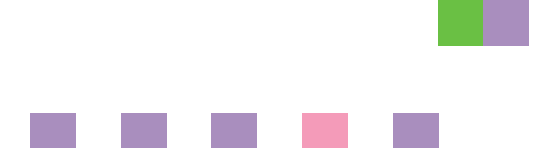

# **Network Guide**

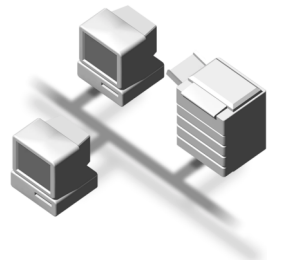

- [Functions Available over a Network](#page-10-0)
- [Connecting the Network Cable to the Network](#page-18-0)
- [Setting Up the Machine on a Network](#page-24-0)
- [Windows Configuration](#page-54-0)
- [Using the Printer Function](#page-60-0)
- [Using SmartNetMonitor for Client](#page-82-0)
- [Using SmartNetMonitor for Admin](#page-86-0)
- [Configuring the Network Interface Board Using a Web Browser](#page-94-0)
- J [Appendix](#page-102-0)

#### **Introduction**

This manual describes detailed instructions on the operation and notes about the use of this machine. To get maximum versatility from this machine all operators are requested to read this manual carefully and follow the instructions. Please keep this manual in a handy place near the machine.

#### **Important**

Contents of this manual are subject to change without prior notice. In no event will the company be liable for direct, indirect, special, incidental, or consequential damages as a result of handling or operating the machine.

#### **Software Version Conventions Used in This Manual**

- NetWare 3.x means NetWare 3.12 and 3.2.
- NetWare 4.x means NetWare 4.1, 4.11, 4.2 and IntranetWare.

Two kinds of size notation are employed in this manual. With this machine refer to the metric version.

#### **Trademarks**

Microsoft<sup>®</sup>, Windows<sup>®</sup> and Windows NT<sup>®</sup> are registered trademarks of Microsoft Corporation in the United States and/or other countries.

Apple, AppleTalk, EtherTalk, Macintosh and Mac are registered trademarks of Apple Computer, Inc.

Netscape and Netscape Navigator are registered trademarks of Netscape Communications Corporation. Novell, NetWare, NDS and NDPS are registered trademarks of Novell, Inc.

PostScript<sup>®</sup> and Acrobat<sup>®</sup> are registered trademarks of Adobe Systems, Incorporated.

UNIX is a registered trademark in the United States and other countries, licensed exclusively through X/Open Company Limited.

Citrix® and MetaFrame® are registered trademarks of Citrix Systems, Inc.

Other product names used herein are for identification purposes only and might be trademarks of their respective companies. We disclaim any and all rights in those marks.

The proper names of the Windows operating systems are as follows:

- The product name of Windows® 95 is Microsoft® Windows 95.
- The product name of Windows® 98 is Microsoft<sup>®</sup> Windows 98.
- The product name of Windows® Me is Microsoft® Windows Millennium Edition (Windows Me).
- The product names of Windows® 2000 are as follows: Microsoft® Windows® 2000 Professional Microsoft® Windows® 2000 Server Microsoft® Windows® 2000 Advanced Server
- The product names of Windows® XP are as follows: Microsoft® Windows® XP Home Edition Microsoft® Windows® XP Professional
- The product names of Windows Server™ 2003 are as follows: Microsoft® Windows Server™ 2003 Standard Edition Microsoft® Windows Server™ 2003 Enterprise Edition Microsoft® Windows Server™ 2003 Web Edition
- The product names of Windows  $NT^{\circledR}$  4.0 are as follows: Microsoft® Windows NT® Workstation 4.0 Microsoft® Windows NT® Server 4.0
- RSA Data Security, Inc. MD5 Message-Digest Algorithm Copyright© 1991-2, RSA Data Security, Inc. Created 1991. All rights reserved. License to copy and use this software is granted provided that it is identified as the "RSA Data Security, Inc. MD5 Message-Digest Algorithm" in all material mentioning or referencing this software or this function. License is also granted to make and use derivative works provided that such works are identified as "derived from the RSA Data Security, Inc. MD5 Message-Digest Algorithm" in all material mentioning or referencing the derived work.

RSA Data Security, Inc. makes no representations concerning either the merchantability of this software or the suitability of this software for any particular purpose. It is provided "as is" without express or implied warranty of any kind.

These notices must be retained in any copies of any part of this documentation and/or software.

# **TABLE OF CONTENTS**

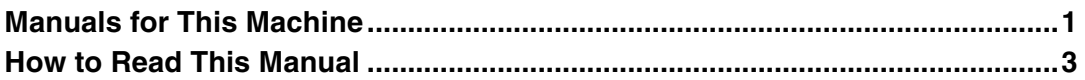

## 1. Functions Available over a Network

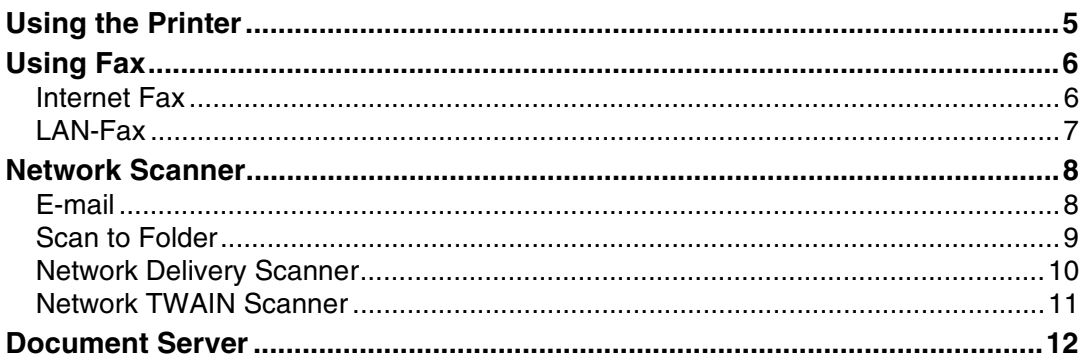

## 2. Connecting the Network Cable to the Network

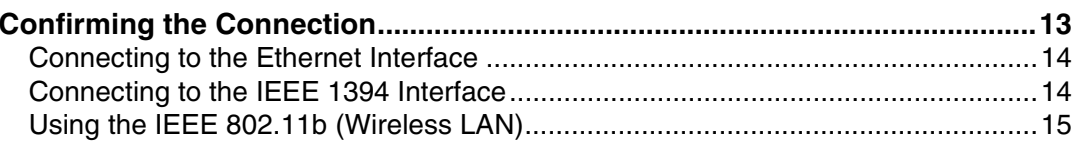

## 3. Setting Up the Machine on a Network

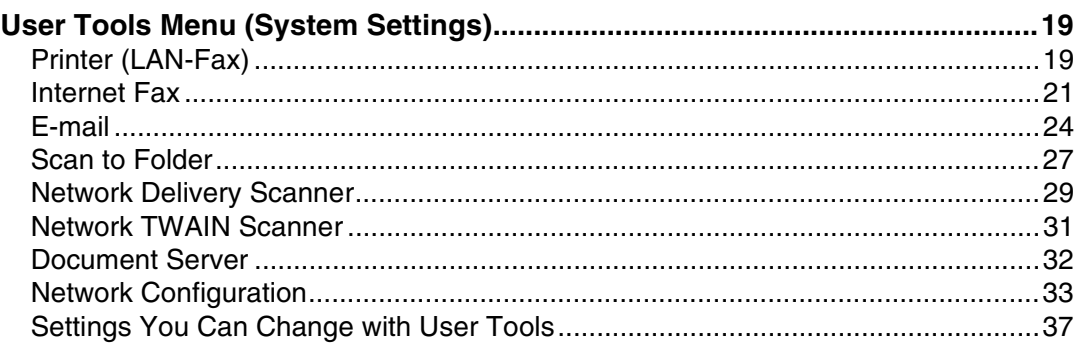

## 4. Windows Configuration

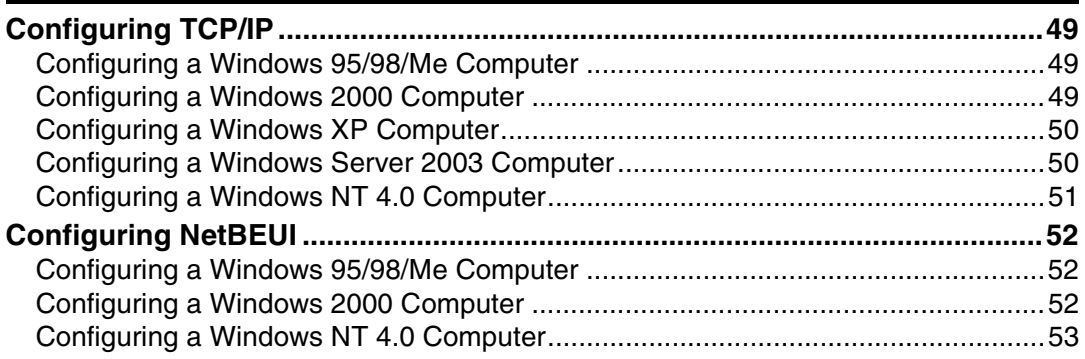

## 5. Using the Printer Function

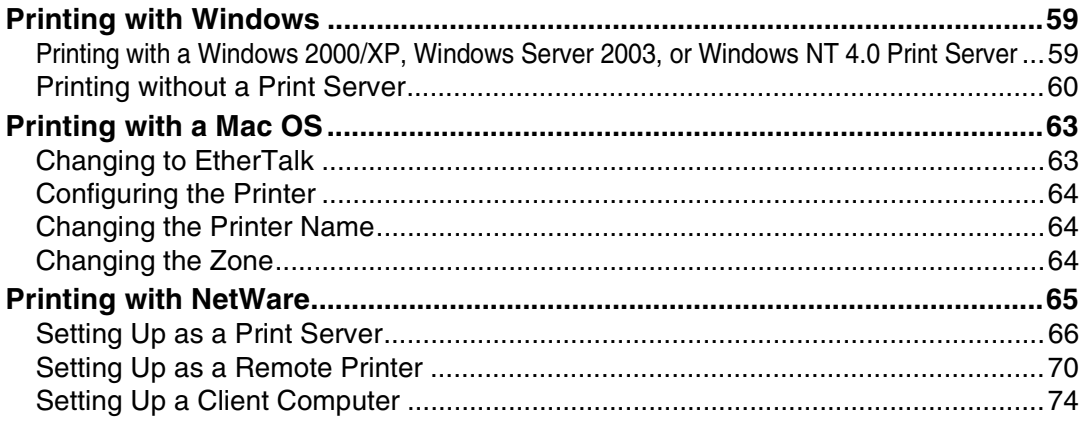

## 6. Using SmartNetMonitor for Client

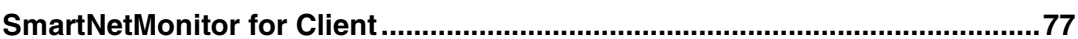

## 7. Using SmartNetMonitor for Admin

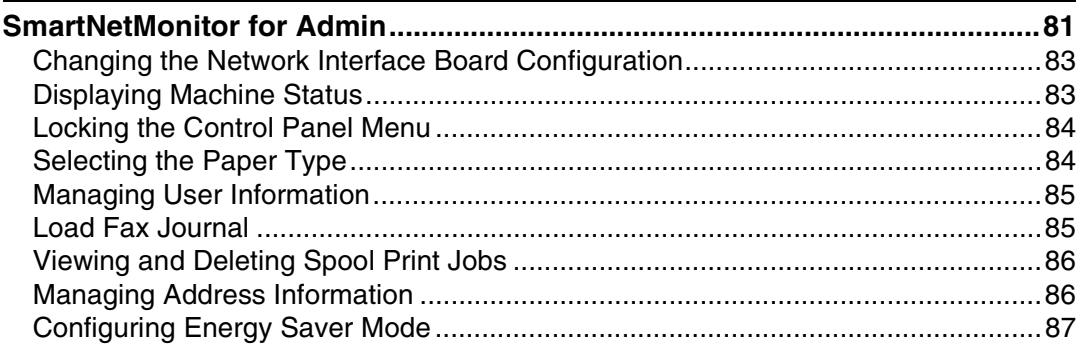

## 8. Configuring the Network Interface Board Using a Web Browser

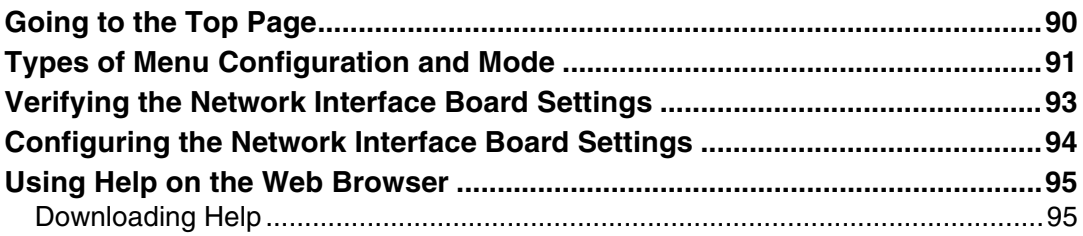

## 9. Appendix

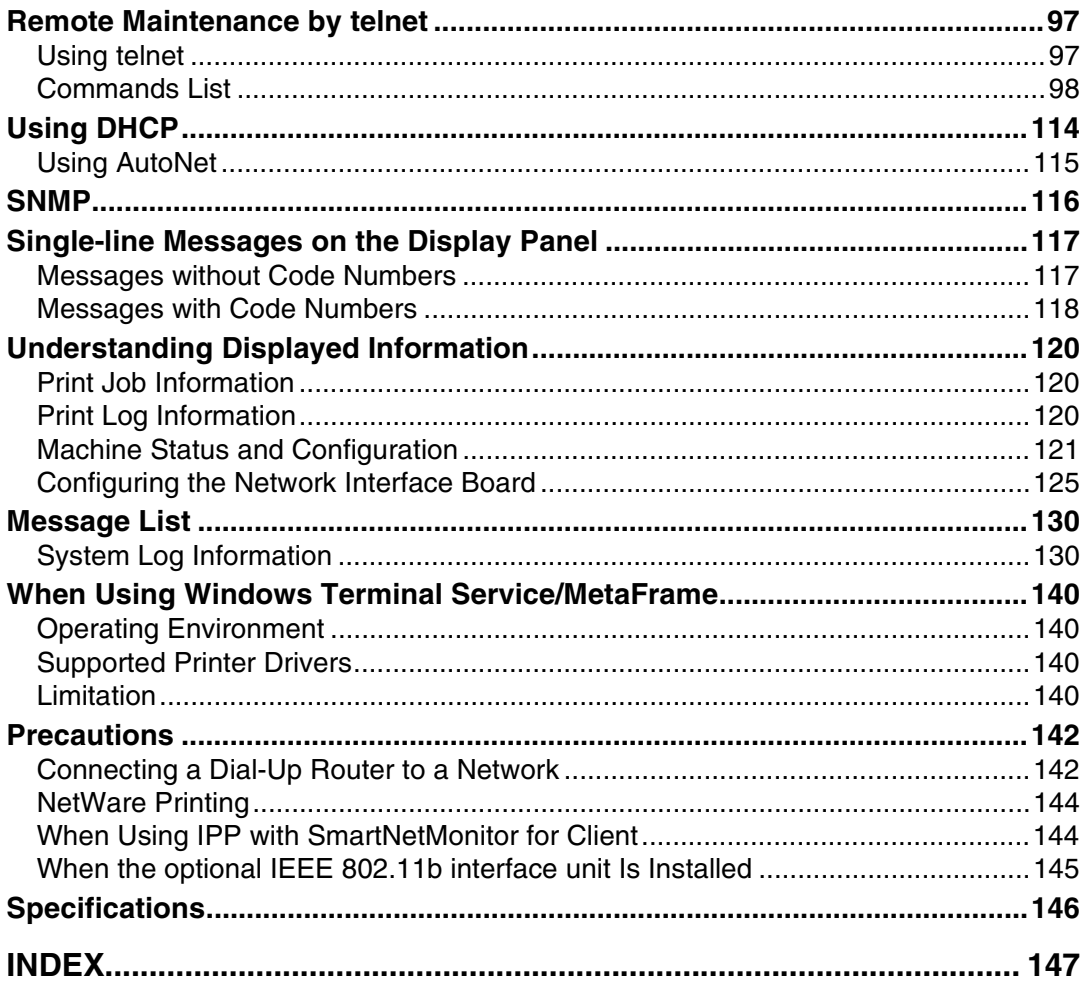

## <span id="page-6-0"></span>**Manuals for This Machine**

The following manuals describe the operational procedures of this machine. For particular functions, see the relevant parts of the manual.

## *A* Note

- ❒ Manuals provided are specific to machine type.
- ❒ Adobe Acrobat Reader is necessary to view the manuals as a PDF file.
- ❒ Two CD-ROMs are provided:
	- CD-ROM 1 "Operating Instructions for Printer/Scanner" CD-ROM 2 "Scanner Driver & Document Management Utilities"

#### ❖ **General Settings Guide**

Provides an overview of the machine and describes System Settings (paper trays, Key Operator Tools, etc.), Document Server functions, and troubleshooting.

Refer to this manual for Address Book procedures such as registering fax numbers, e-mail addresses, and user codes.

#### ❖ **Network Guide (PDF file - CD-ROM1) (this manual)**

Describes procedures for configuring the machine and computers in a network environment.

#### ❖ **Copy Reference**

Describes operations, functions, and troubleshooting for the machine's copier function.

#### ❖ **Facsimile Reference <Basic Features>**

Describes operations, functions, and troubleshooting for the machine's facsimile function.

#### ❖ **Facsimile Reference <Advanced Features>**

Describes advanced functions and settings for key operators.

#### ❖ **Printer Reference 1**

Describes system settings and operations for the machine's printer function.

#### ❖ **Printer Reference 2 (PDF file - CD-ROM1)**

Describes operations, functions, and troubleshooting for the machine's printer function.

#### ❖ **Scanner Reference (PDF file - CD-ROM1)**

Describes operations, functions, and troubleshooting for the machine's scanner function.

#### ❖ **Manuals for DeskTopBinder V2 Lite**

DeskTopBinder V2 Lite is a utility included on the CD-ROM labeled "Scanner Driver & Document Management Utilities".

- DeskTopBinder V2 Lite Setup Guide (PDF file CD-ROM2) Describes installation of, and the operating environment for DeskTop-Binder V2 Lite in detail. This guide can be displayed from the **[Setup]** dialog box when DeskTopBinder V2 Lite is installed.
- DeskTopBinder V2 Lite Introduction Guide (PDF file CD-ROM2) Describes operations of DeskTopBinder V2 Lite and provides an overview of its functions. This guide is added to the **[Start]** menu when DeskTop-Binder V2 Lite is installed.
- Auto Document Link Guide (PDF file CD-ROM2) Describes operations and functions of Auto Document Link installed with DeskTopBinder V2 Lite. This guide is added to the **[Start]** menu when DeskTopBinder V2 Lite is installed.

#### ❖ **Manuals for ScanRouter V2 Lite**

ScanRouter V2 Lite is a utility included on the CD-ROM labeled "Scanner Driver & Document Management Utilities".

- ScanRouter V2 Lite Setup Guide (PDF file CD-ROM2) Describes installation of, settings, and the operating environment for Scan-Router V2 Lite in detail. This guide can be displayed from the **[Setup]** dialog box when ScanRouter V2 Lite is installed.
- ScanRouter V2 Lite Management Guide (PDF file CD-ROM2) Describes delivery server management and operations, and provides an overview of ScanRouter V2 Lite functions. This guide is added to the **[Start]** menu when ScanRouter V2 Lite is installed.

#### ❖ **Other manuals**

- PS3 Supplement (PDF file CD-ROM1)
- UNIX Supplement (available from an authorized dealer, or as a PDF file on our Web site)

## <span id="page-8-0"></span>**How to Read This Manual**

#### **Symbols**

In this manual, the following symbols are used:

#### R *WARNING:*

This symbol indicates a potentially hazardous situation which, if instructions are not followed, could result in death or serious injury.

#### A **CAUTION:**

This symbol indicates a potentially hazardous situation which, if instructions are not followed, may result in minor or moderate injury, or damage to property.

\* The statements above are notes for your safety.

#### important

If this instruction is not followed, paper might be misfed, originals might be damaged, or data might be lost. Be sure to read this.

### **Preparation**

This symbol indicates prior knowledge or preparation is required before operation.

## *A* Note

This symbol indicates precautions for operation, or actions to take after mal-operation.

## **Limitation**

This symbol indicates numerical limits, functions that cannot be used together, or conditions in which a particular function cannot be used.

## **Reference**

This symbol indicates a reference.

## **[ ]**

Keys that appear on the machine's display panel.

Keys and buttons that appear on the computer's display.

## $\begin{bmatrix} \end{bmatrix}$

Keys built into the machine's control panel.

Keys on the computer's keyboard.

# <span id="page-10-0"></span>**1. Functions Available over a Network**

This machine provides printer, LAN-Fax, Internet Fax, and scanner functions over a network. Using the Document Server function, you can combine copied documents and print jobs into a single document. Not only can you print this document straight away, but you can also store it so it can be printed again whenever needed.

# <span id="page-10-1"></span>**Using the Printer**

The network interface board is compatible with NetWare  $*1$  (IPX/SPX, TCP/IP), Windows NT 4.0 (TCP/IP, NetBEUI<sup>\*2</sup>, IPP<sup>\*3</sup>), Windows 2000 (TCP/IP, Net-BEUI<sup>\*2</sup>, IPP<sup>\*3</sup>), Windows XP, Windows Server 2003 (TCP/IP, IPP<sup>\*3</sup>), Windows  $95/98/Me$  (TCP/IP, NetBEUI  $*$ <sup>2</sup>, IPP  $*$ <sup>3</sup>), UNIX (TCP/IP), and Mac OS (AppleTalk) protocols. This allows you to operate the machine in a network that uses different protocols and operating systems.

- <span id="page-10-2"></span> $*1$  If the optional 802.11b interface unit is installed, you can use only infrastructure mode.<br><sup>\*2</sup> For NetBEUI, use the SmartNetMonitor for Client port.
- <span id="page-10-3"></span>
- <span id="page-10-4"></span> $*3$  IPP (Internet Printing Protocol) is a protocol for printing via the Internet.

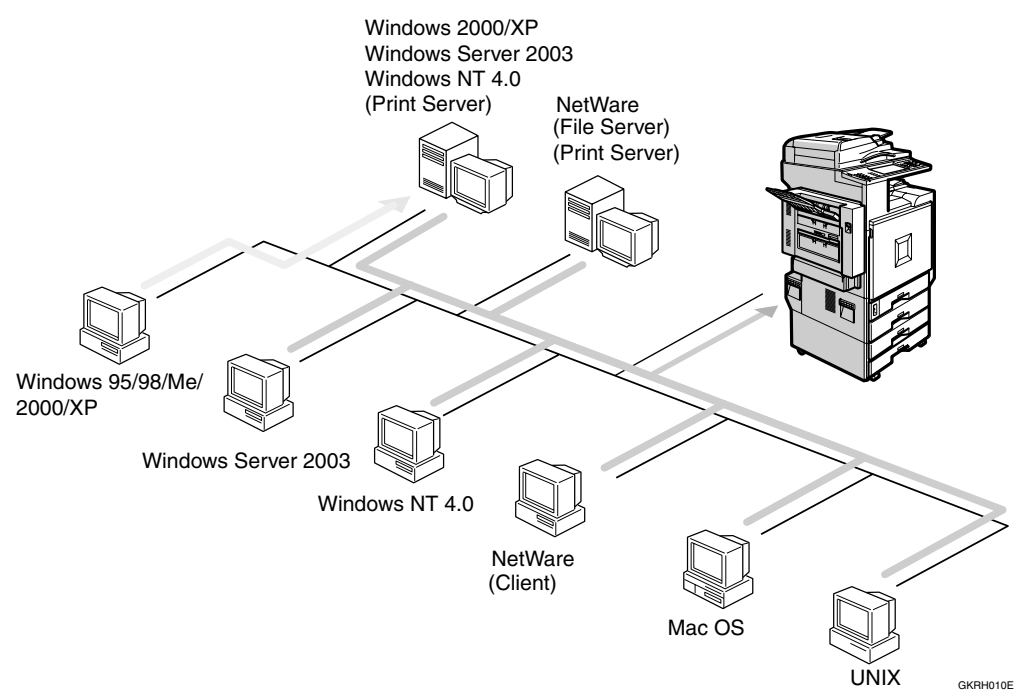

## **Reference**

For details about what settings to make, see [p.19 "Setting Up the Machine on](#page-24-0) [a Network"](#page-24-0).

For details about using this function, see [p.55 "Using the Printer Function"](#page-60-0).

## <span id="page-11-0"></span>**Using Fax**

## <span id="page-11-1"></span>**Internet Fax**

This machine converts scanned document images to e-mail format and transmits the data over the Internet.

Specify the e-mail address instead of the fax number, and then send the document.

E-mail can be received on a fax machine that supports Internet Fax, or on a computer that can receive normal e-mail.

You can also receive e-mails or Internet faxes, and then print or forward them.

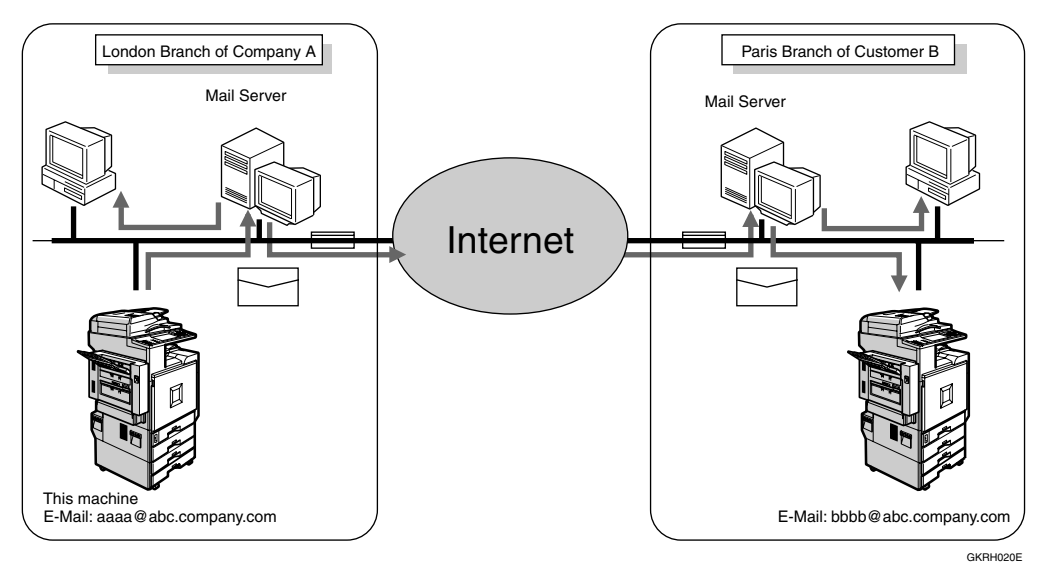

For details about what settings to make, see [p.19 "Setting Up the Machine on a](#page-24-0) [Network"](#page-24-0).

For details about using this function, see "Using Internet Fax Functions", *Facsimile Reference <Basic Features>*.

**1**

## <span id="page-12-0"></span>**LAN-Fax**

You can fax documents over phone lines from any computer connected to the machine via Ethernet, IEEE 1394 (IP over 1394), or wireless LAN.

To send a fax, print from the Windows application you are working with, select LAN-Fax as the printer, and then specify the destination.

You can also check the sent image data.

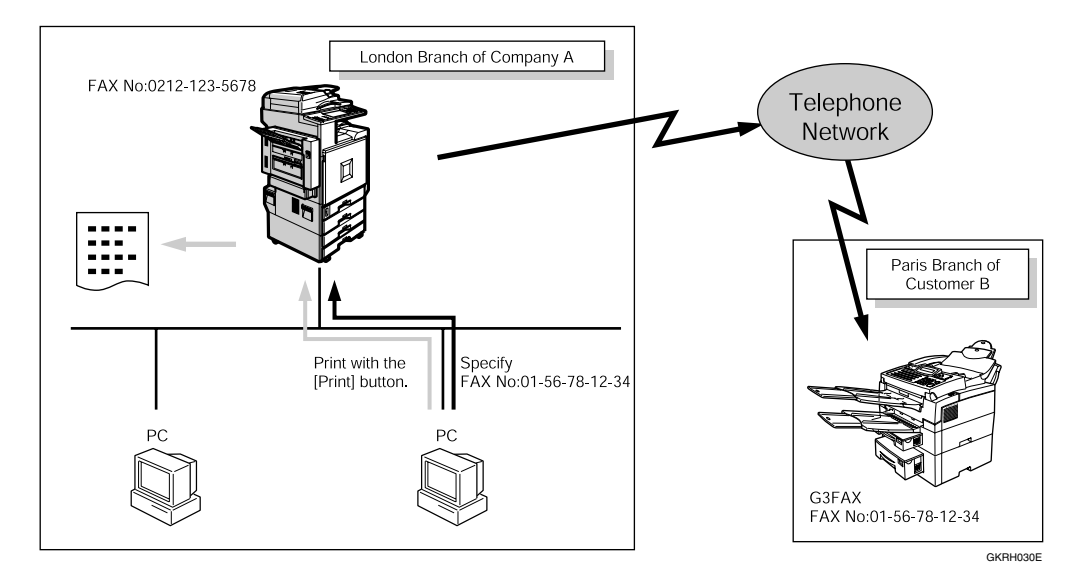

## **Reference**

For details about what settings to make, see [p.19 "Setting Up the Machine on](#page-24-0) [a Network"](#page-24-0).

For details about using this function, see "Sending Fax Documents from Computers", *Facsimile Reference <Advanced Features>*.

## <span id="page-13-0"></span>**Network Scanner**

## <span id="page-13-1"></span>**E-mail**

Scan file attached to an e-mail can be sent using the e-mail system through a LAN or the Internet.

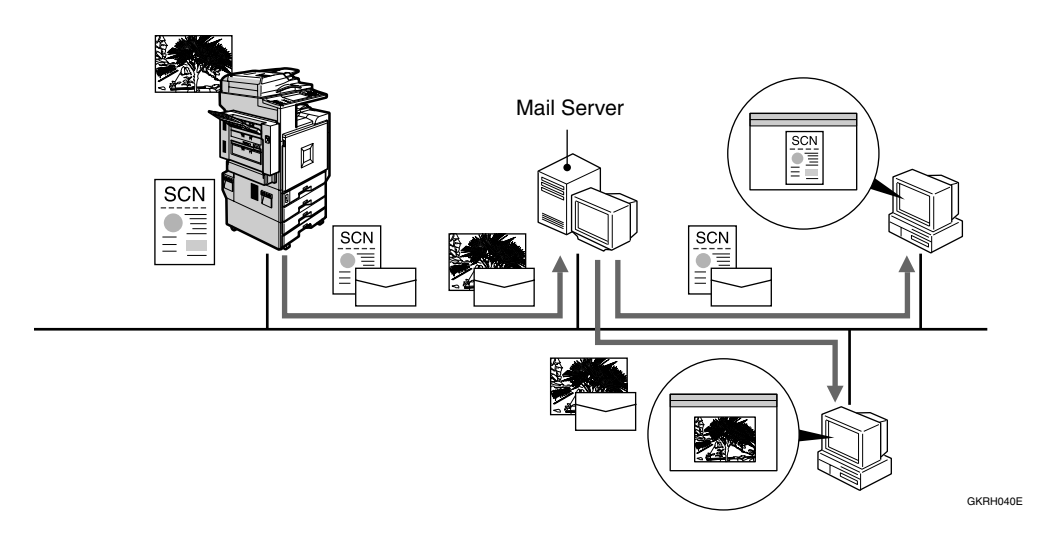

### **Reference**

For details about what settings to make, see [p.19 "Setting Up the Machine on](#page-24-0) [a Network"](#page-24-0).

For details about using this function, see "Sending Scan File by E-mail", *Scanner Reference*.

**1**

## <span id="page-14-0"></span>**Scan to Folder**

You can send scan file directly to shared folders on computers running Windows or to FTP servers.

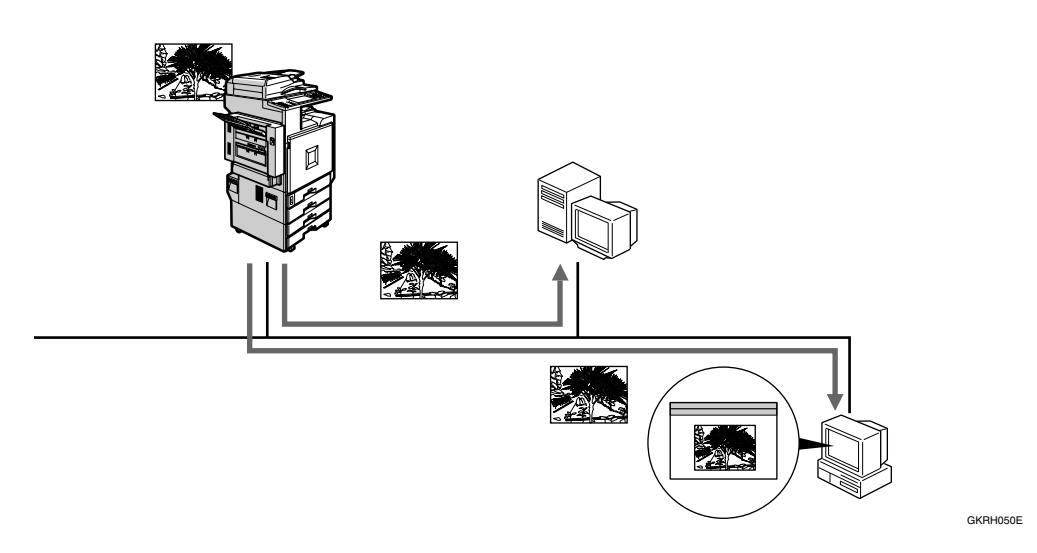

For details about what settings to make, see [p.19 "Setting Up the Machine on a](#page-24-0) [Network"](#page-24-0).

For details about using this function, see "Sending Scan File by Scan to Folder", *Scanner Reference*.

## <span id="page-15-0"></span>**Network Delivery Scanner**

You can use the machine as a delivery scanner for ScanRouter V2 Lite / Professional.

Scan file or document received by fax can be stored in the delivery server, or delivered via the network to specified folders on client computers.

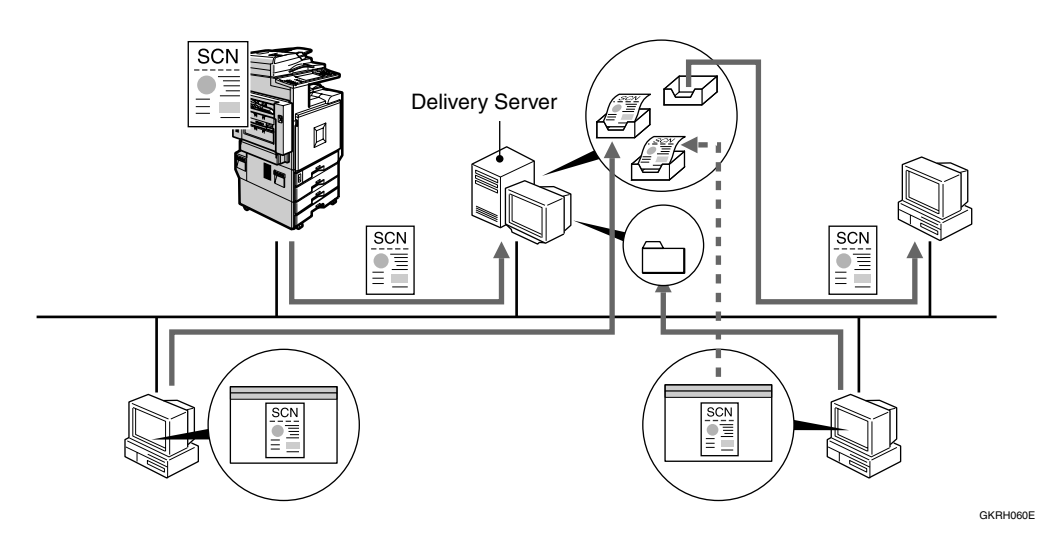

#### **Reference**

For details about what settings to make, see [p.19 "Setting Up the Machine on](#page-24-0) [a Network"](#page-24-0).

For details about using this function, see "Using the Network Delivery Scanner Function", *Scanner Reference*.

**1**

## <span id="page-16-0"></span>**Network TWAIN Scanner**

You can use the scanning function of this machine from a computer connected via a network (Ethernet, IEEE 1394(IP over 1394), or IEEE 802.11b (wireless LAN)).

You can scan documents the same way you would if you were using a scanner connected directly to your computer.

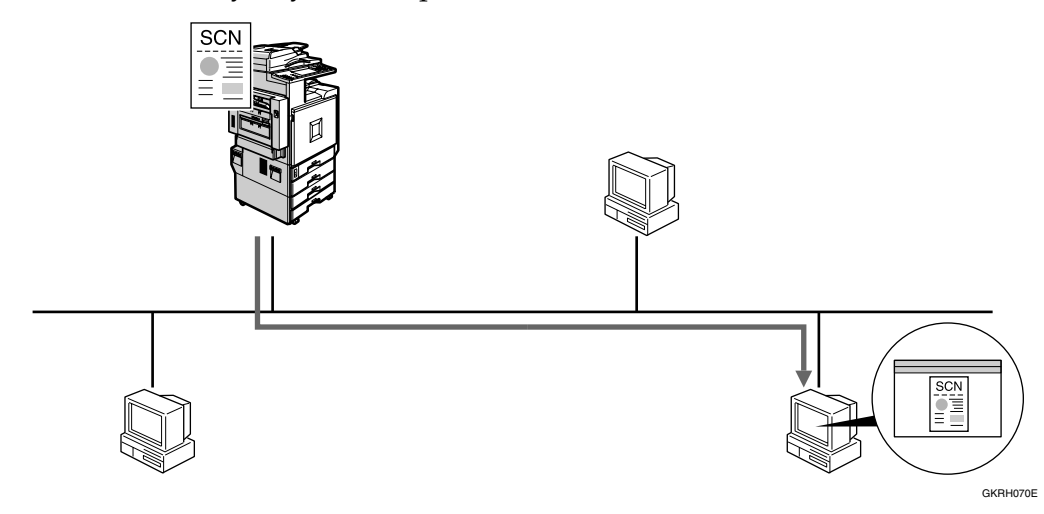

### **Reference**

For details about what settings to make, see [p.19 "Setting Up the Machine on](#page-24-0) [a Network"](#page-24-0).

For details about using this function, see "Using the Network TWAIN Scanner Function", *Scanner Reference*.

## <span id="page-17-0"></span>**Document Server**

You can store copy, fax, printer, and scanner documents on the hard disk. Using DeskTopBinder V2 Lite or a Web browser, you can browse, print, delete, or copy these documents over a network.

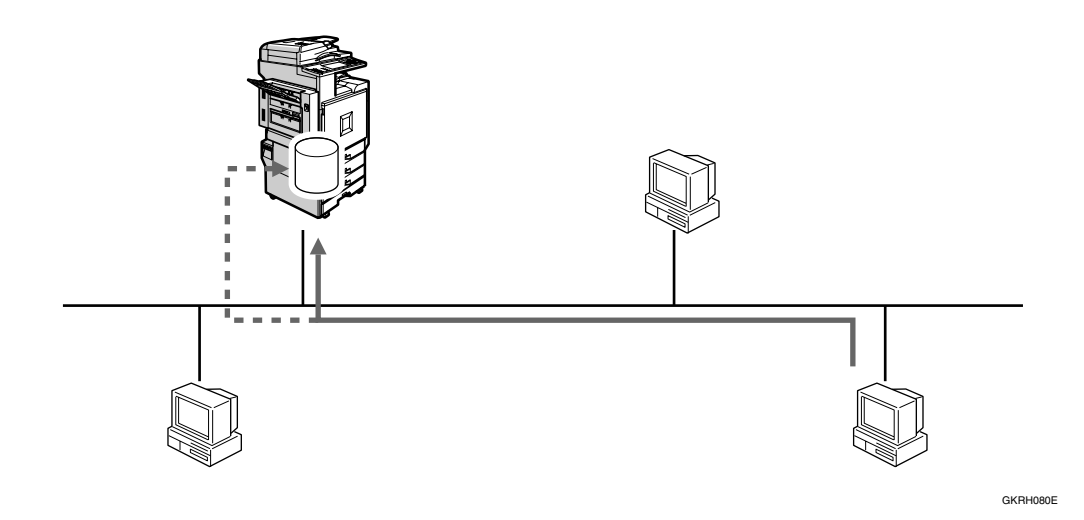

#### **Reference**

For details about what settings to make, see [p.19 "Setting Up the Machine on](#page-24-0) [a Network"](#page-24-0).

For more information about Document Server operation from the printer, see "Using the Document Server", *Printer Reference 2*.

For more information about Document Server operation from the facsimile, see "Using the Document Server", *Facsimile Reference <Advanced Features>*.

For more information about Document Server operation from the scanner, see "Using the Document Server Function", *Scanner Reference*.

For all information about Document Server operation, see "Using the Document Server", *General Settings Guide*.

For more information about DeskTopBinder V2 Lite, see the manuals for DeskTopBinder V2 Lite.

# <span id="page-18-0"></span>**2. Connecting the Network Cable to the Network**

# <span id="page-18-1"></span>**Confirming the Connection**

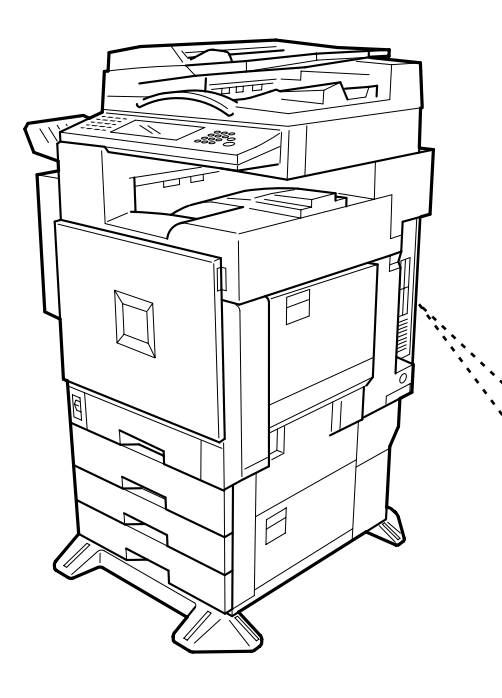

#### *1.* **10BASE-T/100BASE-TX port**

Port for connecting the 10BASE-T or 100BASE-TX cable

#### *2.* **IEEE 1394 ports (optional)**

Ports for connecting the IEEE 1394 interface cable

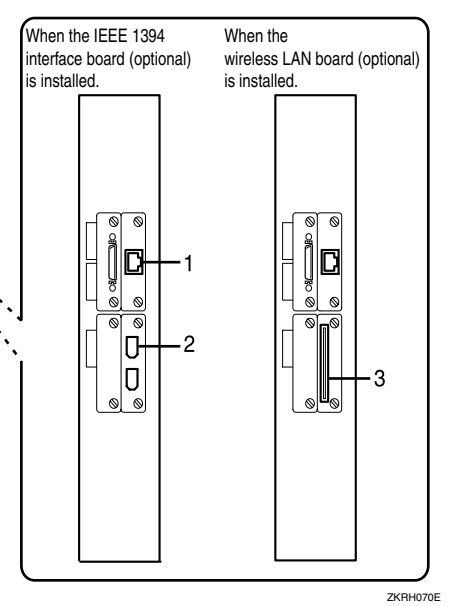

*3.* **Wireless LAN port (optional)**

Port for using the wireless LAN

#### **Note**

❒ The optional IEEE 1394 interface board and the IEEE 802.11b interface unit cannot be installed at the same time.

## <span id="page-19-0"></span>**Connecting to the Ethernet Interface**

The network interface board supports 10BASE-T or 100BASE-TX connections.

#### **Important**

❒ Before making the connection, touch the metallic part to ground yourself.

A **Turn off the main power switch.**

#### **important**

❒ Make sure the main power is off. See "Turning On the Power", *General Settings Guide*.

#### <sup>2</sup> Connect the Ethernet interface ca**ble to the 10BASE-T/100BASE-TX port.**

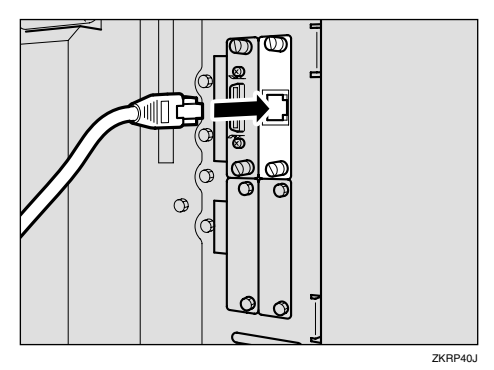

## $\blacksquare$  Turn on the main power switch.

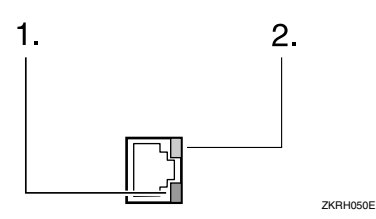

#### *1.* **Indicator (green)**

Remains green when the machine is properly connected to the network.

#### *2.* **Indicator (yellow)**

Turns yellow when 100 BASE-TX is operating. Turns off when 10 BASE-T is operating.

## <span id="page-19-1"></span>**Connecting to the IEEE 1394 Interface**

#### important

❒ Before making the connection, touch the metallic part to ground yourself.

#### *A* Note

- ❒ Use the interface cable supplied with the optional IEEE 1394 interface board.
- ❒ Make sure the interface cable is not looped.

### A **Turn off the main power switch.**

#### important

- ❒ Make sure the main power is off. See "Turning On the Power", *General Settings Guide*.
- B **Connect the IEEE 1394 interface cable to the IEEE 1394 ports.**

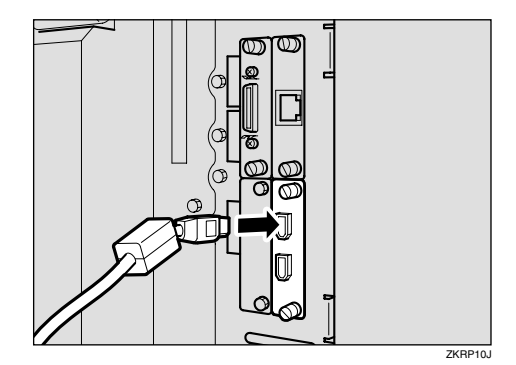

## *A* Note

❒ Two interface ports are available for connecting the IEEE 1394 interface cable. Either is suitable.

## C **Turn on the main power switch.**

## <span id="page-20-0"></span>**Using the IEEE 802.11b (Wireless LAN)**

#### **Setting IEEE 802.11b (Wireless LAN)**

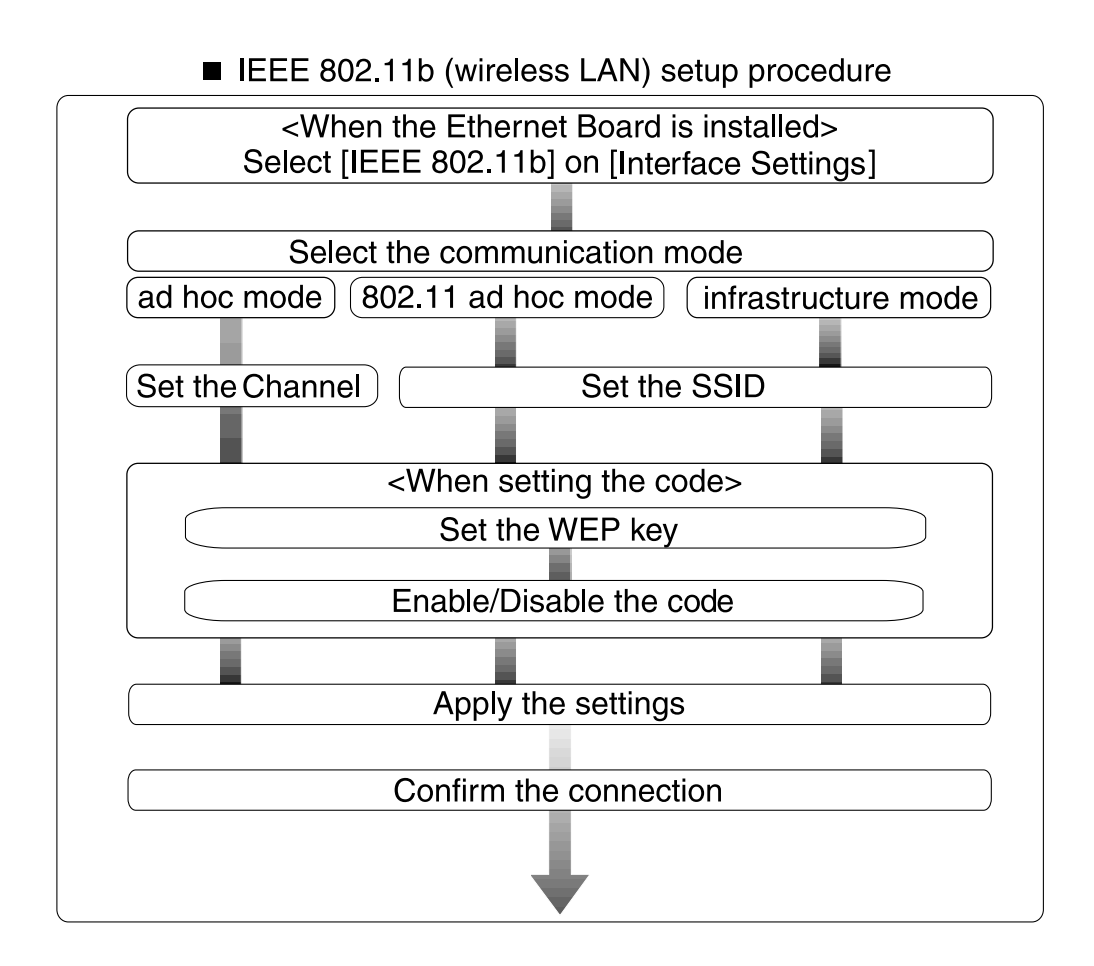

## *A* Note

❒ Select **[802.11 Ad hoc mode]** when connecting Windows XP as a wireless LAN client using Windows XP standard driver or utilities, or when not using the infrastructure mode.

#### **Confirming the Connection**

A **Make sure the LED of the IEEE 802.11b interface unit is lit.**

❖ **When using in infrastructure mode**

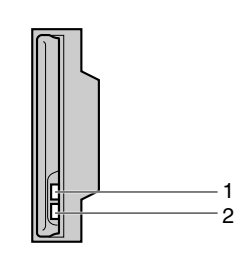

ZGDH600J

*1.* **If [LAN Type] on the [Interface Settings]/[Network] screen is not set to [IEEE 802.11b], it does not light, even if the main power is on.**

*2.* **If it is connected properly to the network, the LED is green when in infrastructure mode. If the LED is blinking, the machine is searching for devices.**

❖ **When using in ad hoc mode/802.11 ad hoc mode**

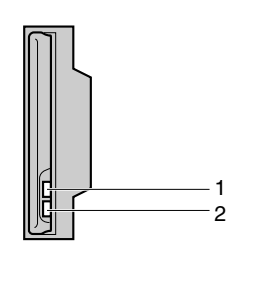

ZGDH600J

*1.* **If the IEEE 802.11b interface unit is working, it is lit in orange.**

*2.* **If it is connected properly to the network, the LED is green when in ad hoc mode or 802.11 ad hoc mode. If the LED is blinking, the machine is searching for devices. The LED will light after a few seconds.**

B **Print the configuration page to verify settings.**

## **Reference**

For more information about printing a configuration page, see *Printer Reference 2*.

#### **Checking the machine's radio wave status**

When using in infrastructure mode, you can check the machine's radio wave status using the control panel.

## **Note**

- ❒ To check the radio wave status, press **[IEEE 802.11b]** under **[LAN Type]** on the **[Network]** screen.
- A**Press the** {**User Tools/Counter**} **key.**
- B**Press [System Settings].**

C**Press [Interface Settings].**

D**Press [IEEE 802.11b].**

E**Press [Wireless LAN Signal].**

The machine's radio wave status appears.

- F **After checking radio wave status, press [Exit].**
- G**Press the** {**User Tools/Counter**} **key to return to the User Tools/Counter menu.**

**2**

# <span id="page-24-0"></span>**3. Setting Up the Machine on a Network**

## <span id="page-24-1"></span>**User Tools Menu (System Settings)**

This section describes the network settings you can change with User Tools (System Settings). Make settings according to functions you want to use and the interface to be connected.

### important

 $\Box$  These settings should be made by the systems administrator, or after consulting with the systems administrator.

#### **Reference**

For details about settings, see [p.37 "Settings You Can Change with User](#page-42-1) [Tools"](#page-42-1)

#### ❖ **Viewing the Information Displayed in the List**

 $\bullet$  These items must be set to use the function. Be sure to set them before attempting to use the corresponding function.

❍ These items must be set if required.

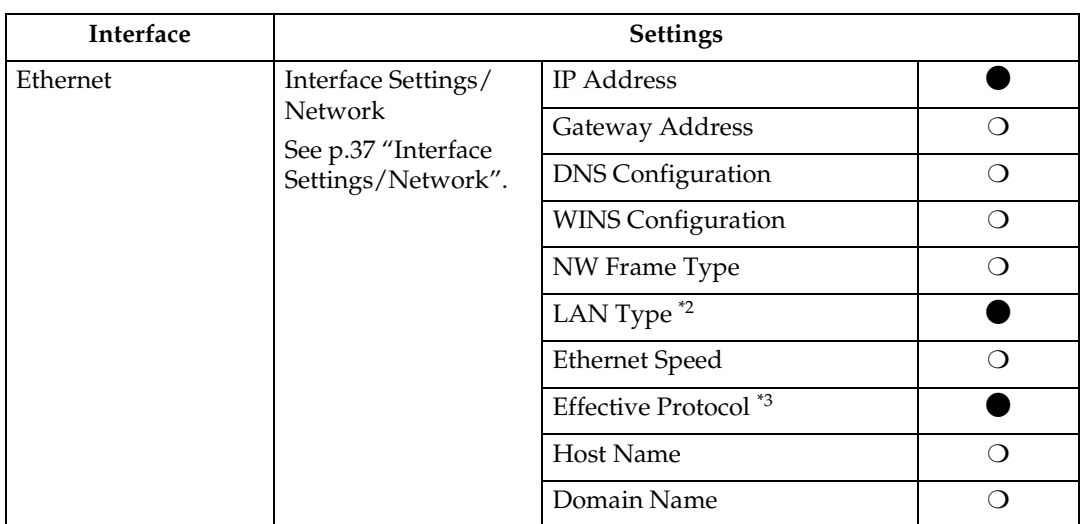

## <span id="page-24-2"></span>**Printer (LAN-Fax)**

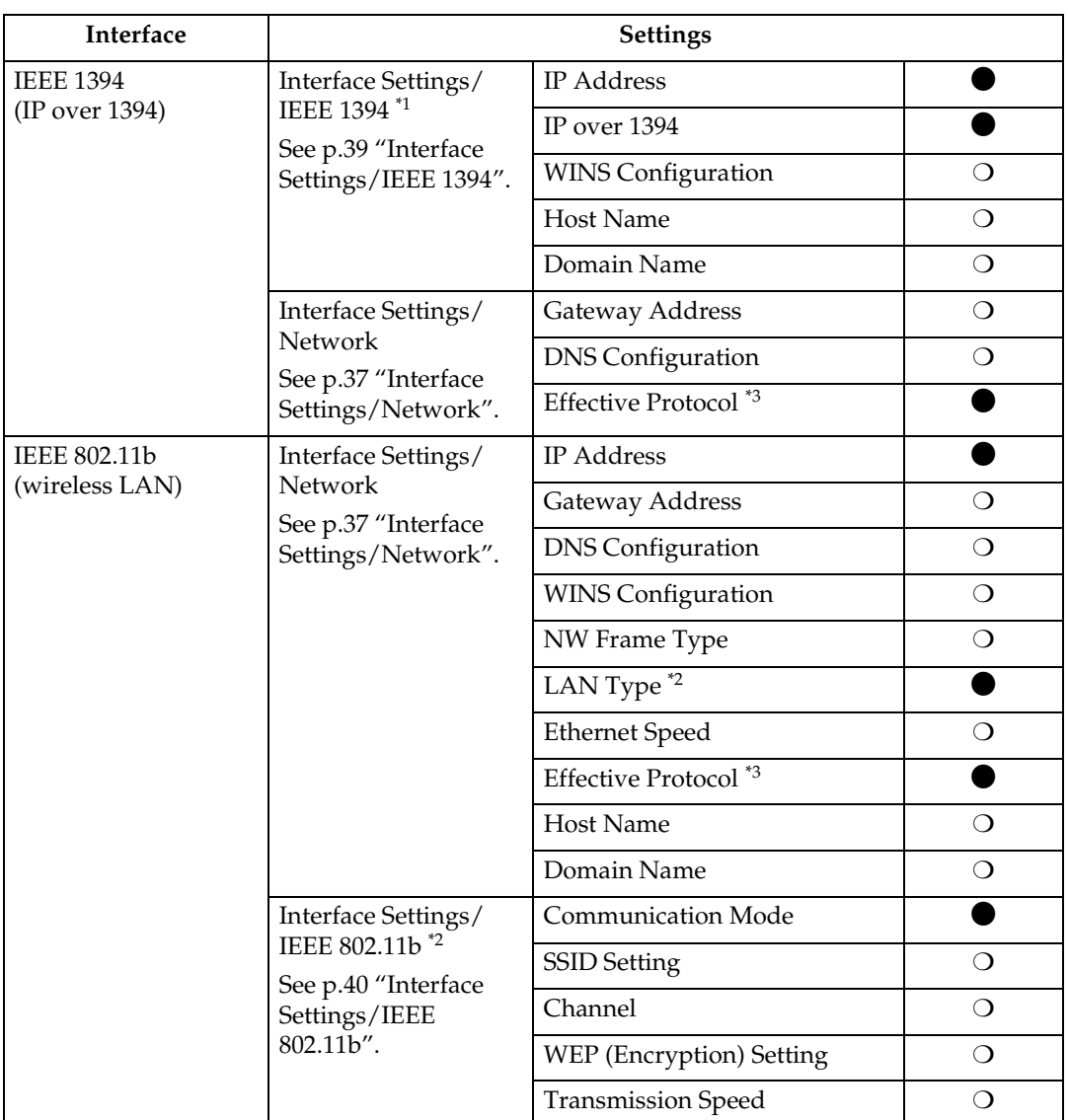

<span id="page-25-2"></span><span id="page-25-0"></span>

 $*1$  Appears when the optional IEEE 1394 interface board is installed.  $*2$  Appears when the optional IEEE 802.11b interface unit is installed. If Ethernet and IEEE 802.11b (wireless LAN) are both connected to the machine, the

<span id="page-25-1"></span><sup>\*3</sup> Check **[Effective]** is selected for TCP/IP.

<span id="page-26-0"></span>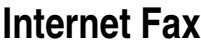

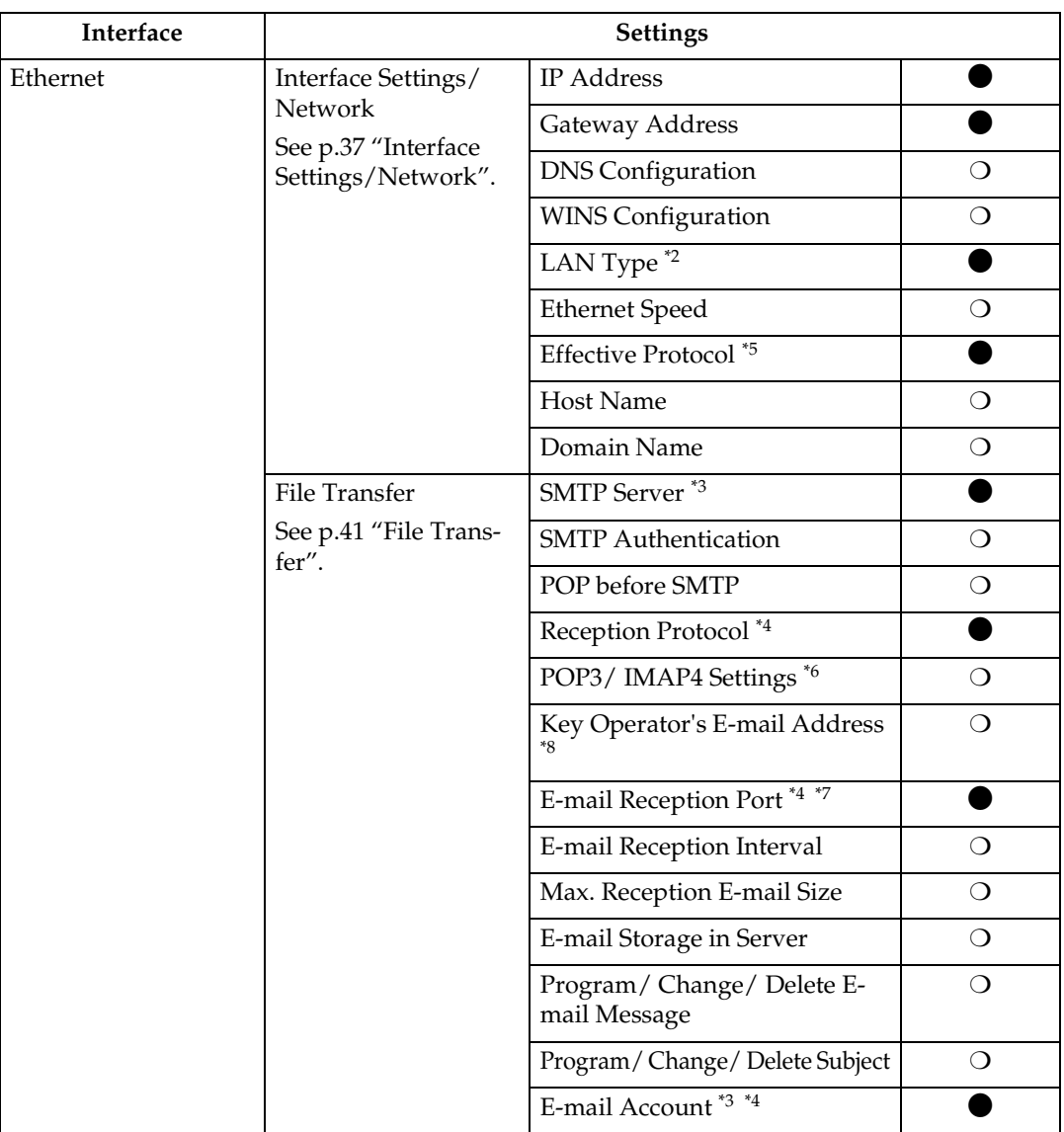

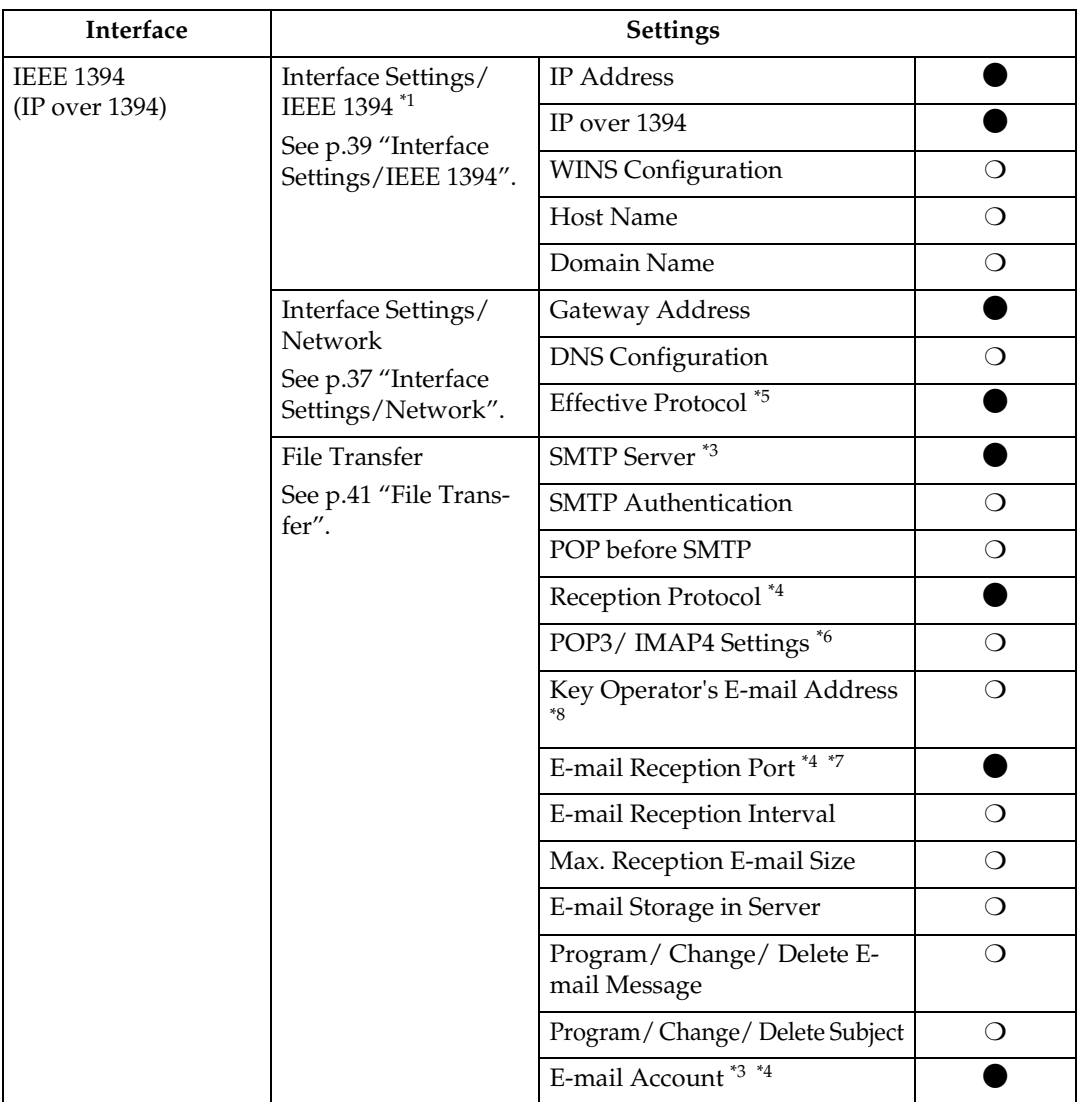

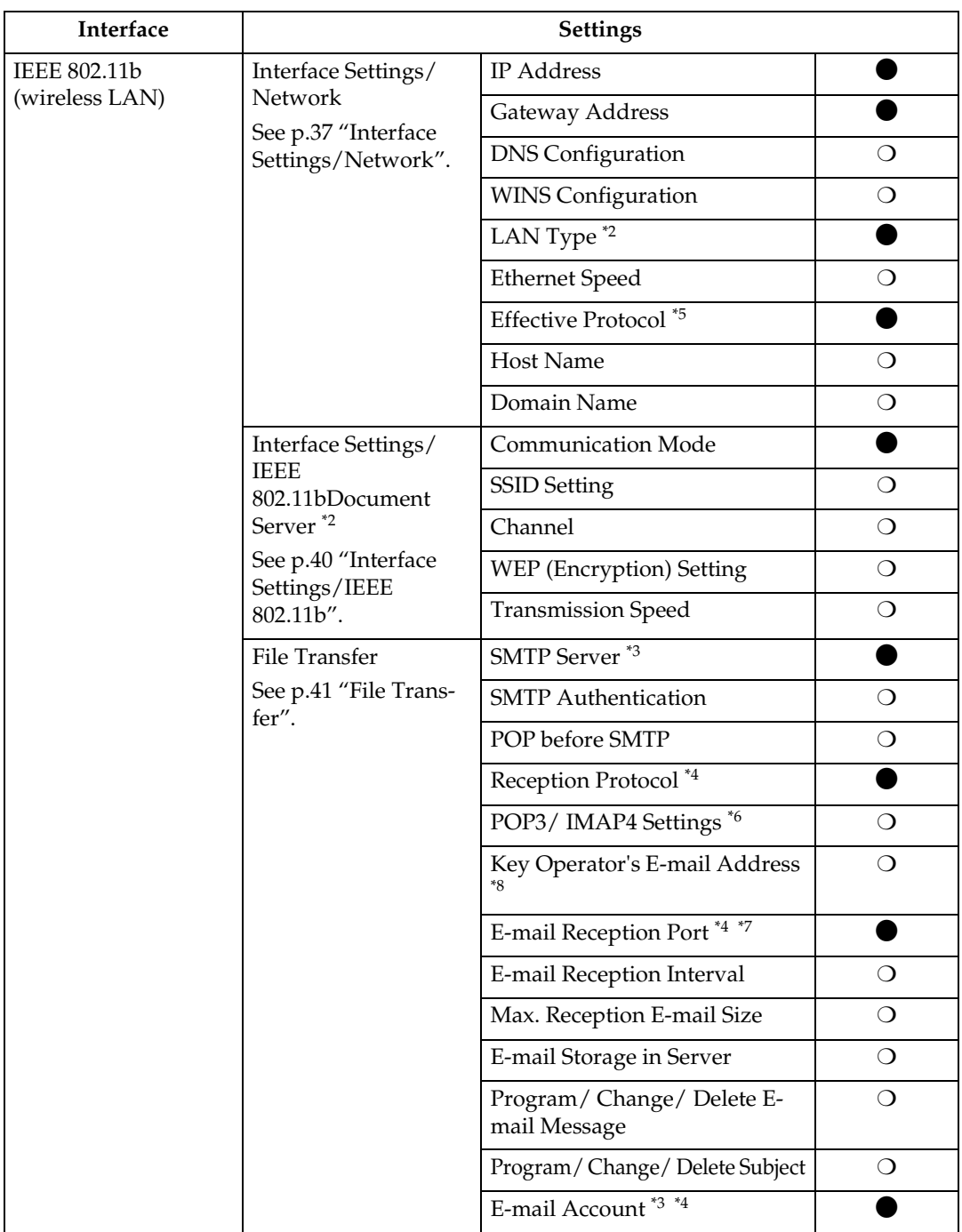

<span id="page-28-0"></span>

<span id="page-28-7"></span> $*1$  Appears when the optional IEEE 1394 interface board is installed. Appears when the optional IEEE 802.11b interface unit is installed.

If Ethernet and 802.11b (wireless LAN) are both connected to the machine, the select-

- <span id="page-28-2"></span><sup>\*3</sup> Minimum settings required to use transmission.<br><sup>\*4</sup> Minimum settings required to use reception.<br><sup>\*5</sup> Check**[Effective]** is selected for TCP/IP.
- <span id="page-28-3"></span>
- <span id="page-28-1"></span>
- <span id="page-28-4"></span>\*6 If you select **[ON]** for **[POP before SMTP]**, select this function also.
- <span id="page-28-6"></span><sup>\*7</sup> If you select **[ON]** for **[POP before SMTP]**, check the port number for **[POP3]**.<br><sup>\*8</sup> If you select **[ON]** for **[SMTP Authentication]**, select this function also.
- <span id="page-28-5"></span>

**3**

## <span id="page-29-0"></span>**E-mail**

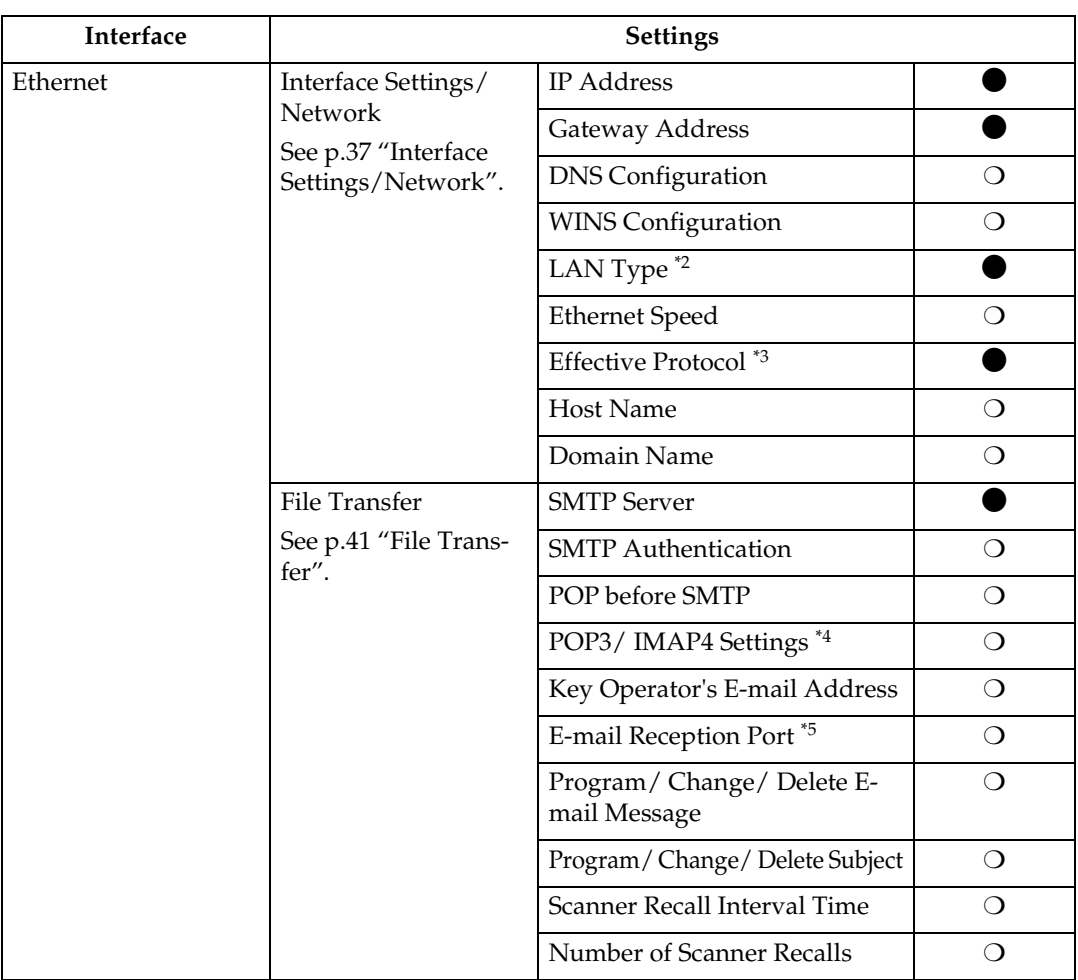

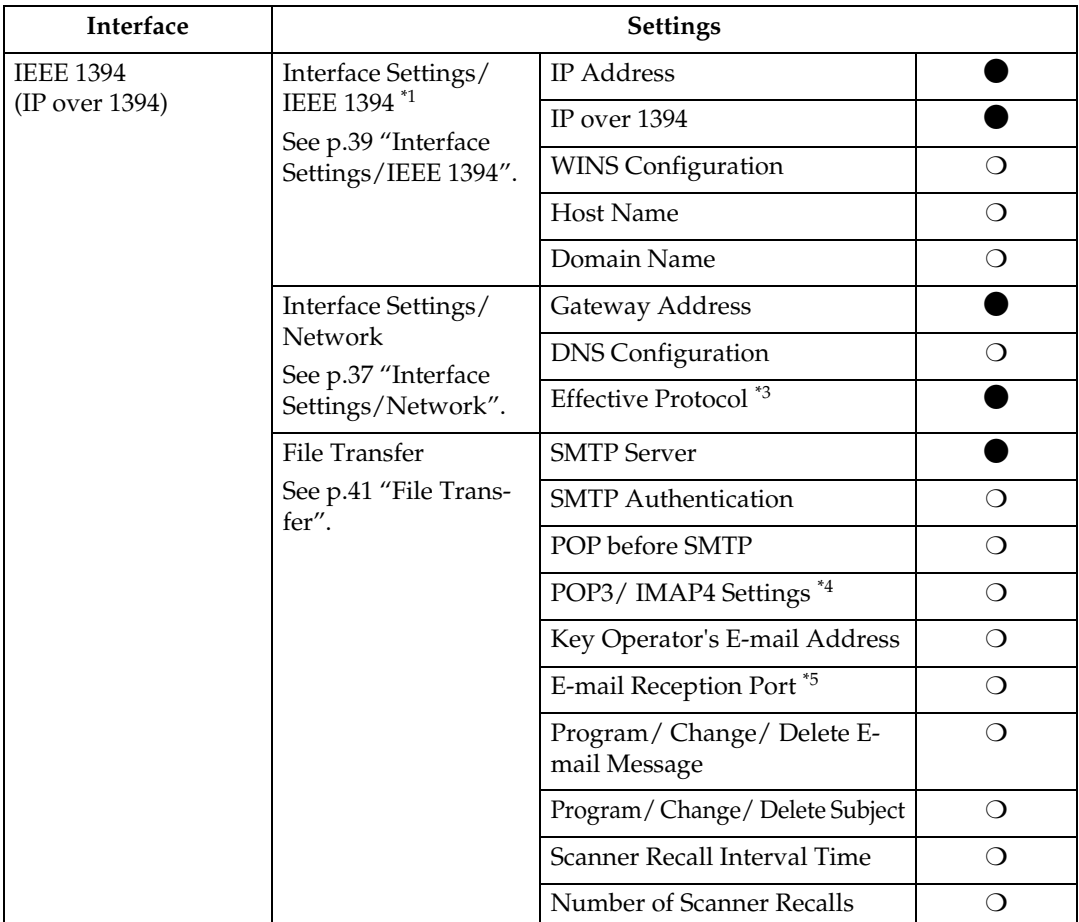

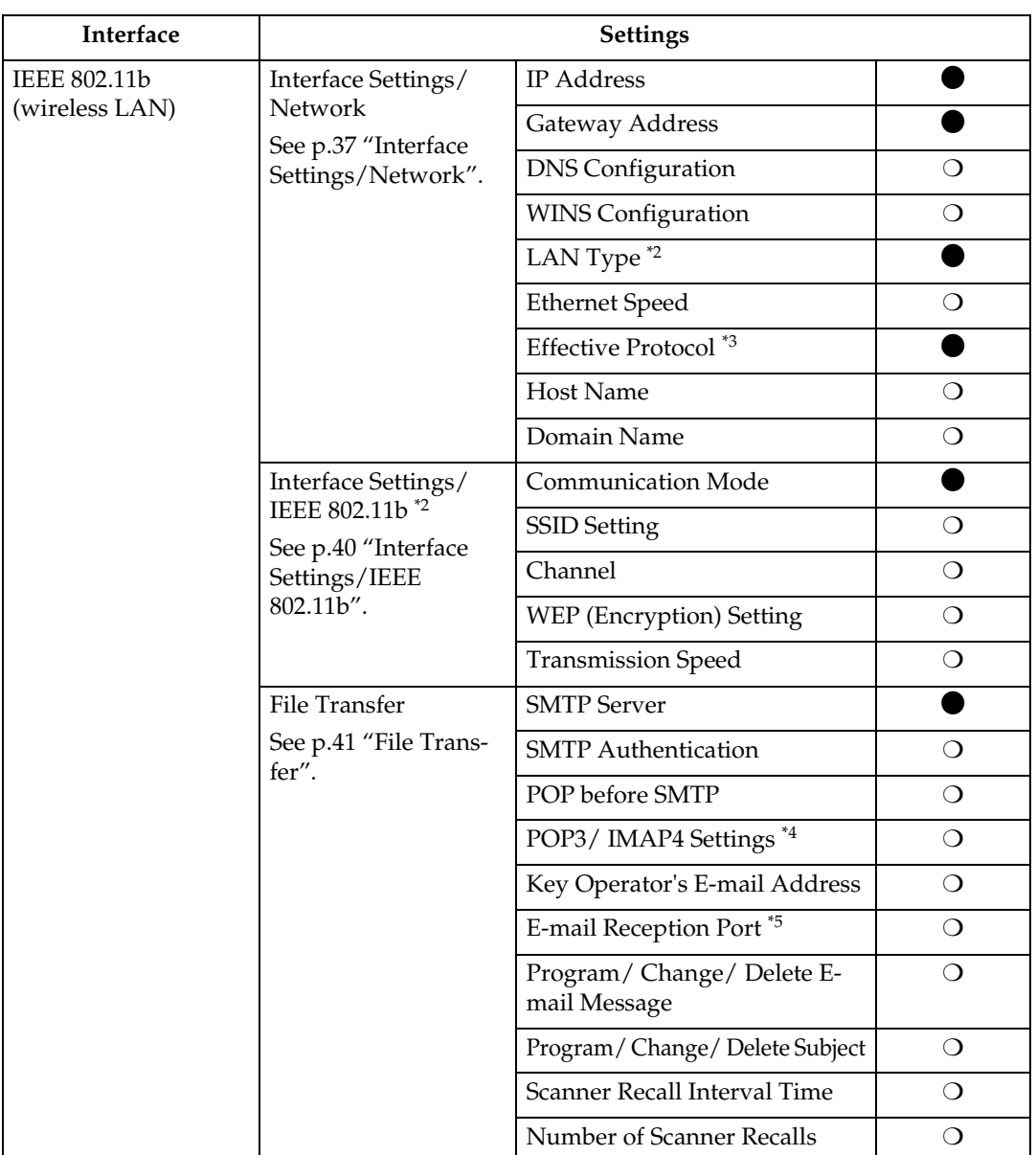

<span id="page-31-4"></span> $^{*1}\,$  Appears when the optional IEEE 1394 interface board is installed. Appears when the optional IEEE 802.11b interface unit is installed.

<span id="page-31-0"></span>

If Ethernet and 802.11b (wireless LAN) are both connected to the machine, the selected interface has priority.

- <span id="page-31-1"></span><sup>\*3</sup> Check **[Effective]** is selected for TCP/IP.
- <span id="page-31-2"></span>\*4 If you select **[ON]** for **[POP before SMTP]**, select this function as well.
- <span id="page-31-3"></span>\*5 If you select **[ON]** for **[POP before SMTP]**, check the port number for **[POP3]**.

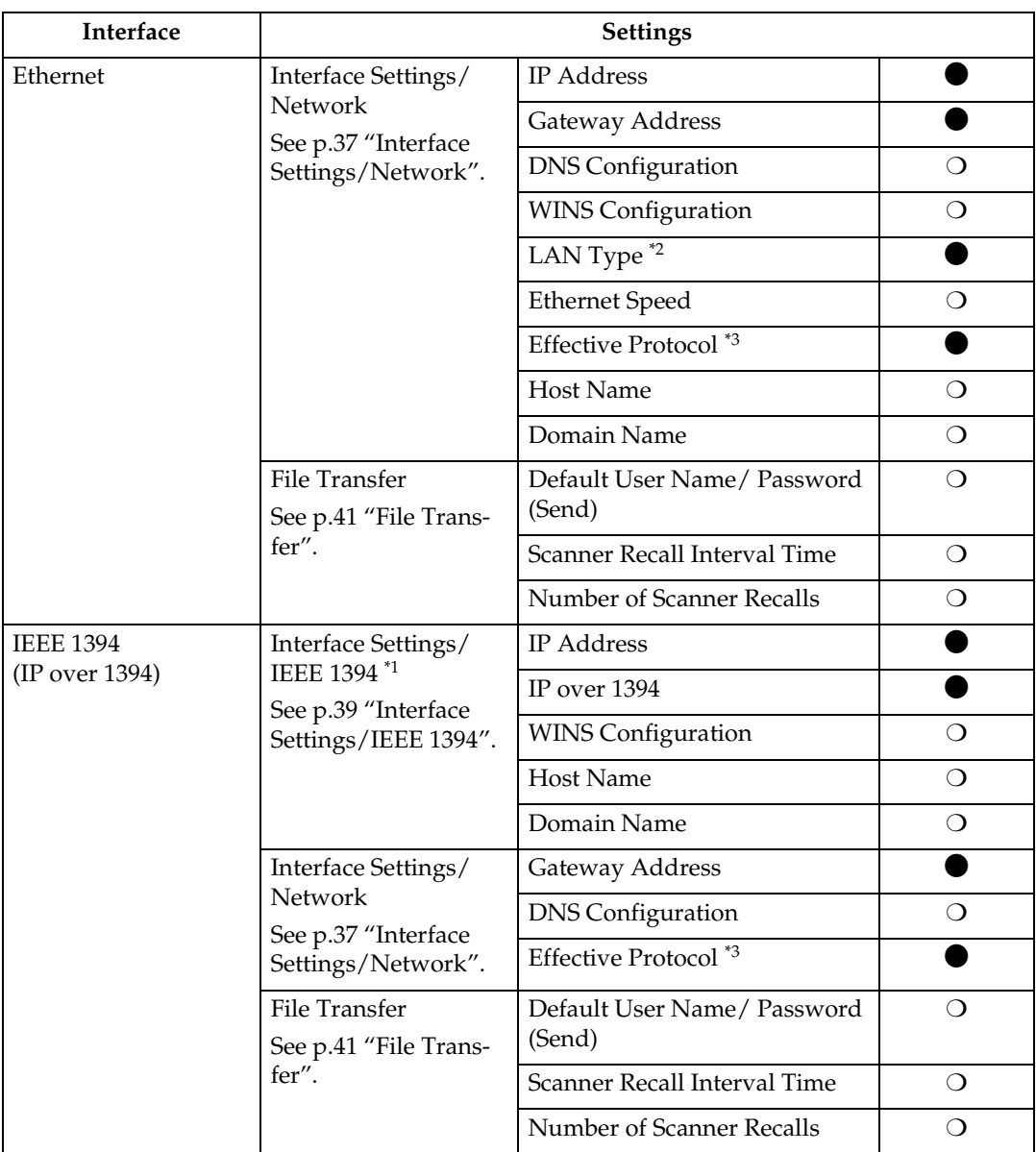

## <span id="page-32-0"></span>**Scan to Folder**

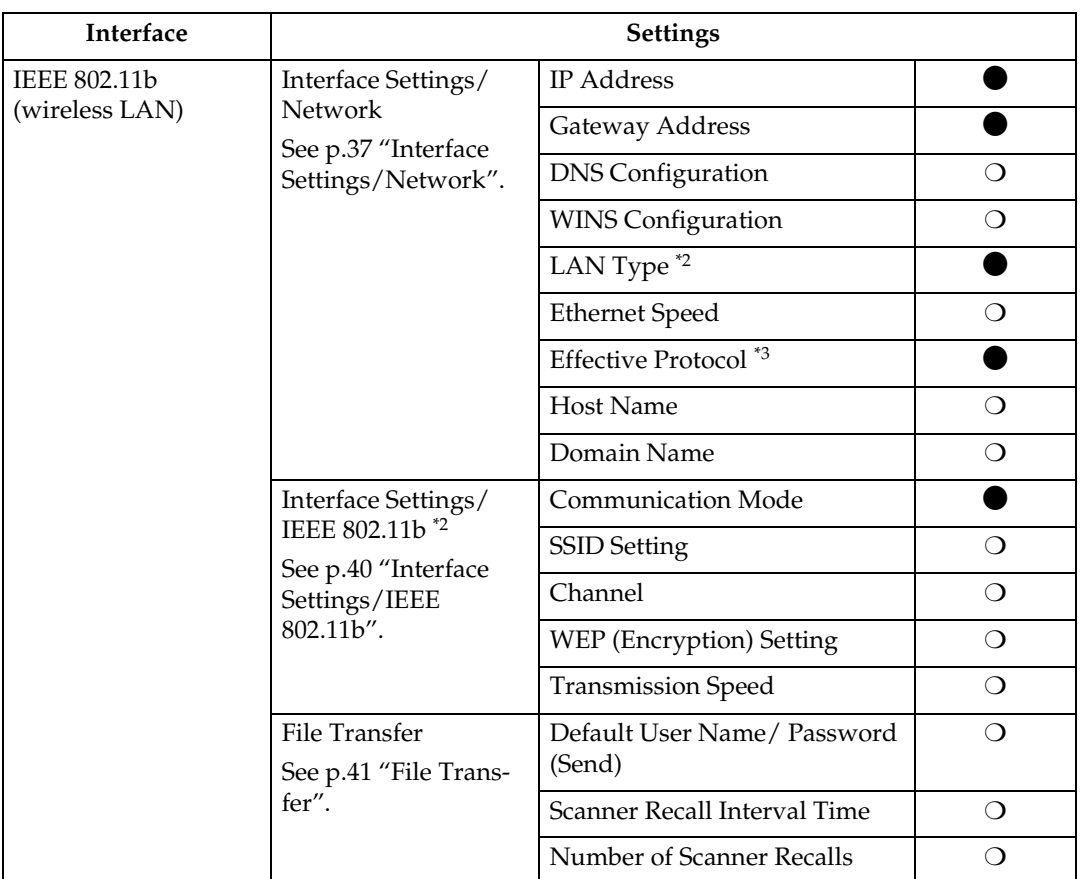

<span id="page-33-2"></span>\*1 Appears when the optional IEEE 1394 interface board is installed. \*2 Appears when the optional IEEE 802.11b interface unit is installed.

<span id="page-33-0"></span>

If Ethernet and IEEE 802.11b (wireless LAN) are both connected to the machine, the selected interface has priority. \*3 Check **[Effective]** is selected for TCP/IP.

<span id="page-33-1"></span>

<span id="page-34-0"></span>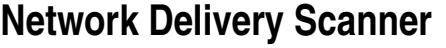

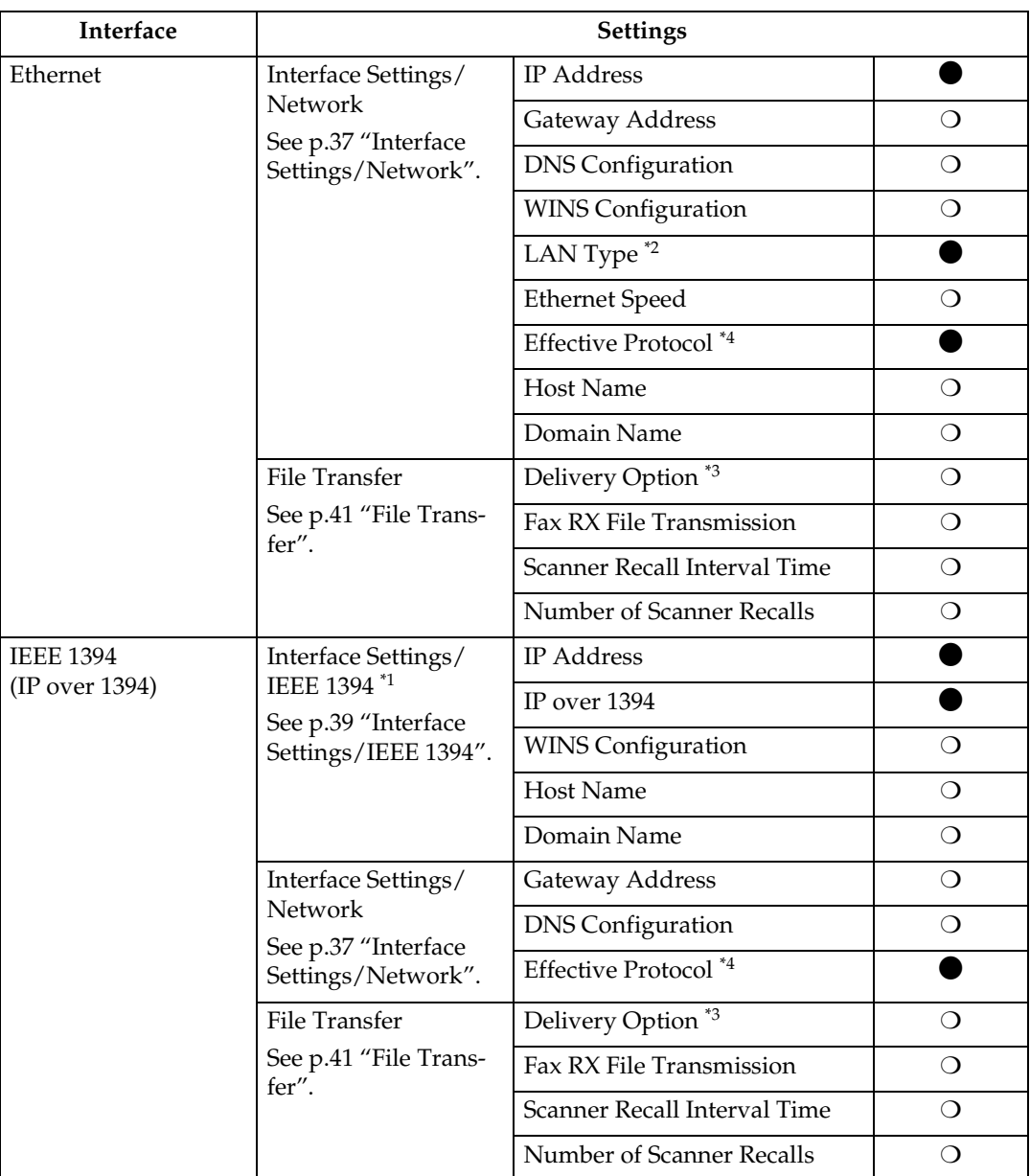

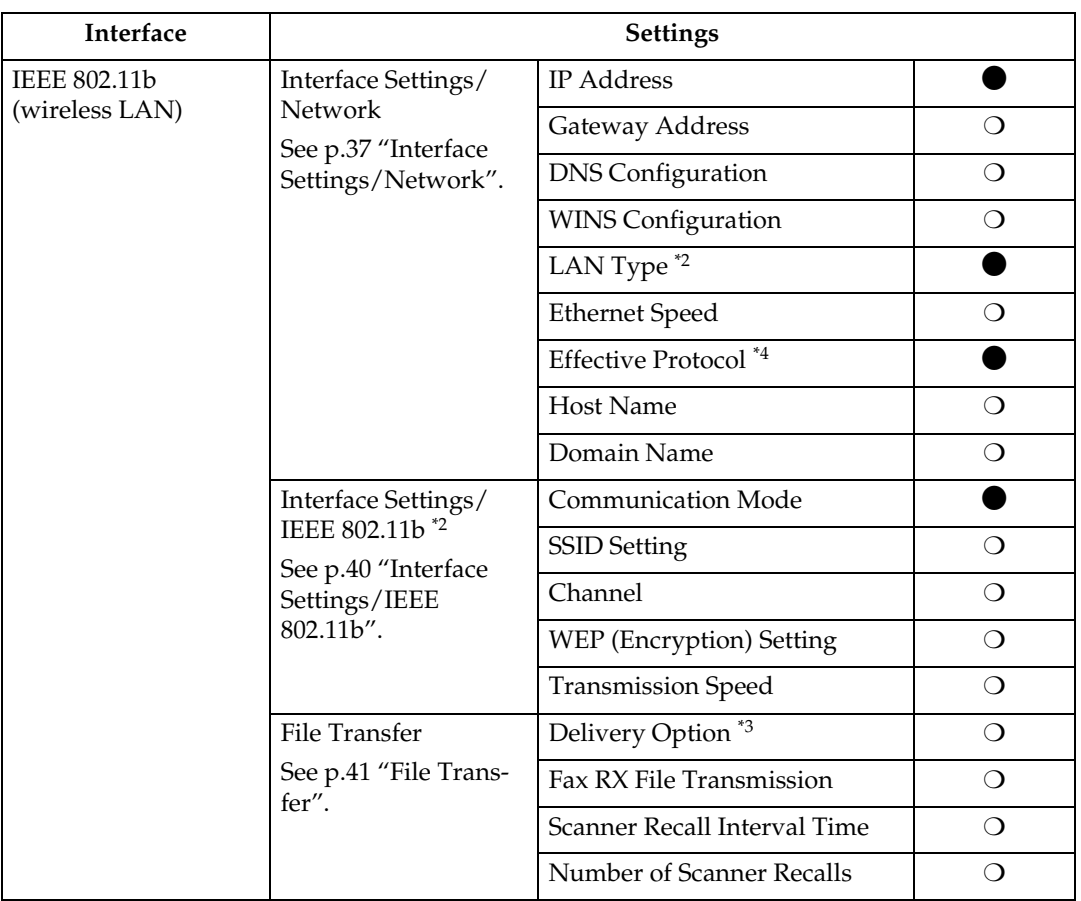

<span id="page-35-3"></span>\*1 Appears when the optional IEEE 1394 interface board is installed.<br>\*2 Appears when the optional IEEE 802.11b interface unit is installed.

<span id="page-35-0"></span>If Ethernet and IEEE 802.11b (wireless LAN) are both connected to the machine, the

<span id="page-35-2"></span>selected interface has priority. \*3 When delivery option is set to **[ON]**, make sure the IP address is set.

<span id="page-35-1"></span>\*4 Check **[Effective]** is selected for TCP/IP.
# **Network TWAIN Scanner**

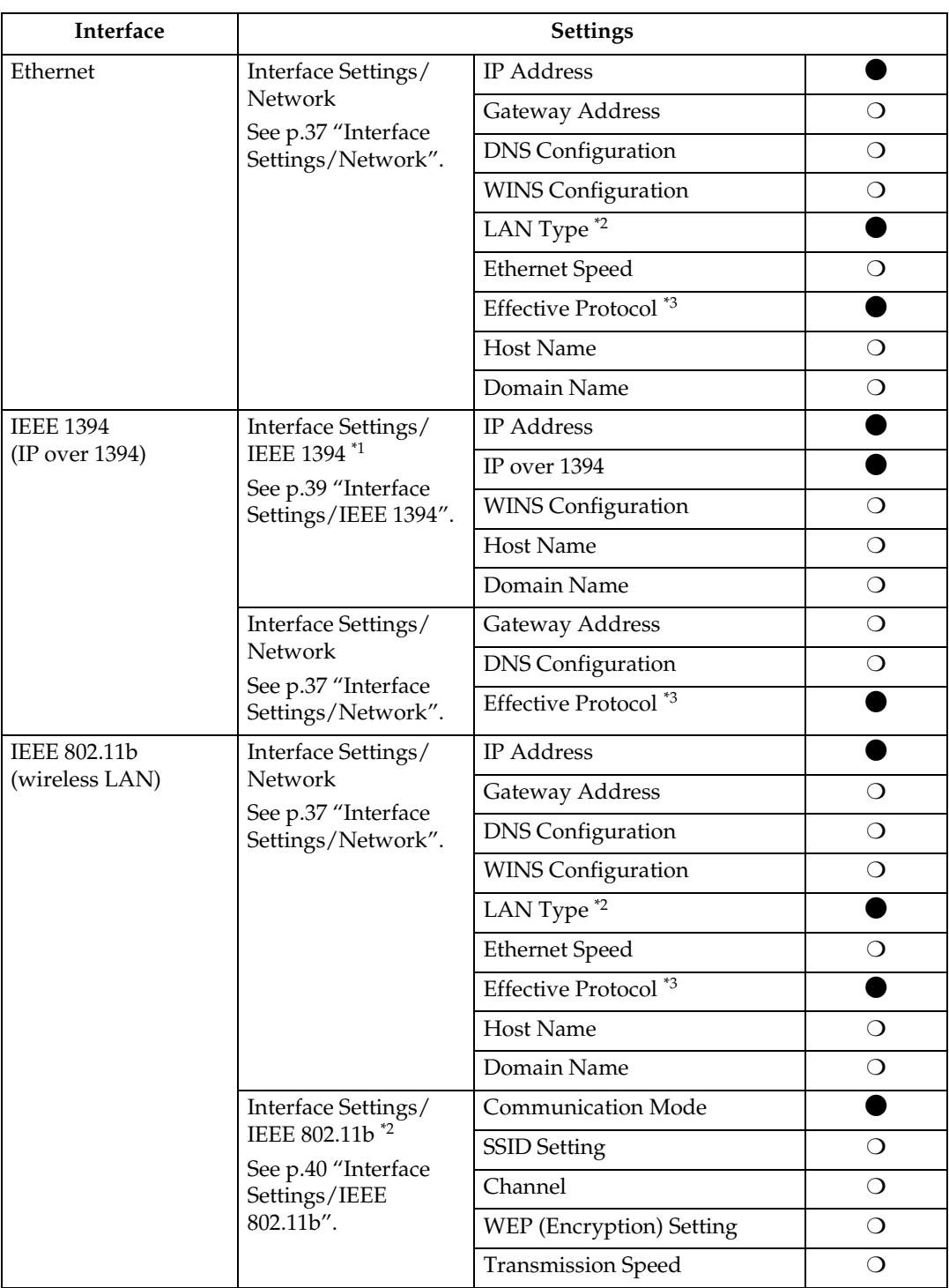

<span id="page-36-2"></span><span id="page-36-0"></span>

 $^{*1}_{*2}$  Appears when the optional IEEE 1394 interface board is installed. Appears when the optional IEEE 802.11b interface unit is installed. If Ethernet and 802.11b (wireless LAN) are both connected to the machine, the selected interface has priority. \*3 Check **[Effective]** is selected for TCP/IP.

<span id="page-36-1"></span>

# **Document Server**

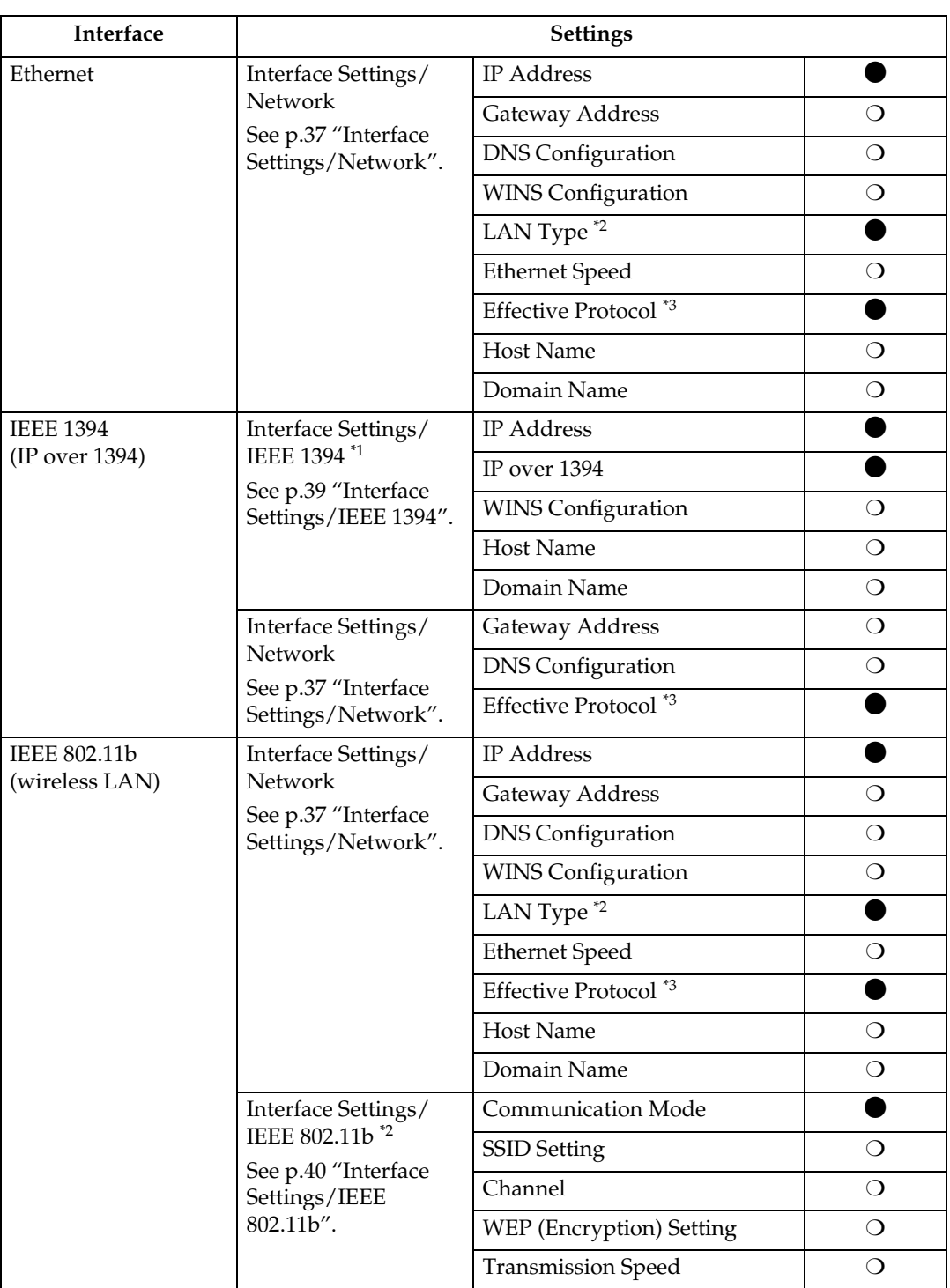

<span id="page-37-2"></span><span id="page-37-0"></span>

 $^{*1}\,$  Appears when the optional IEEE 1394 interface board is installed. Appears when the optional IEEE 802.11b interface unit is installed. If Ethernet and IEEE 802.11b (wireless LAN) are both connected to the machine, the selected interface has priority.

<span id="page-37-1"></span>selected interface has priority. \*3 Check **[Effective]** is selected for TCP/IP.

# **Network Configuration**

Any change you make with User Tools remains in effect even if the main power switch or operation switch is turned off, or the {**Energy Saver**} or {**Clear Modes**} key is pressed.

#### **Configuring the network using the control panel**

# *A* Note

- ❒ Operations for System Settings are different from normal operations. After using User Tools, press the {**User Tools/Counter**} key to exit.
- ❒ If the **[Key Operator Code]** has been set, the key operator code entry screen appears. Enter the code, and then press **[OK]**. See *General Settings Guide*.

# A**Press the** {**User Tools/Counter**} **key.**

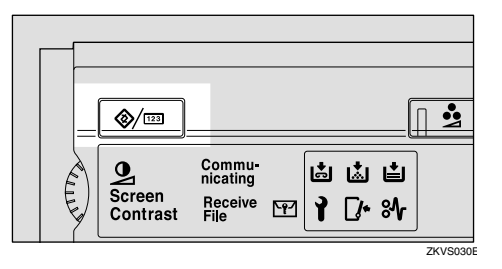

### **Note**

❒ The machine will be offline during setting.

# B**Press [System Settings].**

- C**Press [Interface Settings] or [File Transfer].**
- $\blacksquare$  Select the required menu, and **then press the desired key.**

#### E **Change settings by following the instructions on the display panel, and then press [OK].**

# **Note**

❒ To cancel changes made to settings and return to theSystem Settings menu, press **[Cancel]**.

# F **Press [Exit].**

G **Press the** {**User Tools/Counter**} **key.**

#### *A* Note

❒ You can also exit by pressing **[Exit]** on the User Tools main menu.

#### **Configuring the network using other utilities**

As well as using the control panel to make network settings, utilities such as a Web browser and SmartNetMonitor for Admin can also be used. The following table shows available settings:

# *A* Note

- ❒ ❍ Indicates machine settings can be changed.
- ❒ Indicates the setting cannot be changed from that device.

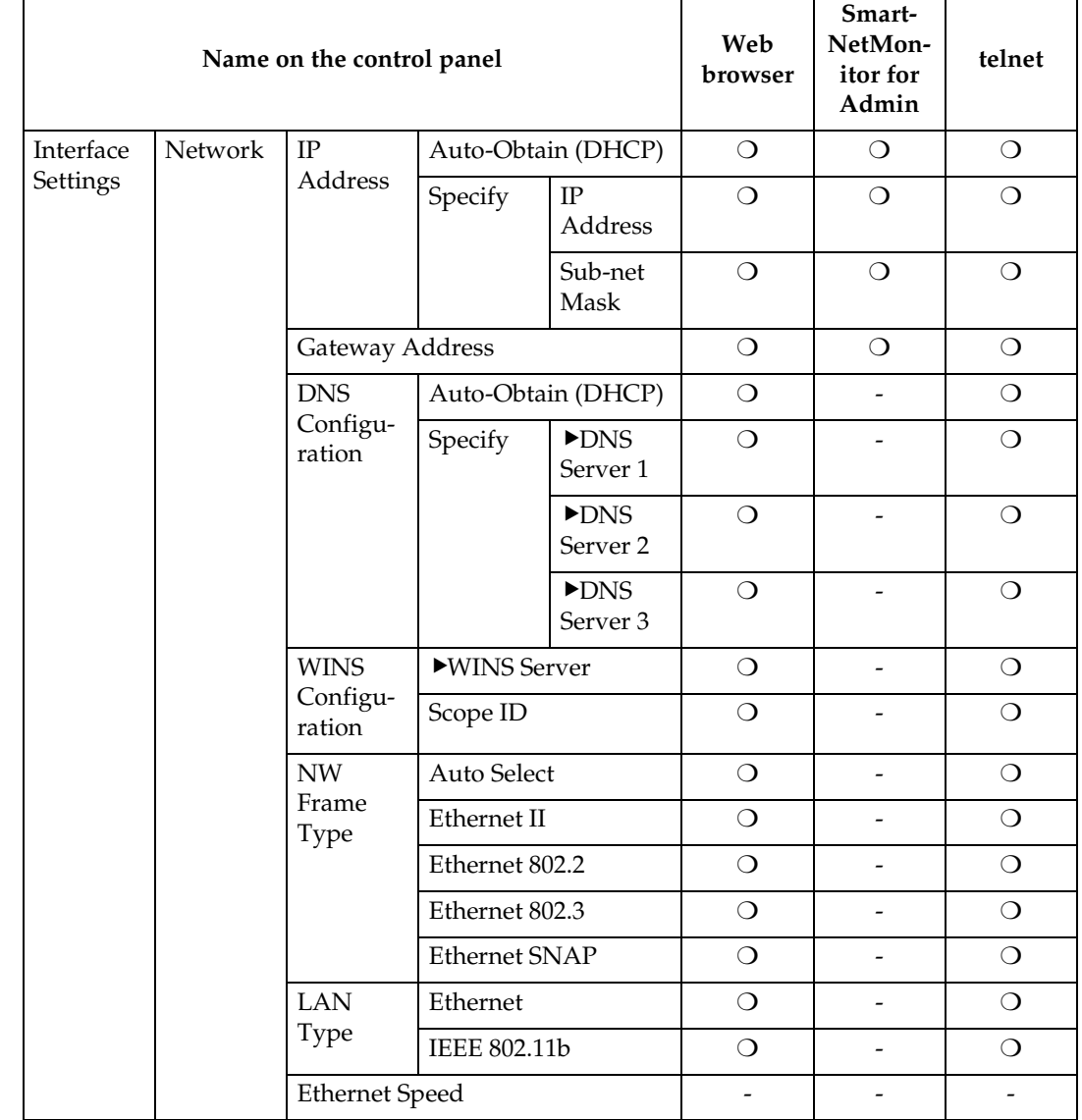

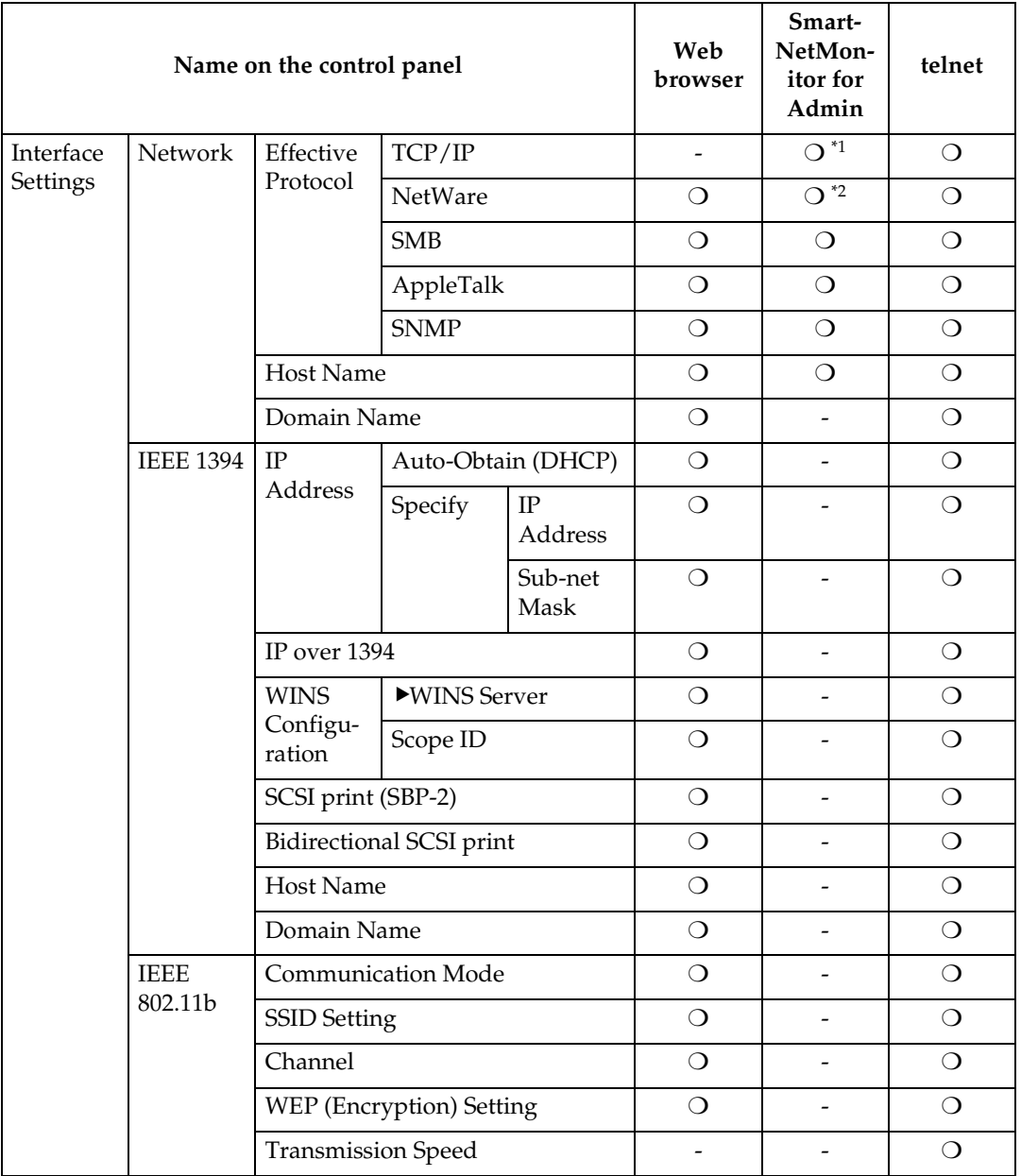

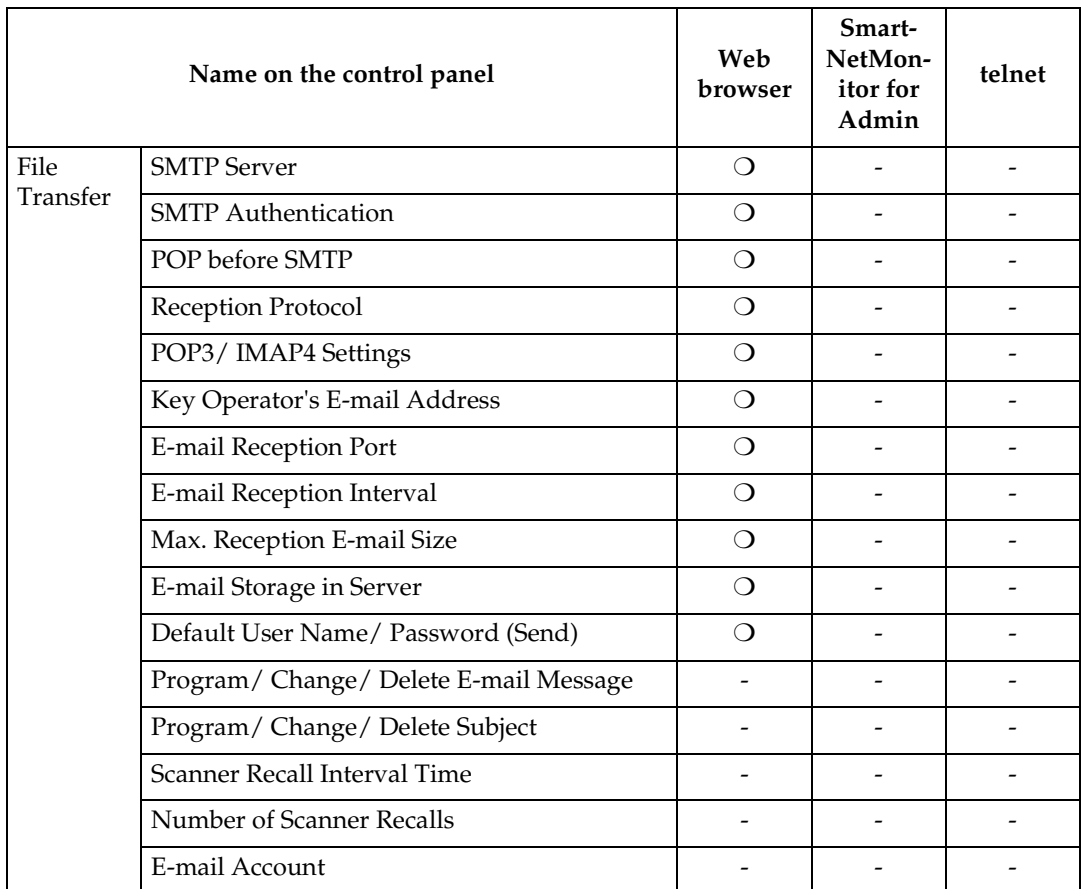

<span id="page-41-0"></span> $^{*1}$  You can make the TCP/IP settings if SmartNetMonitor for Admin is communicating

<span id="page-41-1"></span>with the machine using IPX/SPX.<br><sup>\*2</sup> You can make the IPX/SPX settings if SmartNetMonitor for Admin is communicating with the machine using TCP/IP.

# **Settings You Can Change with User Tools**

#### <span id="page-42-1"></span><span id="page-42-0"></span>**Interface Settings/Network**

#### ❖ **IP Address**

Before using this machine in the network environment, you must configure the IP address and subnet mask.

- Auto-Obtain (DHCP)
- Specify When you select **[Specify]**, enter the **[IP Address]**and **[Sub-net** Mask] as "xxx.xxx.xxx.xxx"("x" indicates a number).
	- IP Address: 011.022.033.044
	- Sub-net Mask: 000.000.000.000

#### *A* Note

- ❒ Default: *Auto-Obtain (DHCP)*
- ❒ If you use the interface for Ethernet and IEEE 1394 (IP over 1394) at the same time, settings must be made carefully. See [p.114 "Using DHCP".](#page-119-0)
- $\Box$  If you install the optional IEEE 1394 interface board and use the IEEE 1394 interface, you must set the address of the domain, different from the **[IP Address]** of **[IEEE 1394]**. If you intend to set the address for the same domain, set a different value for the **[Sub-net Mask]**.
- ❒ When you select **[Specify]**, be sure not to set the same **[IP Address]** as that of another machines on the network.
- ❒ The physical address (MAC address) also appears.

#### ❖ **Gateway Address**

A gateway is a connection or interchange point between two networks. Configure the gateway address for the router or host computer used as a gateway.

• Gateway Address:000.000.000.000

#### *∜* Note

❒ Default: *000.000.000.000*

#### ❖ **DNS Configuration**

Make settings for the DNS server.

- Auto-Obtain (DHCP)
- Specify When you select **[Specify]**, enter the **[DNS Server]** IP address as "xxx.xxx.xxx.xxx"("x" indicates a number).
	- **DNS Server 1:000.000.000.000**
	- VDNS Server 2:000.000.000.000
	- VDNS Server 3:000.000.000.000

#### **Note**

❒ Default: *Auto-Obtain (DHCP)*

#### ❖ **NW Frame Type**

Select the frame type when you use NetWare.

- Auto Select
- Ethernet II
- Ethernet 802.2
- Ethernet 802.3
- Ethernet SNAP

#### **Note**

❒ Default: *Auto Select*

#### ❖ **LAN Type**

When you have installed the optional IEEE 802.11b interface unit, select interface, IEEE 802.11b (wireless LAN) or Ethernet.

- Ethernet
- IEEE 802.11b

### **Note**

- ❒ Default: *Ethernet*
- ❒ Appears when the optional IEEE 802.11b interface unit is installed.
- ❒ If Ethernet and IEEE 802.11b (wireless LAN) are both connected to the machine, the selected interface takes precedence.

#### ❖ **Ethernet Speed**

Set the access speed for networks. Select a speed that matches your network environment. **[Auto Select]** should usually be selected.

- Auto Select
- 100Mbps Fixed
- 10Mbps Fixed

# *A* Note

❒ Default: *Auto Select*

#### ❖ **Effective Protocol**

Select the protocol to use in the network.

- TCP/IP:Effective/Invalid
- NetWare:Effective/Invalid
- SMB:Effective/Invalid
- AppleTalk:Effective/Invalid

# *A* Note

❒ Default: *TCP/IP: Effective*, *Net-Ware: Effective, SMB: Effective, AppleTalk: Effective*

#### ❖ **Host Name**

Specify the host name.

#### ❖ **Domain Name**

Specify the domain name.

#### ❖ **WINS Configuration**

You can specify the WINS server settings.

• ON

If **[ON]** is selected, enter the **[**V**WINS Server]** IP address as "xxx.xxx.xxx.xxx"("x" indicates a number).

If DHCP is in use, specify the **[Scope ID]**.

- VWINS Server:000.000.000.000
- Scope ID
- OFF

### **Limitation**

❒ Enter a **[Scope ID]** using up to 31 alphanumeric characters.

# *∜* Note

❒ Default: *OFF*

#### <span id="page-44-0"></span>**Interface Settings/IEEE 1394**

#### **Preparation**

You must install the optional IEEE 1394 interface board in the machine.

#### ❖ **IP Address**

When you connect the machine to a network using the IEEE 1394 interface, you must configure the IP address and subnet mask.

- Auto-Obtain (DHCP)
- Specify When you select **[Specify]**, enter the **[IP Address]** and **[Sub-net** Mask] as "xxx.xxx.xxx.xxx"("x" indicates a number).
	- IP Address: 011.022.033.044
	- Sub-net Mask: 000.000.000.000

#### **Note**

- ❒ Default: *Auto-Obtain (DHCP)*
- $\Box$  If you use the interface for Ethernet and IEEE 1394 (IP over 1394) at the same time, settings must be made carefully. See [p.114 "Using DHCP"](#page-119-0)
- ❒ When you use the IEEE 1394 interface on a network, you cannot use the Ethernet interface in the same domain. To use both interfaces in the same domain, set different values for the **[Subnet Mask]**.
- ❒ The physical address (MAC address) also appears.

#### ❖ **IP over 1394**

When you use the IP over 1394 function of the IEEE 1394 interface to connect the machine to the network, or you print from computer with the IP over 1394 driver, you must specify **[Active]**for **[IP over 1394]**.

- Active
- **Inactive**

#### **Limitation**

❒ Printing with IP over 1394 is possible under Windows Me/XP and Windows Server 2003

#### *A* Note

❒ Default: *Active*

#### ❖ **WINS Configuration**

You can specify the WINS server settings.

• ON

If **[ON]** is selected, specify the **[**V**WINS Server]** IP address as "xxx.xxx.xxx.xxx" ("xxx" indicates a number).

If DHCP is in use, specify the **[Scope ID]**.

- • WINS Server:000.000.000.000
- Scope ID
- OFF

#### **Limitation**

❒ Enter **[Scope ID]** using up to 31 alphanumeric characters.

#### **Note**

❒ Default: *OFF*

#### ❖ **SCSI print (SBP-2)**

When you print using the SCSI print client function supported by Windows 2000/XP, or Windows Server 2003, you must set **[SCSI print (SBP-2)]**.

- Active
- Inactive

#### **Limitation**

❒ The IEEE 1394 interface can be used when Windows 2000 Service Pack 1 or later is installed. If the Service Pack is not installed, only one SCSI print device is connectable via 1394 bus.

#### *M* Note

❒ Default: *Active*

❖ **Bidirectional SCSI print**

Specifies the printer's response mode etc. for status requests when using the IEEE 1394 interface.

- ON
- OFF

# *A* Note

- ❒ Default: *ON*
- ❒ If this is set to **[OFF]**, bidirectional communication will not work.

#### ❖ **Host Name**

Specify the host name.

#### ❖ **Domain Name**

Specify the domain name.

# <span id="page-45-0"></span>**Interface Settings/IEEE 802.11b**

# **Preparation**

You must install the optional IEEE 802.11b interface unit into the machine.

#### *A* Note

❒ Be sure to make all settings simultaneously.

#### ❖ **Communication Mode**

Specifies the communication mode of the wireless LAN.

- 802.11 Ad hoc
- Ad hoc
- Infrastructure

#### *∜* Note

❒ Default: *802.11 Ad hoc*

#### ❖ **SSID Setting**

Specifies SSID to distinguish the access point in infrastructure mode or 802.11 ad hoc mode.

# **Limitation**

❒ The characters that can be used are ASCII 0x20-0x7e (32 bytes).

# *M* Note

- ❒ Default: *blank (ASSID)*
- $\Box$  If blank is specified in 802.11b ad hoc mode or ad hoc mode, "ASSID" appears.

#### ❖ **Channel**

Specifies a channel when you select 802.11b ad hoc mode or ad hoc mode.

### *A* Note

- ❒ Default: *11*
- ❒ The following channels are available:
	- Metric version: 1-13
	- Inch version: 1-11

# ❖ **WEP (Encryption) Setting**

Specifies the encryption of the IEEE 802.11b (wireless LAN). If this is set to **[Active]**, you must enter the WEP key.

- $\bullet\quadblacktriangleright\text{WEP}$ 
	- Active
	- Inactive
- $\bullet$  Encryption 10 alphanumeric characters must be entered for 64 bit, 26 characters for 128 bit.

# **Note**

❒ Default: *Inactive*

#### ❖ **Wireless LAN Signal**

Shows the radio wave conditions of the access point connected in infrastructure mode.

# **Note**

❒ Radio wave status is displayed when you press **[Wireless LAN Signal]**.

#### ❖ **Transmission Speed**

Specifies the communication speed of the IEEE 802.11b (wireless LAN).

- Auto
- 11Mbps Fixed
- 5.5Mbps Fixed
- 2Mbps Fixed
- 1Mbps Fixed

# *A* Note

❒ Default: *Auto*

#### ❖ **Return to Defaults**

You can return the IEEE 802.11b (wireless LAN) settings to their defaults.

- $\bullet$  No
- Yes

#### **Interface Settings/Print List**

You can check items related to the network in use.

# **Reference**

For details about printing, see [p.47](#page-52-0) ["Printing the Interface Settings".](#page-52-0)

### **File Transfer**

#### ❖ **Delivery Option**

Enables or disables sending stored or scanned documents via the ScanRouter V2 Professional/Lite delivery server.

- ON
	- Main Delivery Server IP Address
	- Sub Delivery Server IP Address
- OFF

# **Note**

- ❒ Default: *OFF*
- $\Box$  Set this option when specifying whether or not to use ScanRouter V2 Professional/Lite. If you do, you will have to re-register I/O devices in ScanRouter V2 Professional/Lite.

### ❖ **Fax RX File Transmission**

• Setting per Line Specifies whether or not re-

ceived fax documents are sent to ScanRouter V2 Professional for each fax line.

- Line 1:Deliver to Server/Do not Deliver
- Line 2:Deliver to Server/Do not Deliver
- E-mail:Deliver to Server/Do not Deliver

# *A* Note

❒ Default: *Do not Deliver*

- Print at Delivery Specifies whether or not received fax documents sent to ScanRouter V2 Professional should also be printed at the same time.
	- Print
	- Do not Print

### **Note**

❒ Default: *Do not Print*

• File to Deliver

Specifies whether all received fax documents or only received fax documents that include delivery codes (documents with an ID and SUB/SEP code) are sent to ScanRouter V2 Professional.

- File with Dlvry Code
- All Files

# *A* Note

❒ Default: *All Files*

- **Dlvry Failure File** 
	- Print File
	- Delete File

If a received fax document cannot be sent to ScanRouter V2 Professional, it is stored in memory. To print a stored file, select **[Print File]**; to delete, select **[Delete File]**.

# *A* Note

- ❒ If the machine can send the data to ScanRouter V2 Professional, it does so automatically.
- $\Box$  If you delete the data, you will not be able to distribute or print it.

#### ❖ **SMTP Server**

Specify the SMTP server name. If DNS is in use, enter the host name.

If DNS is not in use, enter the SMTP server IP address.

- Server Name
- Port No.:25

# **Limitation**

❒ Enter the **[Server Name]** using up to 127 alphanumeric characters. Spaces cannot be used.

# *A* Note

❒ Enter**[Port No.]** between 1 and 65535 using the number keys, and then press the **[**#**]**key.

#### ❖ **SMTP Authentication**

You can configure SMTP authentication (PLAIN, LOGIN, CRAM-MD5).

Authentication prevents unauthorized access, by making users enter a user name and password when sending e-mail to the SMTP server.

SMTP Authentication

• ON

If the SMTP server requires authentication, set **[SMTP Authentication]** to **[ON]**, and then specify **[User Name]**, **[Password]**, and **[**V**Encryption]**.

- User Name
- Password
- Encryption Auto/ON/OFF
- OFF

# **Limitation**

❒ Enter **[User Name]** using up to 191 alphanumeric characters. Spaces cannot be used.

- ❒ Depending on the SMTP server type, "realm" must be specified. Add "@" after the user name, as in "user name@realm".
- ❒ Enter **[Password]** using up to 63 alphanumeric characters. Spaces cannot be used.
- ❒ Enter the user name and password to be set for **[Key Operator's E-mail Address]** when using Internet Fax.

#### **Note**

- ❒ Default: *OFF*
- ❒ **[**V**Encryption]**-**[Auto]**: If the authentication method is PLAIN, LOGIN, or, CRAM-MD5.
- ❒ **[**V**Encryption]**-**[ON]**: If the authentication method is CRAM-MD5.
- ❒ **[**V**Encryption]**-**[OFF]**: If the authentication method is PLAIN, or LOGIN.

#### ❖ **POP before SMTP**

You can configure POP authentication (POP before SMTP).

Authentication prevents unauthorized access, by authenticating with the POP server before sending e-mail to the SMTP server.

• ON

To enable POP server authentication before sending e-mail via the SMTP server, set **[POP before SMTP]** to **[ON]**.

E-mail is sent to the SMTP server after the time specified for **[**V**Wait Time after Auth.]** has elapsed.

- Wait Time after Auth.: 300msec
- User Name
- Password
- OFF

# **Limitation**

- ❒ Enter **[User Name]** using up to 63 alphanumeric characters. Spaces cannot be used.
- ❒ Enter **[Password]** using up to 63 alphanumeric characters. Spaces cannot be used.

# *∜* Note

#### ❒ Default: *OFF*

- ❒ Using the number keys, you can set **[**V**Wait Time after Auth.]** from zero to 10,000 milliseconds, in increments of one millisecond.
- ❒ If you select **[ON]**, enter **[Server Name]** in **[POP3/ IMAP4 Settings]**. Also, check the port number for **[POP3]** in **[E-mail Reception Port]**.

#### ❖ **Reception Protocol**

Specify Reception Protocol for receiving Internet faxes.

- OFF
- POP3
- IMAP4
- SMTP

### *A* Note

❒ Default: *OFF*

### ❖ **POP3/ IMAP4 Settings**

Specify the POP3/IMAP4 **[Server Name]** for receiving Internet faxes. The specified POP3 server name is used for **[POP before SMTP]**.

If DNS is in use, enter the host name.

If DNS is not in use, enter the POP3 or IMAP4 server IP address.

- Server Name
- $\bullet$  Encryption
	- Auto
	- ON
	- OFF

# **Limitation**

❒ Enter POP3 or IMAP4 **[Server Name]** using to 127 alphanumeric characters. Spaces cannot be used.

# *A* Note

- ❒ VEncryption-**[Auto]**: Password encryption is automatically set according to the POP server settings.
- ❒ VEncryption-**[ON]**: Encrypt password.
- ❒ VEncryption-**[OFF]**: Do not encrypt password.

#### ❖ **Key Operator's E-mail Address**

On e-mailed scanned documents, if the sender is not specified this appears as the sender's address. This can be used as the sender with SMTP authentication for Internet Fax. If **[ON]** is selected for **[SMTP Authentication]** be sure to enter the key operator's e-mail address here.

This can be used as the destination for data transmission result cc emails, as well as the destination for data communication management e-mail.

### **Limitation**

❒ Enter up to 128 alphanumeric characters.

### *A* Note

❒ Specify the sender's name when sending scanned document email, if **[No]** is selected in **[Sender's Name Default]**.

#### ❖ **E-mail Reception Port**

Specify the **[POP3]**, **[IMAP4]**, and **[SMTP]** port numbers for receiving Internet faxes.

The specified POP3 port number is used for **[POP before SMTP]**.

- POP3: 110
- IMAP4: 143
- SMTP: 25

# *A* Note

- ❒ Default: *POP3/110, IMAP4/143, SMTP/25*
- ❒ Enter a port number between 1 and 65535 using the number keys, and then press the **[**#**]** key.

#### ❖ **E-mail Reception Interval**

Specify, in minutes, the time limit for receiving Internet faxes via POP3 or IMAP4 server.

- ON: 15 minute(s)
- OFF

# *∜* Note

- ❒ Default: *ON/15 minute(s)*
- ❒ If **[ON]** is selected, the number of times can be set from 1 to 1440 in increments of one minute, using the number keys.

#### ❖ **Max. Reception E-mail Size**

Specify the **[Max. Reception E-mail Size]** for receiving Internet faxes.

### **Note**

- ❒ Default: *2MB*
- ❒ Using the number keys, enter a size from one to 50 MB in increments of one megabyte.

### ❖ **E-mail Storage in Server**

You can specify whether or not to store received Internet fax e-mails on the POP3 or IMAP4 server.

- OFF
- All
- Errors Only

# **Note**

❒ Default: *OFF*

❖ **Default User Name/ Password (Send)**

You can specify the user name and password required when sending scan file directly to a shared folder on a computer running Windows, or to an FTP server.

- SMB User Name
- SMB Password
- FTP User Name
- FTP Password

#### **Limitation**

❒ Enter up to 128 alphanumeric characters.

#### ❖ **Program/ Change/ Delete E-mail Message**

You can program, change, or delete the e-mail message used when sending an Internet fax or scan file as an attachment.

- Program/Change
- Delete

#### *A* Note

- ❒ Enter a name using up to 20 alphanumeric characters.
- ❒ Enter up to five lines of text. Each line can consist of up to 80 alphanumeric characters.

#### ❖ **Program/ Change/ Delete Subject**

You can program, change, or delete the subject used when sending an Internet fax or scan file as an attachment.

- Program/ Change
- Delete

#### *A* Note

 $\Box$  Enter a subject using up to 20 alphanumeric characters.

#### ❖ **Scanner Recall Interval Time**

Specifies the interval the machine waits before resending scan file, if they cannot be sent to the delivery server or mail server.

# **Note**

❒ Default: *300 seconds*

- ❒ The interval time can be set from 60 to 999 seconds in one second increments, using the number keys.
- ❒ This setting is for the scanner function.

#### ❖ **Number of Scanner Recalls**

Sets a maximum number of times scan file is resent to the delivery server or mail server.

- ON:  $3 \text{ time(s)}$
- OFF

#### **Note**

- ❒ Default: *ON/3 time(s)*
- ❒ If **[ON]** is selected, the number of times can be set from 1 to 99 using the number keys.
- ❒ This setting is for the scanner function.

- ❖ **E-mail Account** Specify **[E-mail Address]**, **[User Name]**, and **[Password]** for receiving Internet faxes.
	- $\bullet\quad$  Fax Mail Reception
		- E-mail Address
		- User Name
		- Password

#### **Limitation**

- ❒ Enter an e-mail address using up to 128 alphanumeric characters.
- ❒ Enter a user name using up to 64 alphanumeric characters.
- $\Box$  Enter a password using up to 64 alphanumeric characters.

#### **Programming, changing, or deleting an e-mail message**

#### **Limitation**

- ❒ Enter a name using up to 20 alphanumeric characters.
- ❒ Enter up to five lines of text. Each line can consist of up to 80 alphanumeric characters.
- A**Press the** {**User Tools/Counter**} **key.**
- B**Press [System Settings].**
- C**Press [File Transfer].**
- D**Press [**T **Next].**

The next screen appears.

E**Press [Program/ Change/ Delete E-mail Message].**

Programming an e-mail message

A **Press [\*Not programed].**

B **Press [Change], and then enter the name.**

# **Reference**

For more information about entering text, see "Entering Text", *General Settings Guide*.

#### C **Press [OK].**

D **Press [Edit], and then enter the text.**

To start a new line, press **[OK]** to return to the e-mail message screen, and then press **[**T**]** in **[Select Line to Edit:]**.

#### E **Press [OK].**

The e-mail message screen appears.

F **Press [OK].**

Changing an e-mail message

- A **Select the e-mail message to change.**
- B **If you want to change the subject, press [Change].**
- **<sup>8</sup>** Change the subject, and then **press [OK].**
- D **If you want to change the text, press [Edit].**
- E **Press [**U**] or [**T**] to select the line to change.**
- **<sup>6</sup>** Change the text, and then press **[OK].**
- G **Press [OK].**

Deleting an e-mail message

#### A **Press [Delete].**

B **Select the e-mail message to delete.**

The confirmation message about deleting appears.

C **To delete the data, press [Yes].**

# F**Press [Exit].**

# G**Press [Exit].**

H**Press the** {**User Tools/Counter**} **key.**

# **Note**

❒ You can also exit by pressing **[Exit]** on the User Tools main menu.

**Programming, changing, or deleting a subject**

# **Limitation**

 $\Box$  Enter a subject using up to 20 alphanumeric characters.

# *A* Note

- ❒ **[Urgent]** and **[High]** are programmed as the e-mail subjects.
- A**Press the** {**User Tools/Counter**} **key.**

B**Press [System Settings].**

C**Press [File Transfer].**

- Press [▼Next]. The next screen ap**pears.**
- E**Press [Program/ Change/ Delete Subject].**

Programming a subject

A **Press [\*Not programed], and then enter the text.**

# $\mathscr P$ Reference

For more information about entering text, see "Entering Text", *General Settings Guide*.

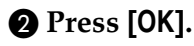

#### Changing a subject

- A **Select the subject to change.**
- $\bullet$  Enter the text.
- C **Press [OK].**

Deleting a subject

A **Press [Delete].**

#### $\bullet$  Select the subject to delete.

The confirmation message about deleting appears.

C **To delete the subject, press [Yes].**

F **Press [Exit].**

- G **Press [Exit].**
- $\Omega$  Press the [User Tools/Counter] key. You can also exit by pressing **[Exit]** on the User Tools main menu.

# <span id="page-52-0"></span>**Printing the Interface Settings**

The configuration page shows the current network settings and network information.

- A **Press the** {**User Tools/Counter**} **key.**
- B **Press [System Settings].**
- C **Press [Interface Settings].**
- D **Press [Print List].**
- E **Press the** {**Start**} **key.**

The configuration page is printed.

F **Press [Exit].**

# G **Press the** {**User Tools/Counter**} **key.**

# *A* Note

❒ You can also exit by pressing **[Exit]** on the User Tools main menu.

# **4. Windows Configuration**

# **Configuring TCP/IP**

This describes how to configure Windows for TCP/IP and IPP.

# **Configuring a Windows 95/98/Me Computer**

Follow the procedure below to configure a Windows 95/98/Me computer to use TCP/IP.

A **Open [Control Panel], and then double-click the Network icon. Make sure [TCP/IP] is listed in the [The following network components are installed] box on the [Configuration] tab.**

# **Note**

❒ Under Windows Me, if you want to use IEEE 1394 (IP over 1394) interface, make sure TCP/ IP is bound to the IEEE 1394 adaptor being used. The following message appears:

**TCP/ IP -> (IEEE 1394 adaptor in use)**

 $\Box$  If TCP/IP is not installed, click **[Add]** on the **[Configuration]** tab to install it. For more information about installing TCP/IP, see Windows 95/98/Me Help.

#### B **Configure TCP/IP using the appropriate IP address, subnet mask, and other settings.**

Check with the network administrator that the settings are correct.

# **Configuring a Windows 2000 Computer**

Follow the procedure below to configure a Windows 2000 computer to use TCP/IP.

- A **On the [Start] menu, point to [Settings], and then click [Network and Dial-up Connections].**
- B **Double-click [Local Area Connection]. On the [General] tab, click [Properties].**
- C **Make sure [Internet Protocol (TCP/IP)] is selected in the [Components checked are used by this connection] box on the [General] tab.**

# *∜* Note

 $\Box$  Select TCP/IP if it is not already selected.

- $\Box$  If TCP/IP is not installed, click **[Install]** on the **[General]** tab to install it. For more information about installing TCP/IP, see Windows 2000 Help.
- D **Configure TCP/IP using the appropriate IP address, subnet mask, and other settings.**

Check with the network administrator that the settings are correct.

# **Configuring a Windows XP Computer**

Follow the procedure below to configure a Windows XP computer to use TCP/IP.

A **On the [Start] menu, click [Control Panel], and then click [Network and Internet Connections].**

B **Click [Network Connections], and then double-click [Local Area Connection].**

#### *A* Note

- ❒ If you want to use IEEE 1394 (IP over 1394) interface, click **[1394 Connection]**.
- C **On the [General] tab, click [Properties].**
- D **Make sure [Internet Protocol (TCP/IP)] is selected in the [This connection uses the following items] box on the [General] tab.**

#### *A* Note

- $\Box$  Select TCP/IP if it is not already selected.
- $\Box$  If TCP/IP is not installed, click **[Install]** on the **[General]** tab to install it. For more information about installing TCP/IP, see Windows XP Help.

#### E **Configure TCP/IP using the appropriate IP address, subnet mask, and other settings.**

Check with the network administrator that the settings are correct.

# **Configuring a Windows Server 2003 Computer**

Follow the procedure below to configure a Windows Server 2003 computer to use TCP/IP.

A **On the [Start] menu, point to [Control Panel], point to [Network Connections] and then click [Local Area Connection].**

#### *A* Note

- ❒ If you want to use IEEE 1394 (IP over 1394) interface, click **[1394 Connection]**.
- B **On the [General] tab, click [Properties].**
- C **Make sure [Internet Protocol (TCP/IP)] is selected in the [This connection uses the following items] box on the [General] tab.**

#### *A* Note

- ❒ Select TCP/IP if it is not already selected.
- ❒ If TCP/IP is not installed, click **[Install]** on the **[General]** tab to install it. For more information about installing TCP/IP, see Windows Server 2003 Help.

#### D **Configure TCP/IP using the appropriate IP address, subnet mask, and other settings.**

Check with the network administrator that the settings are correct.

# **Configuring a Windows NT 4.0 Computer**

Follow the procedure below to configure a Windows NT 4.0 computer to use TCP/IP.

A **Open [Control Panel], and then double-click the Network icon. Make sure [TCP/IP Protocol] is listed in the [Network protocols] box on the [Protocols] tab.**

# *<u></u>* Note

❒ If TCP/IP is not installed, click **[Add]** on the **[Protocols]** tab to install it. For more information about installing TCP/IP, see Windows NT 4.0 Help.

B **Configure TCP/IP using the appropriate IP address, subnet mask, and other settings.**

Check with the network administrator that the settings are correct.

# **Configuring NetBEUI**

This describes how to configure Windows to use NetBEUI.

# **Limitation**

❒ NetBEUI cannot be used under Windows XP and Windows Server 2003.

# *A* Note

❒ NetBEUI appears as SMB in the control panel, manual, and related utilities.

# **Configuring a Windows 95/98/Me Computer**

Follow the procedure below to configure a Windows 95/98/Me computer to use NetBEUI.

A **Open [Control Panel], and then double-click the Network icon. Make sure [NetBEUI] is listed in the [The following network components are installed] box on the [Configuration] tab.**

### *A* Note

- ❒ If NetBEUI is not installed, click **[Add]** on the **[Configuration]** tab to install it. For more information about installing NetBEUI, see Windows 95/98/Me Help.
- ❒ If **[NetBEUI** →**Dial-Up Adaptor]** is listed in the **[The following network components are installed]** box, select it, and then click **[Remove]** to remove the binding.
- B **Click [OK] to close the [Network] dialog box.**

# **Configuring a Windows 2000 Computer**

Follow the procedure below to configure a Windows 2000 computer to use NetBEUI.

- A **On the [Start] menu, point to [Settings], and then click [Network and Dial-up Connections].**
- B **Double-click [Local Area Connection]. On the [General] tab, click [Properties].**
- C **Make sure [NetBEUI Protocol] is selected in the [Components checked are used by this connection] box on the [General] tab.**

# **Note**

- ❒ Select NetBEUI if it is not already selected.
- ❒ If NetBEUI is not installed, click **[Install]** on the **[General]** tab to install it. For more information about installing NetBEUI, see Windows 2000 Help.

# **Configuring a Windows NT 4.0 Computer**

Follow the procedure below to configure a Windows NT 4.0 computer to use NetBEUI.

A **Open [Control Panel], and then double-click the Network icon. Make sure [NetBEUI Protocol] is listed in the [Network protocols] box on the [Protocols] tab.**

# *A* Note

❒ If NetBEUI is not installed, click **[Add]** on the **[Protocols]** tab to install it. For more information about installing NetBEUI, see Windows NT 4.0 Help.

B **Change the Lana Number. Click the [Services] tab, click [NetBIOS Interface] in the [Network services] box, and then click [Properties].**

**El** Click the Lana Number corre**sponding to the Nbf protocol in the [Network Route] column, and then click [Edit].**

D**Enter "0" as the Lana Number.**

# **Note**

❒ If the other protocol's Lana Number is "0", you must change the Lana Number to a number other than "0".

# E **Click [OK].**

### F **Click [Close] to close the [Network] dialog box.**

The confirmation message about restarting appears.

# G **Click [Yes].**

### *A* Note

❒ After you change the Lana Number, you must restart the computer.

# **5. Using the Printer Function**

This section contains instructions for configuring the machine as a network printer. Read the section that relates to your network environment for information about correct configuration.

❖ **Printing with a Windows 2000/XP, Windows Server 2003 ,or Windows NT 4.0 Print Server**

To set up the machine as a network printer in Windows 95/98/Me/2000/XP, Windows Server 2003, and Windows NT 4.0 environment, see [p.59 "Printing](#page-64-0) [with Windows".](#page-64-0)

• Printing with a Windows 2000/XP, Windows Server 2003, or Windows NT 4.0 print server

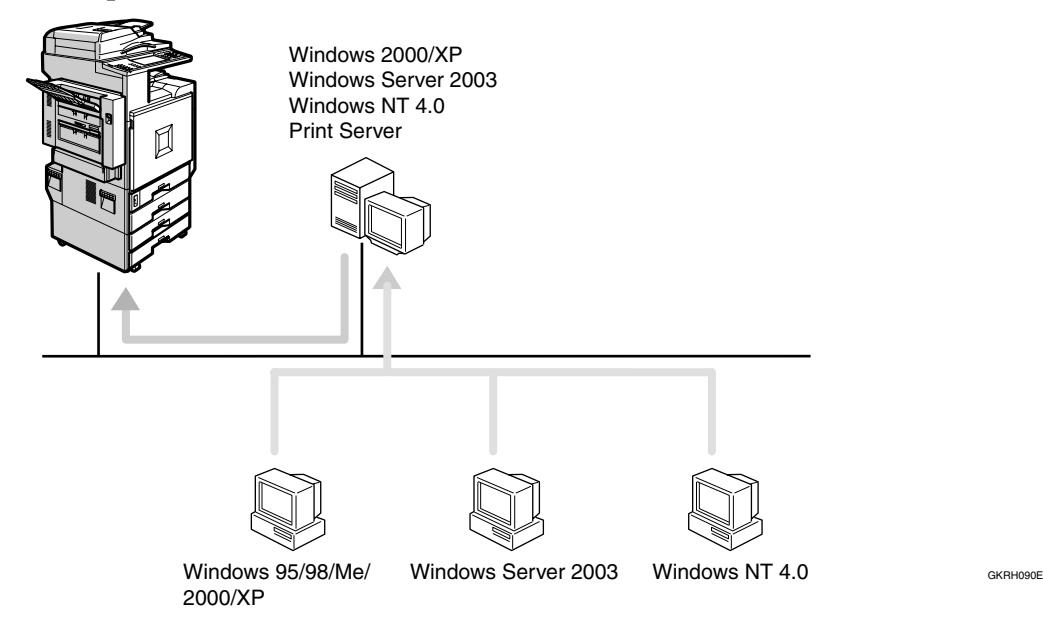

• Printing without a print server

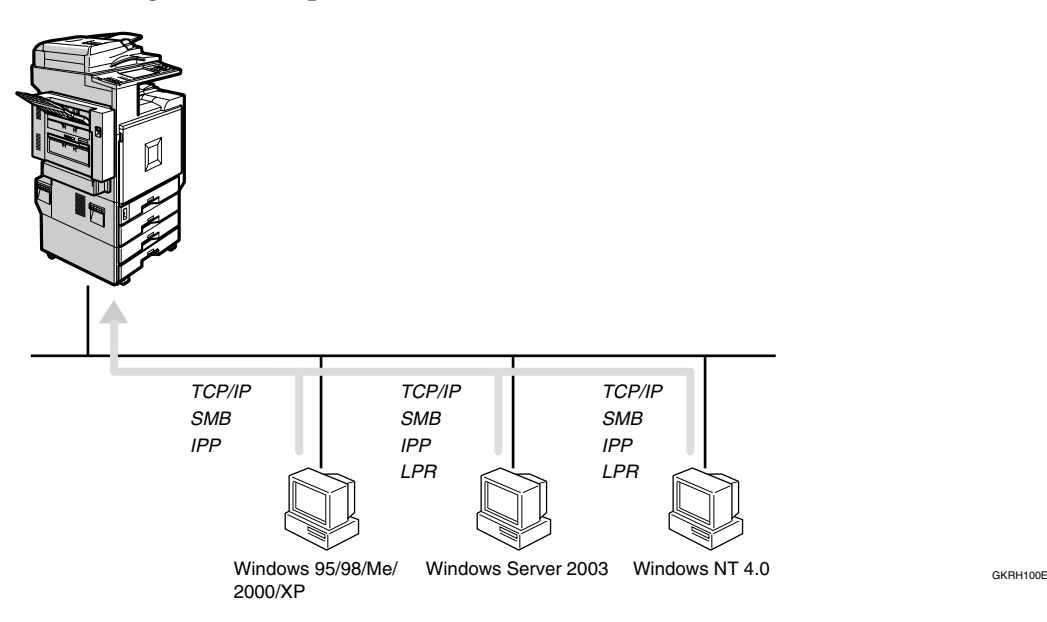

# **Note**

❒ Under Windows XP and Windows Server 2003, you cannot print via NetBEUI using SMB.

#### ❖ **Printing with a Mac OS**

To set up the machine as a network printer in a Mac OS environment, see [p.63](#page-68-0) ["Printing with a Mac OS".](#page-68-0)

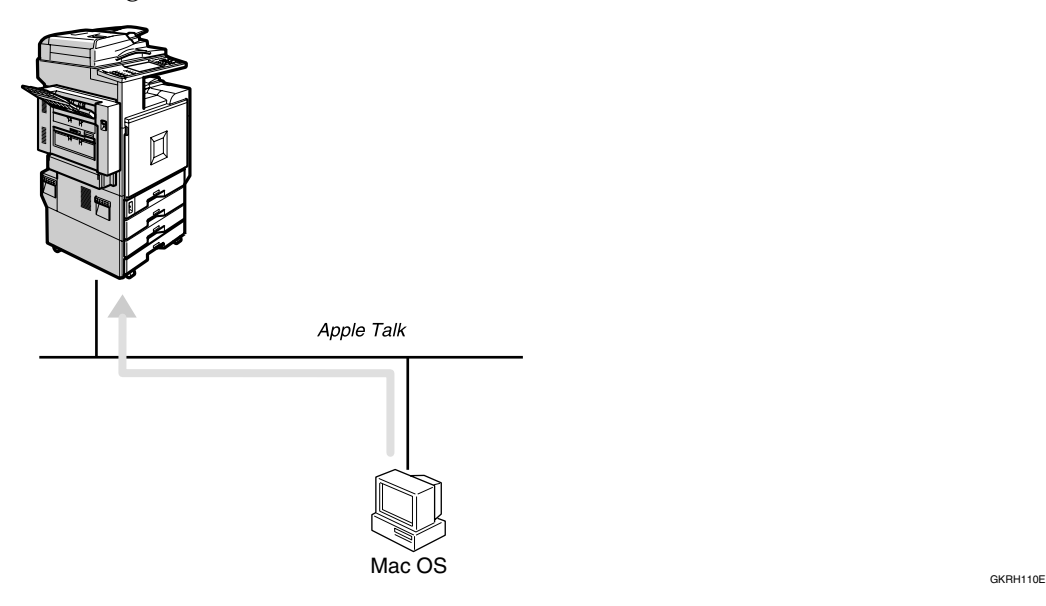

#### ❖ **Printing with NetWare**

To set up the machine as a print server or remote printer in a NetWare environment, see [p.65 "Printing with NetWare".](#page-70-0) The network interface board allows you to use the machine as either a print server or a remote printer.

• Configuring the machine as a print server

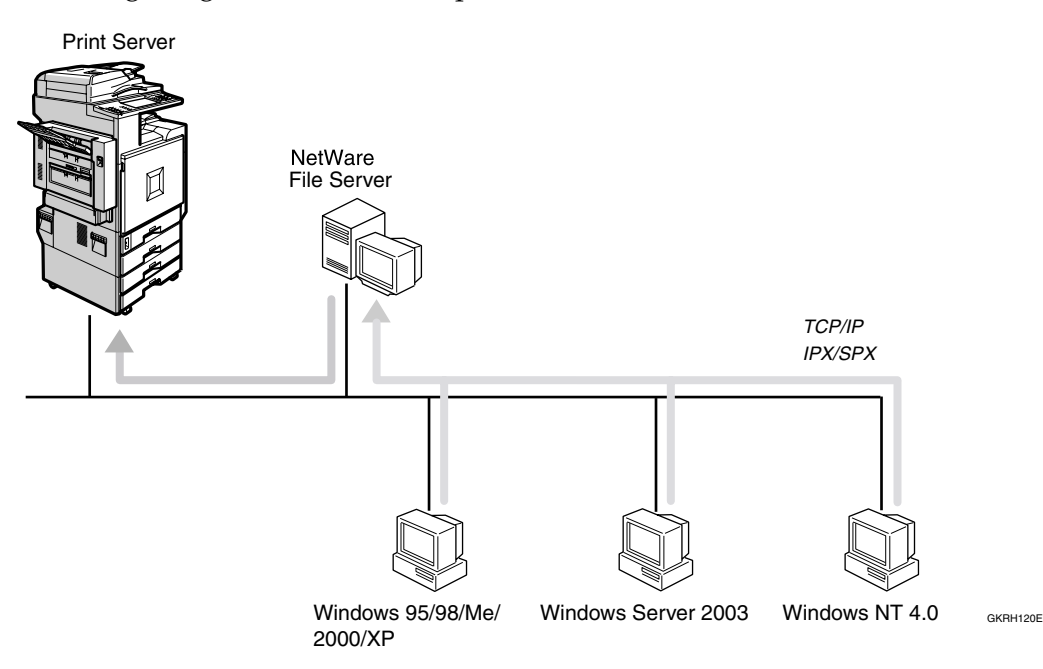

• Configuring the machine as a remote printer

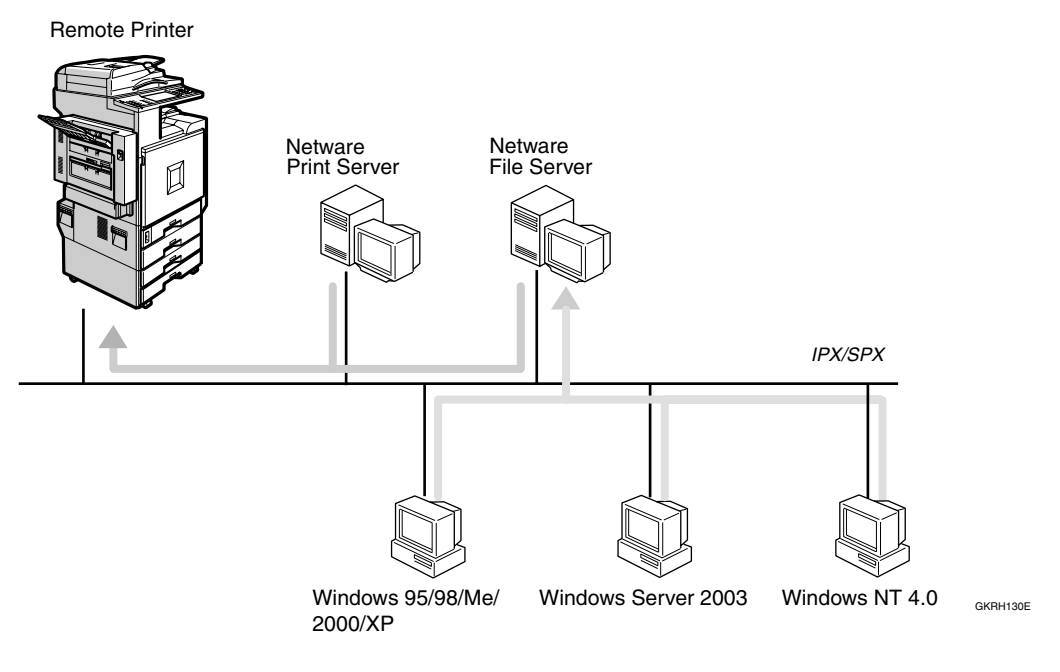

### ❖ **Printing with UNIX**

For UNIX printing information, visit our Web site or consult your authorized dealer.

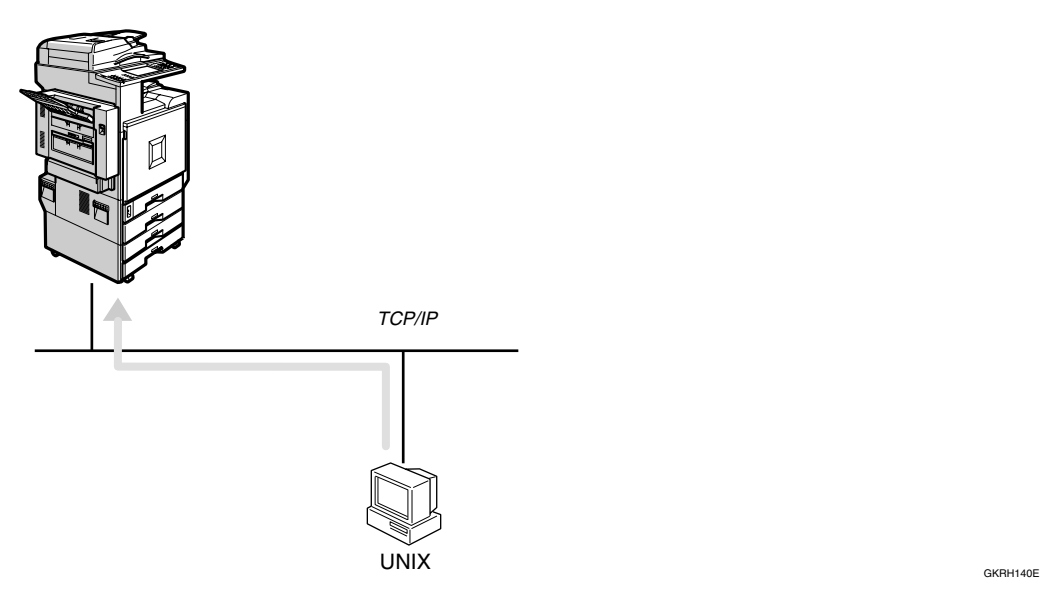

# <span id="page-64-0"></span>**Printing with Windows**

# **Printing with a Windows 2000/XP, Windows Server 2003, or Windows NT 4.0 Print Server**

This describes how to configure a client computer on a network using Windows 2000/XP, Windows Server 2003, Windows NT 4.0 Server or Windows NT 4.0 Workstation as a print server.

When using a Windows 2000/XP, Windows Server 2003 or Windows NT 4.0 print server, select a shared printer on Windows 2000/XP, Windows Server 2003 or Windows NT 4.0.

This section describes running **[Add Printer Wizard]** on each client computer, and adding the Windows 2000, Windows XP, Windows Server 2003, and Windows NT 4.0 print servers as the network printer.

These instructions are for Windows 98.

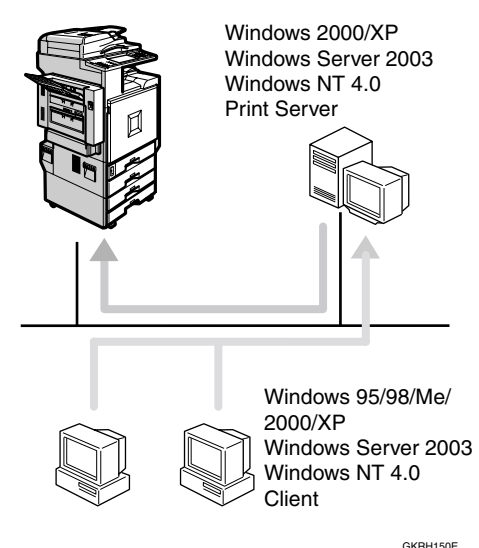

# **Limitation**

- ❒ When using a print server connected to the machine with SmartNet-Monitor for Client, you cannot use Recovery Printing and Parallel Printing.
- ❒ When using Windows XP and Windows Server 2003 as a print server, the client computer cannot receive notification of print job completion.

# *∜* Note

- ❒ This section assumes the client is already configured to communicate with a Windows 2000/XP, Windows Server 2003 or Windows NT 4.0 print server. Do not begin the following procedure until the client computer is set up and configured correctly.
- ❒ When using Windows NT 4.0 as the print server, make sure you install the Windows NT 4.0 printer driver before connecting the print server. There is a Windows NT 4.0 printer driver on the CD-ROM labeled "Printer Drivers and Utilities".
- A **On the [Start] menu, point to [Settings], and then click [Printers].**
- B **Click the icon of the printer you want to use. On the [File] menu, click [Properties].**
- C **Click the [Details] tab, and then click [Add Port].**
- D **Click [Network], and then click [Browse].**

#### E **On the network tree, double-click the name of the computer used as the print server.**

The printers connected to the network are displayed.

F **Click the name of the printer you want to use, and then click [OK].**

# G **Click [OK].**

**E** Make sure the port name is dis**played in the [Print to the following port] box, and then click [OK].**

# **Printing without a Print Server**

You can use this machine as a network printer without connecting to a print server.

You can configure the following ports:

#### ❖ **SmartNetMonitor**

You can print via TCP/IP, IPP, or NetBEUI using SmartNetMonitor.

### *A* Note

- ❒ Install SmartNetMonitor for Client from the supplied CD-ROM. For more information about installation, see *Printer Reference 1*.
- ❒ For more information about SmartNetMonitor for Client, see [p.77 "Using SmartNetMonitor](#page-82-0) [for Client".](#page-82-0)

#### ❖ **Standard TCP/IP port**

You can print via TCP/IP using a standard TCP/IP port.

### *A* Note

❒ A standard TCP/IP port can be used with Windows 2000/XP or Windows Server 2003.

#### ❖ **LPR port**

You can print via TCP/IP using an LPR port.

# *A* Note

❒ An LPR port can be used with Windows 2000/XP, Windows Server 2003, or Windows NT 4.0.

#### Changing port settings

This describes how to change the port settings under Windows 2000 when a printer driver has been installed.

- A **In the [Printers] window, click the icon of the printer you want to use. On the [File] menu, click [Properties].**
- B **Click the [Ports] tab, and then click [Add Port].**

Select the port you want to use.

#### SmartNetMonitor

- A **Click [SmartNetMonitor], and then click [New Port].**
- $\bullet$  Select the printer you want to **use.**

#### ❖ **TCP/IP**

A Click **[TCP/IP]**, and then click **[Search]**.

Available printers are listed.

B Click the printer you want to use, and then click **[OK]**.

# **Note**

❒ Printers that respond to a broadcast from the computer will be displayed. To print to a printer not listed here, click **[Specify Address]**, and then enter the printer's IP address or host name.

### ❖ **NetBEUI**

# *A* Note

- ❒ Do not use NetBEUI under Windows XP and Windows Server 2003.
- A Click **[NetBEUI]**, and then click **[Search]**. Available printers are listed.
- B Click the printer you want to use, and then click **[OK]**.

#### *A* Note

- ❒ Printers that respond to a broadcast from the computer will be displayed. To print to a printer not listed here, click **[Specify Address]**, and then enter the NetBEUI address. Confirm the NetBEUI address on the network appears on the configuration page. For more information about printing the configuration page, see *Printer Reference 2*. Net-BEUI addresses appear as "\\RNPxxxx\xxx" on the configuration page. Enter the printer's network path name in the format: "%%Computer name\Share name". Do not enter "\\" as head characters but "%%".
- ❒ You cannot print to printers beyond routers.

#### ❖ **IPP**

- A Click **[IPP]**. The IPP setting dialog box appears.
- $\circledcirc$  To specify the IP address of the printer, enter "http://printer's IP address/printer" or "ipp://printer's IP address/printer" in the **[Printer URL]** box. (Example: IP address is 192.168.15.16)

**http://192.168.15.16/ printer ipp://192.168.15.16 /printer**

- **(3)** If necessary, enter the name to identify the printer in the **[IPP Port Name]** box. Enter a different name from those of any existing port name. If you do not do this, the address entered in the **[Printer URL]** box is set as the IPP port name.
- D If a proxy server and IPP user name are used, click **[Detailed Settings]** and make the necessary settings.
- E Click **[OK]**.

#### Standard TCP/IP Port

- A **Click [Standard TCP/IP], and then click [New Port].**
- $\bullet$  In the [Add Standard TCP/IP Print**er Port Wizard] dialog box, click [Next].**
- C **In the [Printer Name or IP Address] box, enter the printer name or IP address, and then click [Next].**
- **<sup>2</sup>** In the [Add Standard TCP/IP Print**er Port Wizard] dialog box, click [Finish].**

#### LPR Port

- A **Click [LPR Port], and then click [New Port].**
- B **In the [Name or address of server providing lpd] box, enter the printer's IP address.**
- C **In the [Name of printer or print queue on that server] box, enter "lp", and then click [OK].**
- C **Click [OK].**
- D **Check the location for the selected printer, and click [Close].**

# <span id="page-68-0"></span>**Printing with a Mac OS**

This describes how to configure a Mac OS computer to use EtherTalk. Actual procedures may vary depending on the version of the Mac OS. The following procedures describe how to configure Mac OS 9.1 and Mac OS X v10.1. If you are using other version than Mac OS 9.1 and Mac OS X v10.1, see the manual that comes with Mac OS for more information.

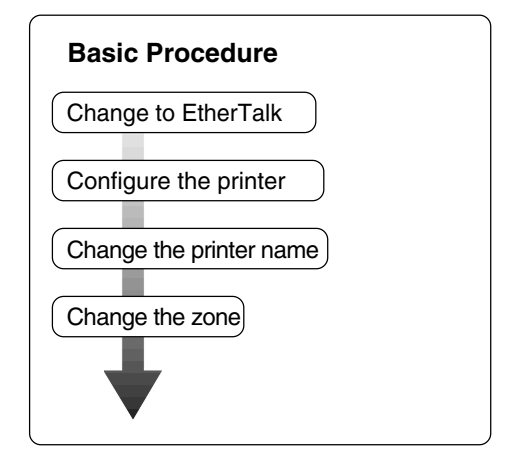

# *A* Note

- ❒ Mac OS 8.6 and later versions are supported (except for Mac OS X v10.0.x).
- ❒ To print from a Mac OS, PostScript 3 option is required.

# **Changing to EtherTalk**

Follow the procedure below to configure a Mac OS computer to use EtherTalk.

# **Reference**

For more information about installing the software required for EtherTalk, see the Mac OS manuals.

# Mac OS

- A **Open [Control Panel], and then double-click the AppleTalk icon.**
- B **On the [Connect via] pop-up menu, click [Ethernet].**
- C **If you change zones, select a name on the [Current zone] pop-up menu.**
- D **Close the [AppleTalk] control panel.**
- E **Restart the Mac OS.**

#### Mac OS X

### **Note**

- ❒ You need an administrator name and a password (phrase). For more information, consult your administrator.
- A **Open [System Preferences], and then click the Network icon.**
- B **From the [show] menu, select [Built-in Ethernet].**
- C **Click the [AppleTalk] tab.**
- D **If you change zones, select a name on the [AppleTalk Zone:] pop-up menu.**
- E **When the setting is complete, click [Apply Now].**

# **Configuring the Printer**

Use the control panel to activate the AppleTalk protocol. (The default is active.)

# **Reference**

For more information about configuration, see [p.37 "Interface Set](#page-42-1)[tings/Network".](#page-42-1)

# **Changing the Printer Name**

If the network has several similar model printers, the names will be the same. Printers with the same name will have slightly different names in the **[Chooser]** dialog box. For example, three printers named "printer" will appear in the **[Chooser]** dialog box as printer0", "printer1", and "printer2".

To change the printer name in the Mac OS EtherTalk environment, use Printer Utility for Mac included on the CD-ROM labeled "Printer Drivers and Utilities".

# **Changing the Zone**

To change the zone configuration in a Mac OS EtherTalk environment, use Printer Utility for Mac included on the CD-ROM labeled "Printer Drivers and Utilities".

### **Reference**

For more information about using Printer Utility for Mac, see *Post-Script 3 Supplement*, provided as a PDF file on the CD-ROM labeled "Operating Instructions for Printer/Scanner".

# <span id="page-70-0"></span>**Printing with NetWare**

This describes how to configure the machine for use as a print server or remote printer in a NetWare environment.

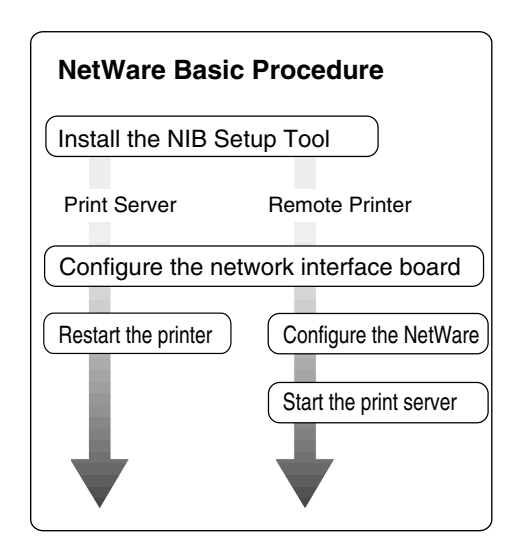

This section assumes NetWare is functional and the necessary environment for the NetWare print service is available.

# **Note**

❒ NetWare must be set to active using the machine's control panel. For more information about how to set it, see [p.19 "Setting Up the](#page-24-0) [Machine on a Network"](#page-24-0).

#### ❖ **SmartNetMonitor for Admin**

To use a printer in a NetWare environment, configure the NetWare printing environment using SmartNetMonitor for Admin.

# **Note**

- ❒ If you configure NetWare printing using SmartNetMonitor for Admin under the following environments, NetWare Client from Novell is required:
	- NDS mode in Windows 95/98/Me
	- NDS or Bindery mode in Windows 2000/Windows NT 4.0

# ❖ **Printers listed by SmartNetMonitor for Admin**

SmartNetMonitor for Admin displays a list of printers that are connected to the network.

If you cannot find the printer from the displayed list, refer to the configuration page printed from the machine. For more information about printing a configuration page, see *Printer Reference 2*.

# **Setting Up as a Print Server**

#### **NetWare 3.x**

A**Log on to the file server as a Supervisor, or equivalent.**

B**Start SmartNetMonitor for Admin.**

C **On the [Group] menu, point to [Search Device], and then click [IPX/SPX].**

A list of machines appears.

 $\blacksquare$  In the list, select the printer for **which you want to change configuration.**

E **On the [Tools] menu, click [NIB Setup Tool].**

NIB Setup Tool starts.

F **Click [Wizard], and then click [OK].**

G**If necessary, enter the print server name in the [Device Name:] box, and then click [Next >].**

- H**Select the [NetWare] check box, and then click [Next >].**
- I **Click [Bindery Mode], enter the file server name in the [File Server Name:] box, and then click [Next >].**
	- In the **[File Server Name:]** box, enter the file server name (up to 47 alphanumeric characters) of the server to make the print server. You can also click **[Browse…]** to select a file server in the **[Browse…]** dialog box.

J **Enter the print server name in the [Print Server Name:] box, the printer name in the [Printer Name:] box, and the print queue name in the [Print Queue Name:] box, then click [Next >].**

- In the **[Print Server Name:]** box, enter the name of the NetWare print server using up to 47 characters.
- In the **[Printer Name:]** box, enter the name of the NetWare printer using up to 47 characters.
- In the **[Print Queue Name:]** box, enter the name of the print queue to be added to NetWare.
- K **After confirming the settings, click [Next >].**

The settings take effect, and NIB Setup Tool closes.

- L **Quit SmartNetMonitor for Admin.**
- M **Restart the printer.**

# *A* Note

- $\Box$  To make sure the printer is correctly configured, enter the following from the command prompt:
	- **F:> USERLIST**
- $\Box$  If the printer works as configured, the name of the print server appears as an attached user.
## **NetWare 4.x, 5/5.1, 6**

### **Important**

❒ You must set up the print server using NDS mode in NetWare 4.x, 5/5.1, 6.

#### ❖ **To use NetWare 5/5.1, 6**

- Use the printer as a print server. Do not use it as a remote printer in a PureIP environment.
- If you use PureIP, configure the machine to use TCP/IP. For more information about how to make the settings, see [p.19 "Set](#page-24-0)[ting Up the Machine on a Net](#page-24-0)[work"](#page-24-0).

A**Log on to the file server as an administrator, or equivalent.**

B**Start SmartNetMonitor for Admin.**

C **On the [Group] menu, point to [Search Device], and then click [IPX/SPX] or [TCP/IP].**

A list of machines appears.

 $\blacksquare$  In the list, select the printer for **which you want to change configuration.**

E **On the [Tools] menu, click [NIB Setup Tool].**

NIB Setup Tool starts.

## **Reference**

If you use NetWare 5/5.1 or NetWare 6.0 in a PureIP environment, see [p.68 "Using](#page-73-0) [PureIP in the NetWare 5/5.1, 6](#page-73-0) [environment".](#page-73-0)

F **Click [Wizard], and then click [OK].**

- G **If necessary, enter the print server name in the [Device Name:] box, and then click [Next >].**
- H **Select the [NetWare] check box, and then click [Next >].**
- I **Click [NDS Mode:], enter the file server name in the [File Server Name:] box, the NDS tree name in the [NDS Tree:] box and the context in the [NDS Context:] box, and then click [Next >].**
	- In the **[File Server Name:]** box, enter the file server name (up to 47 alphanumeric characters) of the server to make the print server. You can also click **[Browse…]** to select a file server in the **[Browse…]** dialog box.
	- In the **[NDS Tree:]** box, enter the NDS tree name (using up to 32 alphanumeric characters ("-" and "\_" can be used)) of the NDS tree in which you want to make the print server. **[Browse…]** to select an NDS tree from those listed in the **[Browse…]** dialog box.
	- In the **[NDS Context:]** box, enter the NDS context in which to make the print server. As context, object names are entered in lower object order and divided by a period. For example, if you want to create a print server in NET under DS, enter "NET.DS".

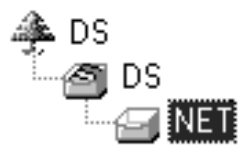

J**Enter the print server name in the [Print Server Name:] box, the printer name in the [Printer Name:] box, the print queue name in the [Print Queue Name:] box, and the print queue volume in the [Queue Volume:], and then click [Next >].**

- In the **[Print Server Name:]** box, enter the name of the NetWare print server using up to 47 characters.
- In the **[Printer Name:]** box, enter the name of the NetWare printer using up to 47 characters.
- In the **[Print Queue Name:]** box, enter the name of the print queue to be added to NetWare.
- In **[Queue Volume:]**, enter the print queue volume. As a volume, object names are entered from a lower object and divided by a period. You can also click **[Browse…]** to select a volume in the **[Browse…]** dialog box.

K **After confirming the settings, click [Next >].**

L **Click [Finish].**

The settings take effect, and NIB Setup Tool closes.

M **Quit SmartNetMonitor for Admin.**

N **Restart the printer.**

## **Note**

 $\Box$  To make sure the printer is correctly configured, enter the following from the command prompt:

#### **F:>NLIST USER /A/B**

 $\Box$  If the printer works as configured, the name of the print server appears as an attached user.

<span id="page-73-0"></span>**Using PureIP in the NetWare 5/5.1, 6 environment**

## **Note**

- ❒ When not using IPX, it is recommended that you change the print server protocol in the Web browser from **[TCP/IP+IPX]** to **[TCP/IP]**.
- A **Log on to the file server as an administrator, or equivalent.**
- B **Start SmartNetMonitor for Admin.**
- C **On the [Group] menu, point to [Search Device], and then click [IPX/SPX].**

A list of machines appears.

D **In the list, select the printer for which you want to change configuration.**

E **On the [Tools] menu, click [NIB Setup Tool].**

NIB Setup Tool starts.

F **Click [Property Sheet], and then click [OK].**

G **If necessary, enter the print server name in the [Device Name:] box.**

- H **Click the [NetWare] tab, and then make the following settings:**
	- A **In the [Logon Mode] area, click [File Server Mode] or [NDS Mode].**
		- *A* Note
		- ❒ If **[File Server Mode]** is selected, a connecting destination will be chosen based on the string entered in step  $\bigcirc$ .
		- ❒ If **[NDS Mode]** is selected, a connecting destination will be chosen based on the string entered in step  $\mathbf{A}$ .

B **In the [Print Server Name:] box, enter the print server name.**

## **Limitation**

❒ Enter up to 47 alphanumeric characters.

<span id="page-74-0"></span>C **In the [File Server Name:] box, enter the name of the file server in which the print server is to be created.**

By clicking **[Browse…]**, you can select a file server among those listed in the **[Browse…]** dialog box.

# **Limitation**

❒ Enter up to 47 alphanumeric characters.

<span id="page-74-1"></span>D **In the [NDS Tree:] box, enter the NDS tree name in which to make the file server.**

By clicking **[Browse…]**, you can select the NDS tree name and NDS context name from their lists.

# **Limitation**

❒ Enter up to 32 alphanumeric characters ("-" and "\_" can be used).

E **In the [NDS Context:] box, enter the context of the print server.**

# **Limitation**

❒ Enter up to 127 alphanumeric characters.

# **Note**

❒ As context, object names are entered in lower object order and divided by a period. For example, if you want to create a print server into NET under d, enter "d".

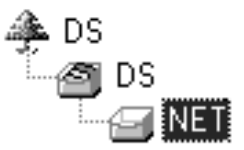

- **6** In the **[Print Server Operation Mode] area, click [As Print Server].**
- G **Click [OK] to close the [NIB Setup Tool - Network board list] dialog box.**

I **Quit SmartNetMonitor for Admin.**

After this step, operate the machine by following the procedure from step  $\Omega$  on [p.72 "NetWare 4.x,](#page-77-0)  $5/5.1$ , 6". However, steps  $\blacksquare$ - $\blacksquare$  and **M-4** are not required.

# **Setting Up as a Remote Printer**

#### **NetWare 3.x**

- A**Log on to the file server as an administrator, or equivalent.**
- $\bf{B}$  Start SmartNetMonitor for Admin.
- C **On the [Group] menu, point to [Search Device], and then click [IPX/SPX].**

A list of machines appears.

- $\blacksquare$  In the list, select the printer for **which you want to change configuration.**
- E **On the [[Tools]] menu, click [NIB Setup Tool].**

NIB Setup Tool starts.

F **Click [Property Sheet], and then click [OK].**

The **[NIB Setup Tool - Network board list]** dialog box appears.

<span id="page-75-1"></span>G **Click the [NetWare] tab, and then make the following settings:**

<span id="page-75-2"></span>A **In the [Print Server Name:] box, enter the name of the print server.**

#### **Limitation**

❒ Enter up to 47 alphanumeric characters.

B **In the [File Server Name:] box, enter the name of the file server in which a print server is to be created.**

By clicking **[Browse…]**, you can select a file server among those listed in the **[Browse…]** dialog box.

#### **Limitation**

❒ Enter up to 47 alphanumeric characters.

- C **In the [Print Server Operation Mode] area, click [As Remote Printer].**
- <span id="page-75-3"></span>D **In the [Remote Printer No.] box, enter the printer number.**

#### **Important**

- ❒ Use the same printer number as that to be created in the print server.
- E **Click [OK] to close the [NIB Setup Tool - Network board list] dialog box.**

 $\overline{\textbf{B}}$  Quit SmartNetMonitor for Admin.

I **Enter "PCONSOLE" from the command prompt.**

**F:> PCONSOLE**

 $\mathbf{\mathbf{\mathbb{C}}}$  Create a print queue as follows:

#### *A* Note

❒ If you are using a currently defined print queue, proceed to step **H** 

A **On the [Available Options] menu, click [Print Queue Information], and then press the** {**ENTER**} **key.**

- B **Press the** {**INSERT**} **key, and then enter a print queue name.**
- C **Press the** {**ESCAPE**} **key to return to the [Available Options] menu.**

<span id="page-75-0"></span>K **Create a printer as follows:**

A **On the [Available Options] menu, click [Print Server Information], and then press the** {**ENTER**} **key.**

B **To create a new print server, press the** {**INSERT**} **key, and then enter a print server name.**

## *A* Note

❒ If you are using a currently defined print server, select one of the print servers shown in the **[Print Server]** list.

## **Important**

- ❒ Use the same name as that specified in NIB Setup Tool. (Step  $\mathbb{R}$ -**O**).
- C **On the [Print Server Information] menu, click [Print Server Configuration].**
- $\bullet$  On the [Print Server Configura**tion] menu, click [Printer Configuration].**
- $\bullet$  Select the printer indicated as **"Not Installed".**

## **important**

- ❒ Use the same number as that specified as the Remote Printer No. using NIB Setup Tool. (Step  $\mathbb{R}\sp{0}$ ).
- **O** If you want to change the **printer name, enter a new name.**

#### *A* Note

❒ The name "Printer x" is assigned to the printer. "x" stands for the number of the selected printer.

G **Click [Remote Parallel, LPT1] as the printer type.**

IRQ, Buffer size, Starting form, and Queue service mode are automatically configured.

 $\Theta$  Press the **[ESC**] key, and then **click [Yes] when the confirmation message appears.**

- I **Press the** {**ESC**} **key to return to the [Print Server Configuration] menu.**
- L **Assign print queues to the created printer as follows:**
	- A **On the [Print Server Configuration] menu, click [Queues Serviced By Printer].**
	- B **Select the printer created in step** [K](#page-75-0)**.**
	- C **Press the** {**INSERT**} **key to select a queue serviced by the printer.**
		- **Note**
		- ❒ You can select more than one queue at a time.
	- D **Follow the instructions on screen to make other necessary settings.**

When you have finished the above procedure, make sure the queues are assigned.

M **Press the** {**ESC**} **key until the "Exit?" appears, and then click [Yes] to quit PCONSOLE.**

N **Start the print server by entering the following from the NetWare server's keyboard.**

If it is running, restart after quitting.

❖ **To quit**

**CAREE: unload pserver**

❖ **To start**

**CAREE: load pserver**  *print\_server\_name*

#### *A* Note

- $\Box$  If the printer works as configured, "Waiting for job" appears.
- ❒ NetWare 3.x ends here.

#### <span id="page-77-0"></span>**NetWare 4.x, 5/5.1, 6**

- **L** Log on to the file server as an ad**ministrator, or equivalent.**
- B**Start SmartNetMonitor for Admin.**
- C **On the [Group] menu, point to [Search Device], and then click [IPX/SPX].**

A list of machines appears.

- $\blacksquare$  In the list, select the printer for **which you want to change configuration.**
- E **On the [Tools] menu, click [NIB Setup Tool].**

NIB Setup Tool starts.

F **Click [Property Sheet], and then click [OK].**

The **[NIB Setup Tool - Network board list]** dialog box appears.

<span id="page-77-3"></span>G **Click the [NetWare] tab, and then make the following settings:**

#### *∜* Note

- ❒ If **[File Server Mode]** is selected, a connecting destination will be chosen based on the string entered in step  $\bigcirc$ .
- ❒ If **[NDS Mode]** is selected, a connecting destination will be chosen based on the string entered in step  $\bullet$ .

<span id="page-77-4"></span>B **In the [Print Server Name:] box, enter the name of the print server.**

#### **Important**

❒ Use the same name as that of the print server name to be set from NWadmin  $(\mathbf{\odot}\mathbf{\odot})$ .

## **Limitation**

- ❒ Enter up to 47 alphanumeric characters.
- <span id="page-77-1"></span>C **In the [File Server Name:] box, enter the name of the file server in which a print server is to be created.**

By clicking **[Browse…]**, you can select a file server among those listed in the **[Browse…]** dialog box.

## **Limitation**

- ❒ Enter up to 47 alphanumeric characters.
- <span id="page-77-2"></span>D **In the [NDS Tree:] box, enter the NDS tree name in which to make the file server.**

By clicking **[Browse…]**, you can select the NDS tree name and NDS context name from their lists.

- **Limitation**
- ❒ Enter up to 32 alphanumeric characters ("-" and "\_" can be used).
- E **In the [NDS Context:] box, enter the context in which the print server is to be created.**

#### **Limitation**

- ❒ Enter up to 127 alphanumeric characters.
- **6** In the [Print Server Operation **Mode] area, click [As Remote Printer].**

A **In the [Logon Mode] area, select [File Server Mode] or [NDS Mode].**

<span id="page-78-4"></span>G **In the [Remote Printer No.] box, enter the number of the printer.**

#### **楼Important**

❒ Use the same number as that of the printer to be created in the print server  $(\mathbf{Q}\text{-}\mathbf{Q})$ .

 $\bullet$  Click [OK] to close the [NIB Set**up Tool - Network board list] dialog box.**

 $\mathbf{G}$  Ouit SmartNetMonitor for Admin.

<span id="page-78-0"></span>I **On Windows, start NWadmin.**

# **Reference**

For more information about NWadmin, see the operating instructions that come with the NetWare.

<span id="page-78-3"></span> $\mathbf{\mathbb{D}}$  Create a print queue as follows:

#### *A* Note

- ❒ If you are using a currently defined print queue, proceed to step  $\mathbf{I}$ .
- $\bullet$  Select the container object the **print queue is located in from those in the directory tree, and then click [Create] on the [Object] menu.**
- B **In the [Class of new object] box, click [Print Queue], and then click [OK].**

C **In the [Print Queue name] box, enter the name of the print queue.**

- D **In the [Print Queue Volume] box, click [Browse].**
- E **In the [Available objects] box, click the volume in which the print queue is created, and then click [OK].**
- **After** checking the settings, **click [Create].**
- <span id="page-78-2"></span> $\blacksquare$  Create a printer as follows:
	- $\bullet$  Select the container object **where the printer is located, and then click [Create] on the [Object] menu.**
	- B **In the [Class of new object] box, click [Printer], and then click [OK]. If you are using NetWare 5/5.1, 6, click [Printer (Non NDPS)].**
	- C **In the [Printer name] box, enter the name of the printer.**
	- D **Select the [Define additional properties] check box, and then click [Create].**
- L **Assign print queues to the created printer as follows:**
	- A **Click [Assignments], and then click [Add] in the [Assignments] area.**
	- B **In the [Available objects] box, click the queue created in step** [K](#page-78-2)**, and then click [OK].**
	- C **Click [Configuration], and in the [Printer type] list, click [Parallel], and then click [Communication].**
	- D **In the [Communication type] area, click [Manual load], and then click [OK].**
	- E **After checking the settings, click [OK].**

<span id="page-78-1"></span>M **Create a print server as follows:**

- A **Select the context specified using NIB Setup Tool (Step** [G](#page-77-3)**-**[B](#page-77-4)**), and on the [Object] menu, click [Create].**
- B **In the [Class of new object] list, click [Print Server], and then click [OK].**

If you are using NetWare 5/5.1, 6, click **[Print Server (Non NDPS)]**.

<span id="page-79-4"></span><span id="page-79-1"></span>**5**

<span id="page-79-3"></span>C **In the [Print Server name] box, enter the name of the print server.**

## *<u></u></del>Important*

- ❒ Use the same name as that specified using NIB Setup Tool (step  $\Pi$ - $\Omega$ ).
- $\bullet$  Select the [Define additional prop**erties] check box, and then click [Create].**
- <span id="page-79-0"></span>N **Assign the printer to the created print server as follows:**
	- A **Click [Assignments], and then click [Add] in the [Assignments] area.**
	- B **In the [Available objects] box, click the queue created in step** [J](#page-78-3)**, and then click [OK].**
	- C **In the [Printers] box, click the printer assigned in step <b>@**, and **then click [Printer Number].**
	- D **Enter the printer number, and then click [OK].**

#### <span id="page-79-2"></span>**1999** Important

- ❒ Use the same number as that specified as Remote Printer No. using NIB Setup Tool (step  $\mathbb{Z}$ - $\odot$ ).
- E **After checking the settings, click [OK].**

#### O**Start the print server by entering the following from the NetWare server's keyboard.**

If it is running, restart after quitting.

#### ❖ **To quit**

**CAREE: unload pserver**

#### ❖ **To start**

**CAREE: load pserver**  *print\_server\_name*

# **Setting Up a Client Computer**

This describes how to set up a client computer when using a NetWare print server.

## **Note**

- ❒ Use the version of Novell Client provided with your operating system, or the latest version.
- ❒ This section assumes the client computer has NetWare client applications installed and is correctly configured to communicate with a NetWare print server. If it is not, install the necessary applications before starting the setting up procedure.

#### **Windows 95/98/Me**

Follow the procedure below to set up a Windows 95/98/Me client computer:

### **Preparation**

Log on to the NetWare file server before starting the following procedure:

#### A **Install the printer driver you want to use as "local printer".**

## $\mathscr P$ Reference

For more information about installing the printer driver, see *Printer Reference 1*.

## *A* Note

- $\Box$  Any port can be selected during installation. However, LPT1 is recommended.
- B **On the [Start] menu, point to [Settings], and then click [Printers].**

C**In the [Printers] window, click the icon of the printer you want to use.**

- $\mathbf{L}$  On the [File] menu, click [Proper**ties].**
- E **Click the [Details] tab, and then click [Add Port].**
- F **Click [Network], and then click [Browse].**

G**In the tree pane, double-click the name of the file server.**

The queues are displayed.

**H** Select the queue you want to **print, and then click [OK].**

I **Click [OK].**

In the **[Print to the following port]** box, a network path to the printer appears.

- J **Click [OK] to close the printer properties dialog box, and open it again.**
- **K** Click the [Printer Settings] tab.

L **Clear the [Form feed] and [Enable banner] check boxes.**

# *A* Note

❒ You do not have to select these boxes because they should be specified in the printer driver. If they are selected, the printer might not print correctly.

When using the PostScript printer driver

Follow the procedure below to set the PostScript printer driver:

A **Click the [PostScript] tab.**

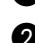

B **Click [Advanced].**

- C **Clear the [Send CTRL+D before job] and [Send CTRL+D after job] check boxes.**
- M **Click [OK] to close the printer properties dialog box.**

#### **Windows 2000/XP, Windows Server 2003, Windows NT 4.0**

Follow the procedure below to set up a Windows 2000/XP, Windows Server 2003, Windows NT 4.0 client computer.

## **Preparation**

Log on to the NetWare file server before starting the following procedure:

A **Double-click the My Network Places icon on the desktop, and then double-click.**

The **[Printers]** dialog box appears.

# *A* Note

❒ When using Windows NT 4.0, the Network Neighborhood icon appears on the desktop instead of the My Network Places icon.

# B **Click [Yes], and then click [OK].**

Add Printer Wizard starts.

C **Insert the CD-ROM labeled "Printer Drivers and Utilities" into the CD-ROM drive, and then click [Have Disk].**

If the setup menu starts automatically, you can proceed to the next step. If not, see *Printer Reference 1*.

D **Follow the instructions on screen to complete installation of the printer driver.**

# -**NDPS**

The machine operates using NDPS. Operating requirements are as follows:

• NetWare Version: 5/5.1, 6

#### ❖ **Printer Drivers and Operating Systems**

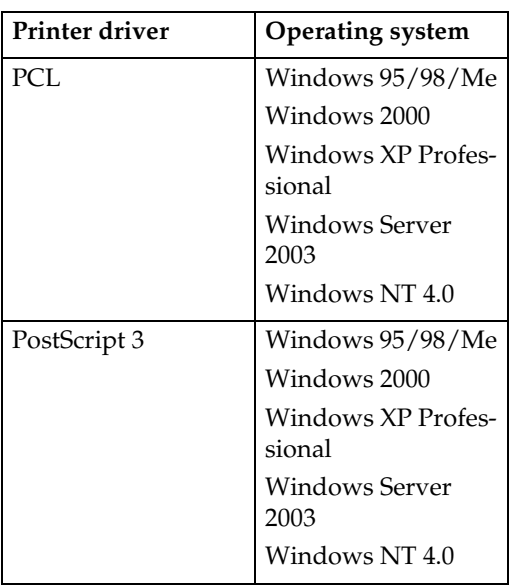

To use the machine with NDPS, NDPS Gateway is required.

- Novell NDPS Gateway For more information about using Novell NDPS Gateway, see the manual provided with it.
- Custom NDPS Gateway For more information about using Custom NDPS Gateway, consult your authorized retailer.

```
\alpha
```
# -**iPrint**

This machine does not support iPrint. 

# **6. Using SmartNetMonitor for Client**

# **SmartNetMonitor for Client**

SmartNetMonitor for Client is equipped with the following functions. We recommend all users of this printer to install this software.

#### ❖ **Protocol Stack**

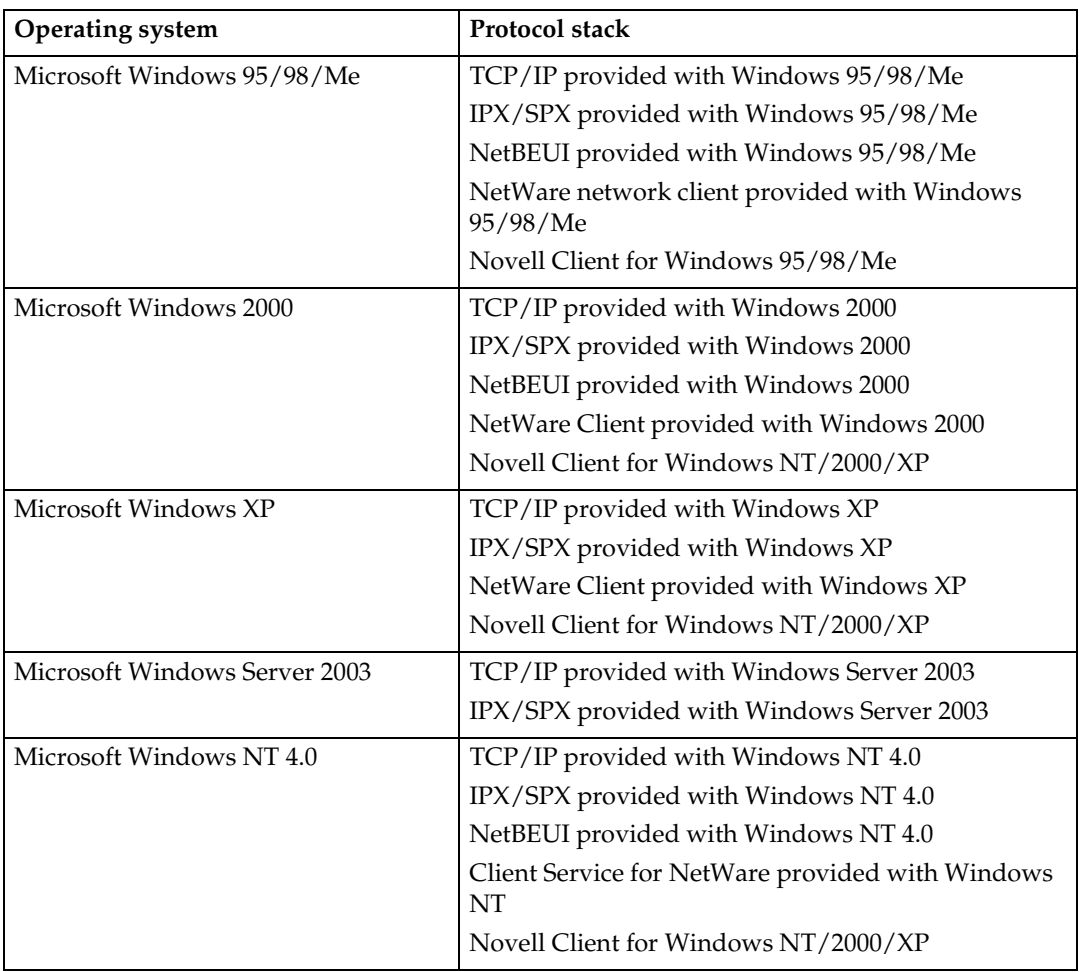

#### ❖ **What can it do?**

- Peer-to-Peer print function
	- Prints directly on the network printer without a print server.
	- Prints on a substitute printer if too many jobs accumulate in the specified printer, or an error disables printing (Recovery Printing).
	- Allocates multiple printings to multiple printers (Parallel Printing).
	- Prior group registration of printers specified for Recovery Printing /Parallel Printing.
- Notification function
	- An error message appears if there is an error on the specified printer during transfer or printing of data.
	- A window opens to notify you of print completion. You can also select to be notified of the print condition, such as displaying the notice only when Recovery Printing is executed.
	- You can have a completion notice appear after printing, document storage, and LAN-Fax transmission.
- An error message can be displayed if an error occurs during printing or transmission of a print job.
- Monitoring function
	- Checks the equipment to give you information about printing, paper levels, etc., via your computer.
	- Simultaneously monitors multiple printers in use.
	- Checks the printer's network settings and detailed information of devices.
	- Enables you to check the print job log using the user ID.
- Reports print completion and document storage using the printer function, and print completion, document storage and transmission by the LAN-Fax function.
- Up to 100 print jobs can be displayed.

#### **Limitation**

- ❒ Make the same settings for the option configuration of the printer for Recovery/Parallel Printing and the printer for giving print commands. If the options necessary for printing, such as the paper feed unit, are not installed on the substitute printer, that function is disabled.
- ❒ Load paper of the same size on both the printer for Recovery/Parallel Printing and the printer for giving print commands. When specifying a particular paper tray for printing, load paper of the same size into that tray.
- ❒ If the type and devices of the printer for Recovery/Parallel Printing and the printer for giving commands are different, print results might not be identical.
- ❒ If you select Sample Print or Locked Print, you cannot execute Recovery/Parallel Printing.

# **Reference**

For more information about using Recovery Printing/Parallel Printing, see SmartNetMonitor for Client Help.

## Setting the Network Monitoring Function

To view the status of machines using SmartNetMonitor for Client, you must configure SmartNetMonitor for Client in advance, so that it monitors the machine whose status you want to view.

# A**Start SmartNetMonitor for Client.**

The SmartNetMonitor for Client icon appears at the right end of the taskbar.

B **Right-click the SmartNetMonitor for Client icon, and check the desired machine is on the shortcut menu that appears.**

For details about the machine status icon, see SmartNetMonitor for Client Help.

C**If the desired machine does not appear, click [Options...] on the shortcut menu.**

The **[SmartNetMonitor for Client - Options]** dialog box appears.

D**Select the machine to be monitored, and select the [To be Monitored] check box in the [Monitoring Information Settings] area.**

# **Note**

❒ Selecting the **[Displayed on Task Bar]** check box will bring up the status of a machine on the SmartNetMonitor for Client icon on the taskbar.

# E **Click [OK].**

The dialog box closes and the selected machine is monitored.

## Displaying the Status of Machines

Follow the procedure below to monitor machine status using SmartNetMonitor for Client.

A**Start SmartNetMonitor for Client.**

B **The status of machines is displayed on the SmartNetMonitor for Client icon on the taskbar.**

# **Note**

❒ For more information about status icons, see SmartNetMonitor for Client Help.

## C**For further information on status, right-click the SmartNetMonitor for Client icon, and then select the desired machine.**

The status of the machine is displayed in the dialog box.

# *<u>*∂</u> Note

❒ For more information about each item in the dialog box, see SmartNet-Monitor for Client Help.

# **7. Using SmartNetMonitor for Admin**

# **SmartNetMonitor for Admin**

Using SmartNetMonitor for Admin, not only can you monitor the status of network printers, but you can also change the configuration of the network interface board using TCP/IP or IPX/SPX protocol.

#### ❖ **Protocol Stack**

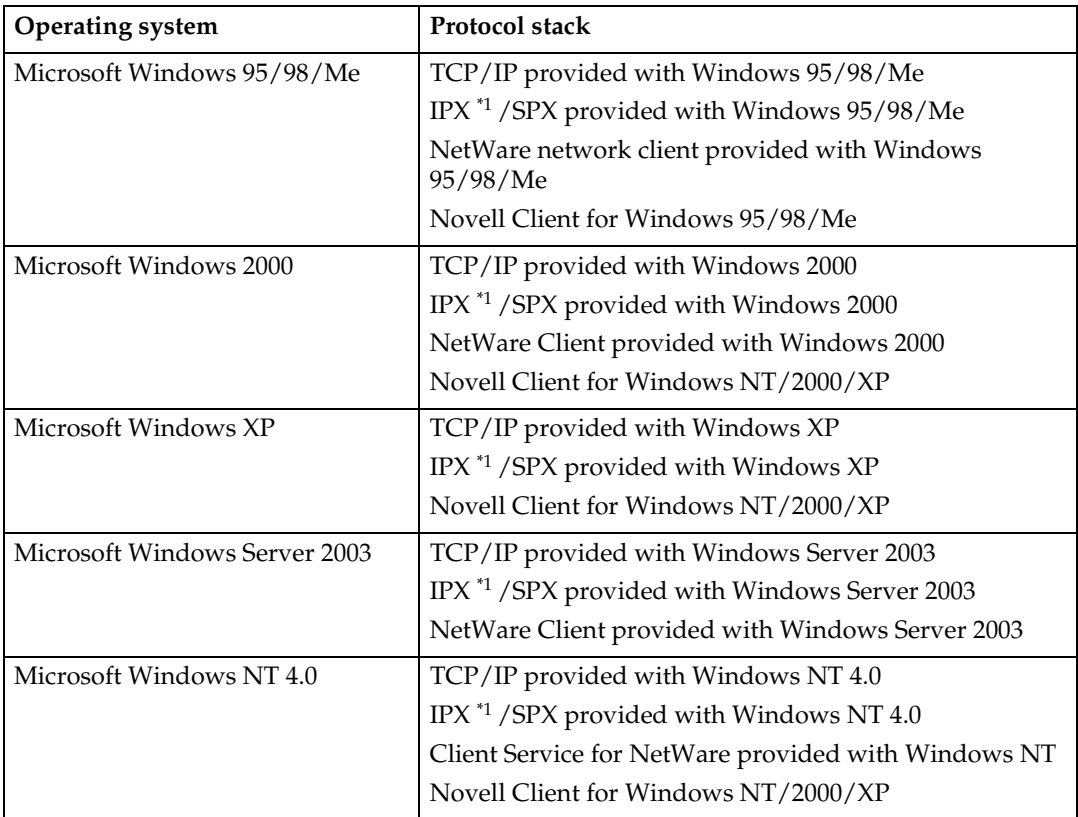

<span id="page-86-0"></span> $^{\ast 1}~$  IPX is used for monitoring the machines.

#### ❖ **What can it do?**

- Limits settings done from the control panel, and disables changes made to certain items.
- Enables selection of paper type loaded in the machine.
- Switches to, and comes out of Energy Saver mode.
- Checks information about printing, paper quantity, etc.
- Simultaneously monitors multiple printers. When there are many printers, you can create groups and classify printers to facilitate management.
- Checks the machine's network settings and detailed device information.
- Enables you to change the machine's network settings.
- You can check details of print jobs sent from a computer.
- Allows you to check job histories of printed, faxed (LAN-Fax), scanned, and photocopied documents identified by user codes.
- Allows selection of functions such as printing and scanning for each user code.
- Fax numbers and e-mail addresses stored in the machine can be changed and saved by computer.
- You can check each fax job history entry.
- You can make settings for and display the status changes of group devices.
- Using Address Management Tool, you can manage LAN-Fax numbers, user names for Scan to Folder, and addresses for sending and receiving Internet faxes.
- The e-mail sender's name and folder can be protected.

#### **Reference**

For more information about these settings, see SmartNetMonitor for Admin Help.

## **Limitation**

 $\Box$  TCP/IP is required for the following functions:

- Using Tools
	- Locking the Control Panel Menu
	- Selecting the Paper Type
	- Managing User Information
	- Address Management Tool
	- Load Fax Journal
	- Viewing and Deleting Spool Print Jobs
	- Starting the Web browser using SmartNetMonitor for Admin

# **Changing the Network Interface Board Configuration**

# **Limitation**

- ❒ Internet Explorer 4.01 or a later version is required to use NIB Setup Tool.
- **H** Start SmartNetMonitor for Ad**min.**
- B **On the [Group] menu, point to [Search Device], and then click [TCP/IP] or [IPX/SPX].**

A list of machines appears.

# *M* Note

- ❒ Select the protocol of the machine for which you want to change configuration.
- C**In the list, select the machine for which you want to change configuration.**

D **On the [Tools] menu, click [NIB Setup Tool].**

NIB Setup Tool starts.

E **Click [Property Sheet], and then click [OK].**

Network Board Selection Wizard starts.

F**Follow the instructions on the screen.**

# *A* Note

❒ For more information about changing machine names, comments, and other items, see NIB Setup Tool Help.

# **Displaying Machine Status**

Follow the procedure below view the status of machines using SmartNet-Monitor for Admin.

- A **Start SmartNetMonitor for Admin.**
- B **On the [Group] menu, point to [Search Device], and then click [TCP/IP] or [IPX/SPX].**

The status of machines is indicated by an icon in the list.

# **Note**

#### $\Box$  For more information about status icons, see SmartNetMonitor for Admin Help.

C **For further information, select the desired machine in the list, and then click [Open] on the [Device] menu.**

The status of the machine is displayed in the dialog box.

# **Note**

❒ For more information about each item in the dialog box, see SmartNetMonitor for Admin Help.

# **Locking the Control Panel Menu**

- $\blacksquare$  Start SmartNetMonitor for Ad**min.**
- B **On the [Group] menu, point to [Search Device], and then click [TCP/IP] or [IPX/SPX].**

A list of machines appears.

# *A* Note

❒ Select the protocol of the machine for which you want to change configuration.

C**In the list, select the machine for which you want to change configuration.**

 $\blacksquare$  On the [Tools] menu, point to [De**vice Settings], and then click [Lock Operation Panel Menu].**

The dialog box for entering the password appears.

E**Enter your user name and password, and then click [OK].**

## *A* Note

❒ To use the factory default account, enter no user name and enter "password" for the password.

Check the device status on the Device Settings of the Web browser, and change the device settings.

#### **Reference**

For more information about viewing status information and changing settings using a Web browser, see Device Settings Help.

# **Selecting the Paper Type**

- A **Start SmartNetMonitor for Admin.**
- B **On the [Group] menu, point to [Search Device], and then click [TCP/IP] or [IPX/SPX].**

A list of machines appears.

## *A* Note

- ❒ Select the protocol of the machine for which you want to change configuration.
- C **In the list, select the machine for which you want to change configuration.**
- D **On the [Tools] menu, point to [Device Settings], and then click [Select Paper Type].**

The dialog box for entering the password appears.

 $\epsilon$ **Enter your user name and password, and then click [OK].**

# *A* Note

❒ To use the factory default account, enter no user name and enter "password" for the password.

Check the device status on the Device Settings of the Web browser, and change the device settings.

# $\mathscr P$ Reference

For more information about viewing status information and changing settings using a Web browser, see Device Settings Help.

# **Managing User Information**

- A**Start SmartNetMonitor for Admin.**
- B **On the [Group] menu, point to [Search Device], and then click [TCP/IP] or [IPX/SPX].**

A list of machines appears.

# *A* Note

- ❒ Select the protocol of the machine for which you want to change configuration.
- C**In the list, select the machine for which you want to change configuration.**

D **On the [Tools] menu, click [User Management Tool].**

The dialog box for entering the password appears.

E**Enter the password, and then click [OK].**

# *A* Note

❒ The factory default password is "password".

User Management Tool starts.

For more information about using User Management Tool, see User Management Tool Help.

# **Load Fax Journal**

- A **Start SmartNetMonitor for Admin.**
- B **On the [Group] menu, point to [Search Device], and then click [TCP/IP] or [IPX/SPX].**

A list of machines appears.

# *A* Note

- ❒ Select the protocol of the machine for which you want to change configuration.
- C **In the list, select the machine for which you want to change configuration.**
- D **On the [Tools] menu, click [Load Fax Journal].**
- E **Check the Load Fax Journal area that appears in the Web browser.** For details, see Help in Load Fax Journal area.

# **Viewing and Deleting Spool Print Jobs**

- $\blacksquare$  Start SmartNetMonitor for Ad**min.**
- B **On the [Group] menu, point to [Search Device], and then click [TCP/IP] or [IPX/SPX].**

A list of machines appears.

# *A* Note

- ❒ Select the protocol of the machine for which you want to change configuration.
- C**In the list, select a machine whose numerical values you want to manage.**
- 

**7**

D **On the [Tools] menu, click [Spool Printing Job List (Printer)].**

E**Enter your user name and password, and then click [OK].**

# *A* Note

❒ To use the factory default account, enter no user name and enter "password" for the password.

Check Spool Printing Job List on the Web browser, and print out.

#### **Reference**

For more information about Spool Printing Job List, see Spool Printing Job List Help.

## *A* Note

❒ To display Spool Printing Job List, spool must be set to **[Enable]** on Device Settings in advance.

# **Managing Address Information**

- $\blacksquare$  Start SmartNetMonitor for Ad**min.**
- B **On the [Group] menu, point to [Search Device], and then click [TCP/IP] or [IPX/SPX].**
	- A list of machines appears.

## *A* Note

- ❒ Select the protocol of the machine for which you want to change configuration.
- C **In the list, select the machine for which you want to change configuration.**
- $\bullet$  On the [Tools] menu, click [Ad**dress Management Tool].**

The dialog box for entering the password appears.

E **Enter the password, and then click [OK].**

#### *A* Note

❒ The factory default password is "password".

Address Management Tool starts.

# **Reference**

For more information about Address Management Tool, see Address Management Tool Help.

# **Configuring Energy Saver Mode**

- $\blacksquare$  Start SmartNetMonitor for Ad**min.**
- B **On the [Group] menu, point to [Search Device], and then click [TCP/IP] or [IPX/SPX].**

A list of machines appears.

C **On the [Group ] menu, point to [Energy Saver Mode].**

For more information about settings, see SmartNetMonitor for Admin Help.

## *A* Note

- ❒ Point to **[Set by Group ]** if you want to change all devices in the area.
- ❒ Point to **[Set Individually ]** if you want to change only selected devices.
- ❒ In both cases, select the Energy Saver mode on the displayed menu.
- ❒ When you point to **[Set Individually]**, **[Timer Settings]** is not displayed.

# **8. Configuring the Network Interface Board Using a Web Browser**

You can check the status of a machine and change its settings using the Web browser.

#### ❖ **What can it do?**

You can remotely check the status of a machine or specify its settings over the network using a computer's Web browser.

The following functions are available with Web browser:

- Displaying machine status/settings
- Checking print job status/history
- Checking, modifying, printing, or deleting print jobs stored in the Document Server
- Managing the Address Book
- Making machine settings

#### ❖ **Configuring the machine**

This requires TCP/IP to be installed. After the machine has been configured to use TCP/IP, it will be possible to adjust settings using a Web browser.

#### **Reference**

For more information about configuring the machine to use TCP/IP, see [p.19 "Setting Up the Machine on a Network".](#page-24-0)

#### ❖ **Browser**

- Windows
	- Microsoft Internet Explorer 5.5 or later
	- Netscape Navigator 6.2 or later
- Mac OS
	- Netscape Navigator 6.2 or later

#### **Limitation**

- ❒ If the Web browser in use is older than the recommended version or **[Java-Script]** and **[Cookie]** are not available, display and operation problems may occur.
- ❒ If you are using a proxy server, change the Web browser settings. Consult your network administrator about the settings.
- ❒ Sometimes after clicking **[Back]**, the previous page may not appear. In this case, click **[Refresh]** or **[Reload]**.
- ❒ This machine information cannot refresh automatically. Click **[Reload]** or **[Refresh]** on the Web browser, or click **[Refresh]** on the work area when you want to refresh.

#### ❖ **Specifying the Address**

In the **[Address ]** box, enter the address (for example http://XXX.XXX,XXX,XXX, where the Xs are the numbers of the IP address). If the host name of the machine is registered on the DNS server or WINS server, you can enter it.

# **Going to the Top Page**

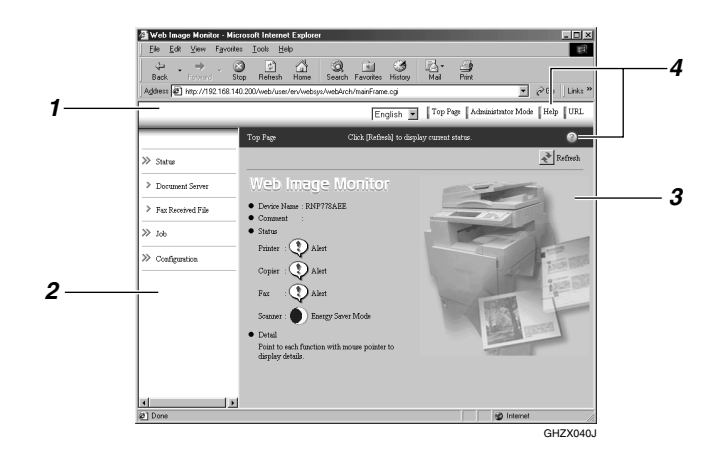

#### *1.* **Header area**

You can register favorite URLs using **[URL]**. To view the Help section, click **[Help]**.

#### *2.* **Menu area**

These buttons are for configuring the network interface board and checking machine status.

#### *3.* **Status**

Displays machine status, network interface board name, and comments.

#### *4.* **Help**

# **Types of Menu Configuration and Mode**

Items that appear on the menu area differ between user mode and administrator mode.

The work area which appears under the selected menu displays machine status under user mode and machine setting under administrator mode.

# *A* Note

❒ ❍ Indicates machine status can be displayed.

 $\Box$   $\Box$  Indicates machine settings can be changed.

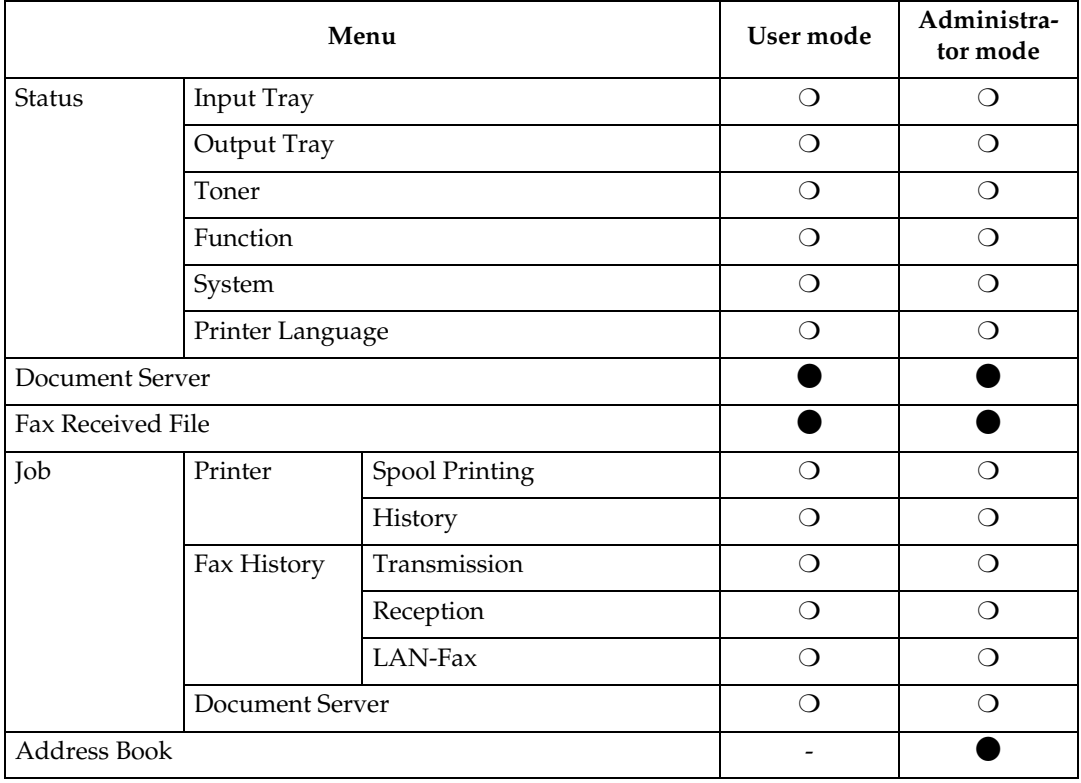

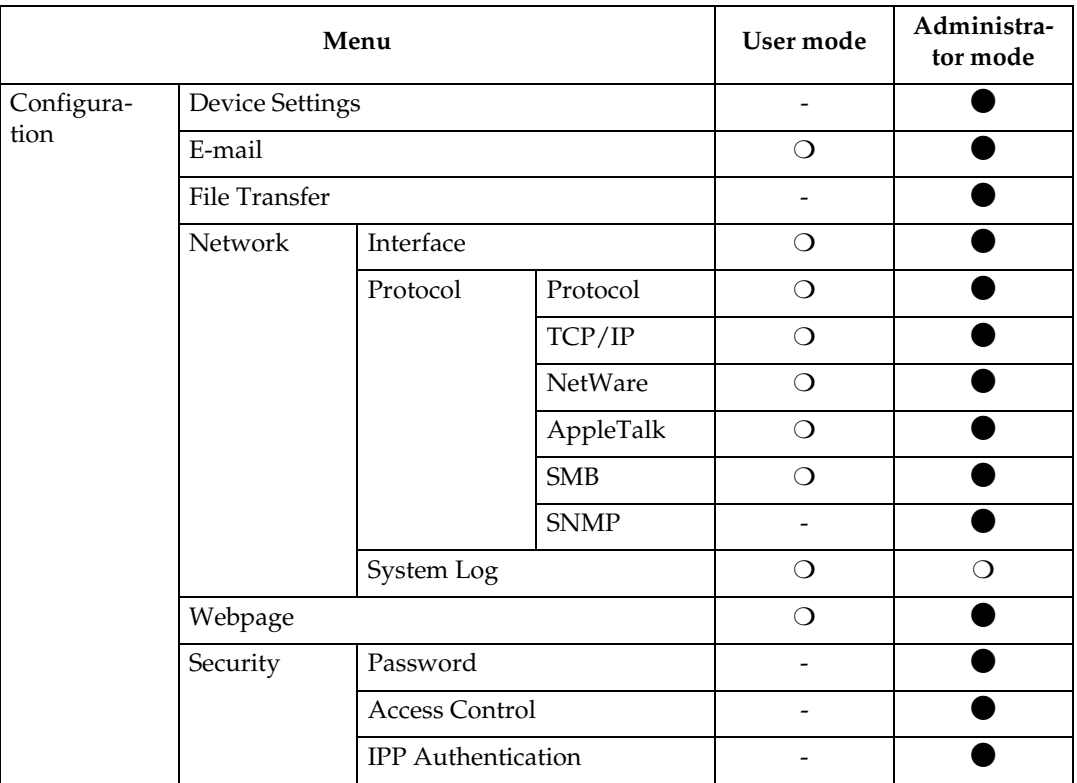

#### **Limitation**

❒ Documents stored under the copier and printer functions cannot be downloaded.

# *<u>* Note</u>

❒ Check print results of Document Server jobs in **[Status]** in **[Document Server Job History]**.

## **Reference**

For more information about displaying status and changing settings, see [p.95](#page-100-0) ["Using Help on the Web Browser"](#page-100-0).

# **Verifying the Network Interface Board Settings**

**A** Start the Web browser.

B**In the [Address] box, enter the address (for example http:// XXX.XXX,XXX,XXX, where the Xs are the numbers of the IP address).**

The status of the machine you chose appears on the Web browser.

C**In the menu area, click the selected menu.**

If a sub-menu appears, click it.

## **Reference**

For more information about each item, see [p.95 "Using Help](#page-100-0) [on the Web Browser".](#page-100-0)

# **Configuring the Network Interface Board Settings**

# A**Start the Web browser.**

B**In the [Address] box, enter the address (for example http:// XXX.XXX,XXX,XXX, where the Xs are the numbers of the IP address).**

The status of the machine you chose appears on the Web browser.

# C **Click [Administrator Mode].**

The dialog box for entering the password and user name appears.

#### $\bullet$  Enter your user name and pass**word, and then click [OK].**

To use the factory default account, enter no user name and enter "password" for the password.

#### E**In the menu area, click the selected item, and then make the necessary settings.**

# F **Click [Apply].**

The configuration is transmitted.

#### **Reference**

For more information about making settings, see [p.95 "Us](#page-100-0)[ing Help on the Web Browser"](#page-100-0).

# <span id="page-100-0"></span>**Using Help on the Web Browser**

When using Help for the first time, clicking either **[Help]** in the header area or the icon marked "?" in the work area makes the following screen appear. From there you can check Help in two different ways, as shown below:

❖ **Checking a Help Using the Internet** You can check the latest Help updates.

#### ❖ **Downloading and Checking Help**

You can download Help to your computer's hard drive and view it. As the Help URL, you can specify the path to the local file to view the Help without connecting to the Internet.

# *A* Note

- ❒ By clicking **[Help]** in the header area, Help contents normally appear.
- ❒ By clicking "?", the Help icon in the work area, Help for the items shown in the work area normally appears.

# **Downloading Help**

- **L** In the [OS] list, select the operat**ing system.**
- B**In the [Language] list, select the language.**
- C **Click [Download].**
- $L$  Download Help by following the **messages on screen.**

## E **Save the downloaded compressed file, and then decompress it.**

#### *A* Note

❒ To check the downloaded Help, specify the path where the file is decompressed.

#### $\hat{\mathbf{V}}$  Linking the address (URL) to **the [Help] button**

You can link the address (URL) of the {**Help**} button to the Help files on the computer or Web server.

- A Download the Help files on the computer to the desired location.
- B Using a Web browser, navigate to Top Page and click **[Administrator Mode]**.
- C Enter your password, (it is not necessary to enter a user name) and click **[OK]**.
- D Click **[Configuration]**, and then click **[Webpage]**.
- E In the **[Help URL]** box, enter the path to the Help files. If you copied the Help files to "C:\HELP\EN", enter "file ://C:/HELP/". For example, if you copied the files to a Web server and the index URL is "http:// a.b.c.d/HELP/EN/index.html", enter "http://a.b.c.d/HELP/".

F Click **[Apply]**.

# **9. Appendix**

# **Remote Maintenance by telnet**

You can view printer status and configure the network interface board using telnet.

# *A* Note

- ❒ You should specify a password so only the network administrator, or a person with network administrator privileges, can use remote maintenance.
- ❒ The password is the same as that used for configuring the network interface board with a Web browser.
- ❒ If you change a password using remote maintenance, the other passwords are also changed.

# **Using telnet**

Follow the procedure below to use telnet.

#### **Limitation**

❒ Only one person at a time can be logged on to do remote maintenance.

A **Using the machine's IP address or host name, start telnet.**

**% telnet** *IP\_address*

## *A* Note

❒ In order to use the host name instead of the IP address, you must write it to the hosts file.

# B**Enter the password.**

## *A* Note

❒ The default is "password".

# C **Enter a command.**

# **Reference**

For more information about telnet commands, see [p.98 "Com](#page-103-0)[mands List"](#page-103-0).

# $\Omega$  Quit telnet.

#### **msh> logout**

When the configuration changes, a message asks whether the changes should be saved or not.

## E **Enter "yes" to save the changes, and then press the** {**ENTER**} **key.**

If you do not want to save the changes, enter "no", and then press the {**ENTER**} key. If you want to make additional changes, enter "return", and then press the {**EN-TER**} key.

# *A* Note

- ❒ If "Cannot write NVRAM information" appears, the changes are not saved. Repeat the steps above, as necessary.
- ❒ The network interface board is automatically reset when the changes are saved.
- ❒ When the network interface board is reset, active print jobs already sent to the machine will be finished. However, jobs not already sent will be canceled.

# <span id="page-103-0"></span>**Commands List**

Use the "help" command to display remote maintenance use.

#### *A* Note

❒ Enter "help" to display a list of commands that can be used.

**msh> help**

❒ Enter "help command\_name" to display information about the syntax of that command.

**msh> help** *command\_name*

#### **TCP/IP address**

Use the "ifconfig" command to configure the Ethernet interface, the IEEE 1394 interface/IEEE 802.11b, and the TCP/IP (IP address, subnet mask, broadcast address, default gateway address) for the machine.

#### ❖ **Reference**

**msh> ifconfig**

#### ❖ **Configuration**

**msh> ifconfig** *interface\_name parameter address*

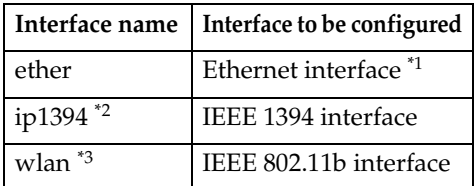

<span id="page-103-1"></span>If you did not enter an interface name, it will automatically be set to the Ethernet interface.

- <span id="page-103-2"></span>\*2 Available when the optional IEEE 1394 interface board is installed.
- <span id="page-103-3"></span><sup>\*3</sup> You can specify an interface when installing the optional IEEE 802.11b interface unit.

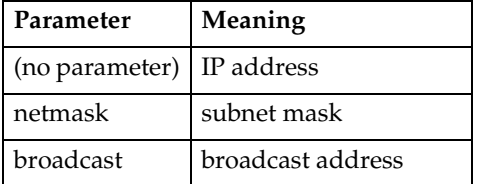

#### ❖ **Changing the Interface**

You can specify either Ethernet interface or IEEE 802.11b interface when using the optional IEEE 802.11b interface unit.

#### **msh> ifconfig** *interface* **up**

#### *A* Note

❒ You cannot specify the optional IEEE 1394 interface board (ip1394).

The following is a sample configuration, using an IP address of 192.168.15.16 on an Ethernet interface:

#### **msh> ifconfig ether 192.168.15.16**

The following is a sample configuration, using a subnet mask of 255.255.255.0 on an Ethernet interface:

**msh> ifconfig ether netmask 255.255.255.0**

#### *∜* Note

- ❒ This affects the configuration of the network interface board on the IP address used.
- $\Box$  The TCP/IP setting is the same as that of the Ethernet interface and IEEE 802.11b interface.
- ❒ To enter an address using hexadecimal, prefix it with "0x".

# -**Address**

#### ❖ **Sub-net Mask**

A number used to numerically "mask" or hide the IP address on the network by eliminating those parts of the address that are alike for all machines on the network.

#### ❖ **Broadcast address**

A specified address for sending data to specific devices on the network.

# *A* Note

- ❒ To get the above addresses, contact your network administrator.
- ❒ If you do not know the address to configure, use the machine's default.
- ❒ The Ethernet interface and IEEE 802.11b interface share the same TCP/IP address. When changing interfaces, the former interface setting is applied to the new interface.
- ❒ When installing the optional IEEE 1394 interface board, set the subnet so it does not overlap with the Ethernet interface or the IEEE 1394 interface.

#### **Access control**

Use the "access" command to view and configure access control. You can also specify two or more access ranges.

#### ❖ **Reference**

**msh> access**

#### ❖ **Configuration**

**msh> access** ✩ **range** *startaddress end-address*

 $\hat{\mathbf{x}}$  represents a target number between 1 and 5. (Up to five access ranges can be registered and selected.)

Example: To specify accessible IP addresses between 192.168.0.10 and 192.168.0.20:

**msh> access 1 range 192.168.0.10 192.168.0.20**

# *A* Note

- ❒ The access range restricts the workstations from which printing is possible by means of an address. If you do not need to restrict printing, make the setting "0.0.0.0".
- $\Box$  The entry is invalid if the start address is greater than the end address.
- ❒ Up to five access ranges can be specified. The entry is invalid if the target number is omitted.
- ❒ Sessions other than those from a Web browser<sup>\*1</sup> or telnet are limited by access control.
	- $*1$  This does not include viewing and file management with the Document Server.
- <span id="page-104-0"></span>❖ **Access control initialization msh> access flush**

#### *A* Note

❒ This restores the factory default so all access ranges become "0.0.0.0".

#### **DHCP**

Use the "dhcp" command to configure the DHCP settings.

#### ❖ **Reference**

The following command displays the current DHCP settings.

**msh> dhcp**

#### ❖ **Configuration**

You can configure the DHCP settings.

**msh> dhcp** *interface\_name* **[on|off]**

## *A* Note

❒ Select **[on]** to enable DHCP. Select **[off]** to disable DHCP.

#### ❖ **Interface Priority Configuration**

You can assign priorities governing which interface obtains DHCP parameters.

**msh> dchp priority**  *interface\_name*

## *M* Note

- ❒ Priority assignment is useful when connecting more than one interface to the machine.
- ❒ If an interface is not selected, it appears according to the currently set priority regardless of multiple interface connections.

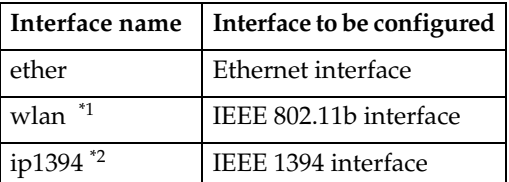

- <span id="page-105-0"></span>\*1 Available when the optional IEEE 802.11b interface unit is installed.
- <span id="page-105-1"></span>\*2 Available when the optional IEEE 1394 interface board is installed.

## **Reference**

For more information about DH-CP, see [p.114 "Using DHCP"](#page-119-0).

#### **Protocol**

Use the "set" command to

allow or prevent remote access for each protocol.

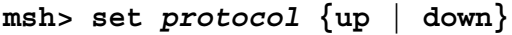

| Protocol                |                        |
|-------------------------|------------------------|
| tcpip                   | "up" means active and  |
| appletalk               | "down" means inactive. |
| netware                 |                        |
| smb                     |                        |
| scsiprint <sup>*1</sup> |                        |
| ip1394 *1               |                        |
| lpr                     |                        |
| ftp                     |                        |
| rsh                     |                        |
| diprint                 |                        |
| web                     |                        |
| snmp                    |                        |
| ipp                     |                        |
| http                    |                        |

<span id="page-105-2"></span><sup>\*1</sup> Available when the optional IEEE 1394 interface board is installed.

#### *∜* Note

- ❒ If you prohibit remote access via TCP/IP and then log out, you cannot use remote access. If you did this by mistake, you can use the control panel to allow access by TCP/IP.
- ❒ When you prevent access via TCP/IP, you are also prevented from using ip1394, lpr, ftp, rsh, diprint, web, snmp, ipp, and http.

#### ❖ **Display**

The following command displays current tcpip, appletalk, netware, and smb settings.

**msh> set protocol**

#### **Printer status**

The following command can be used to get information about the current printer status:

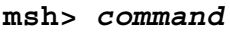

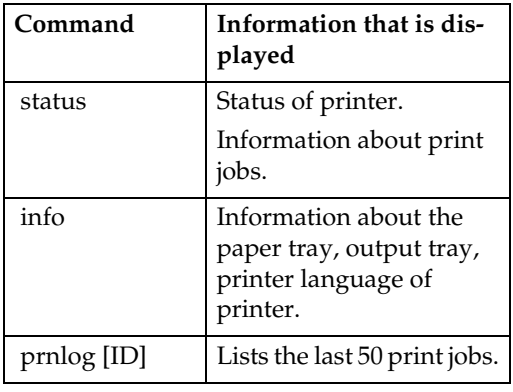

# *A* Note

❒ For more information about print jobs is displayed when the ID number is added after the prnlog command.

# **Reference**

For more information about the meaning of the data returned using these commands, see [p.120 "Under](#page-125-0)[standing Displayed Information"](#page-125-0).

#### **Network interface board configuration settings information**

Use the "show" command to display the network interface board configuration settings.

```
msh> show [-p]
```
#### *A* Note

 $\Box$  Add "-p" (as above) to have the information displayed one screen at a time.

## **Reference**

For more information about the meaning of the data returned using this command, see [p.125 "Configur](#page-130-0)[ing the Network Interface Board".](#page-130-0)

#### **System log information**

Use the "syslog" command to display information stored in the system log.

#### **msh> syslog**

# **Reference**

For more information about the displayed information, see [p.130](#page-135-0) ["System Log Information".](#page-135-0)

#### **SNMP**

Use the "snmp" command to display and edit SNMP configuration settings such as the community name.

## **Limitation**

❒ The optional IEEE 1394 interface board supports TCP/IP only.

#### *A* Note

- ❒ You can configure one of ten SNMP access settings numbered 1- 10.
- ❒ If you change the community name, you must change your computer settings. See [p.116 "SNMP".](#page-121-0)
- ❒ Default access settings 1 and 2 are as follows:

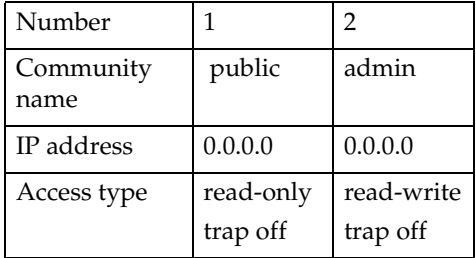

#### ❖ **Display**

Shows SNMP information and available protocols.

#### **msh> snmp ?**

The following command displays the settings of registered number specified.

**msh> snmp [***registered\_number***]** Omitting the number displays all access settings.

**msh> snmp [-p]**

#### *M* Note

 $\Box$  Add "-p" (as above) to have the information displayed one screen at a time.

#### ❖ **Community name configuration**

You can set the community name of the registered number.

**msh> snmp** *number* **name** *community\_name*

#### *∜* Note

❒ The community name can consist of up to 15 characters.

#### ❖ **Access type configuration**

You can select the access type from those listed below:

**msh> snmp** *number* **type** *access\_type*

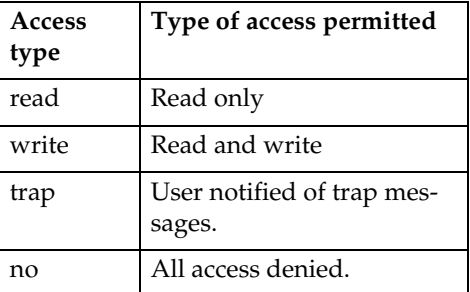

#### ❖ **Protocol configuration**

You should use the following command to set protocols to active or inactive. If you set a protocol to inactive, all access settings for that protocol will be disabled:

**msh> snmp {ip | ipx} {on | off}**

• "on" means active, "off" means inactive.

To change an access setting protocol, use the following command. However, if you have disabled a protocol using the above command, making it active here will have no effect.

**msh> snmp** *number* **active {ip | ipx} {on | off}**

#### ❖ **Access configuration**

You can configure a host address according to protocols used.

The network interface board accepts requests only from hosts with "read-only" or "read-write" access type addresses. Enter "0" to have the network interface board accept requests from any host without requiring a specific type of access.

**msh> snmp** *number* **{ip | ipx}** *address*

#### *A* Note

- ❒ To specify TCP/IP protocol, enter "ip" followed by a space, and then the IP address.
- $\square$  To specify the IPX/SPX protocol, enter "ipx" followed by a space, and then the IPX address followed by a decimal, and then the MAC address of the network interface board.
The following is a sample configuration using the registration number 3 with the IP address 192.168.15.16:

**msh> snmp 3 ip 192.168.15.16**

The following is a sample configuration using the registration number 3 with the IPX address 7390A448, and the MAC address 00:00:74:62:5C:65:

**msh> snmp 3 ipx 7390A448:0000**

#### **IPP**

Use the "ipp" command to configure IPP settings.

## ❖ **Viewing setting**

The following command displays the current IPP setting:

#### **msh> ipp**

Example output:

#### **timeout=900(sec) auth off**

- The "timeout" setting specifies how many seconds the computer keeps trying to access the network printer to send print jobs if no connection can be made.
- The "auth" setting indicates the user authorization mode.

## ❖ **IPP timeout configuration**

Specify how many seconds to wait before canceling a print job if it has been interrupted for some reason. The time can be from 30 to 65535 seconds.

**msh> ipp timeout {30 - 65535}**

❖ **IPP user authorization configuration**

Use IPP user authorization to restrict printing with IPP to certain users. The default is "off".

## **msh> ipp auth {basic|digest|off}**

- "basic" and "digest" are user authorization settings.
- "off" removes the user authorization.

# **Note**

❒ If you select "basic" or "digest", see next section "Configuring IPP user authorization" for how to configure the user name. Up to ten user names are available.

#### ❖ **Configuring IPP user authorization** Use the following command:

#### **msh> ipp user**

The following message appears:

**Input user number (1 to 10):** Enter the number, user name, and password.

#### **IPP user name:user1 IPP password:\*\*\*\*\*\*\***

After configuring, the following message appears:

**IPP configuration changed.**

## **Direct printing port**

The direct printing port allows printing directly from a computer, connected to the network, to the printer.

Use the "diprint" command to change direct printing port settings.

#### ❖ **View settings**

The following command displays the current direct printing port settings:

#### **msh> diprint**

Example output:

**port 9100 timeout=300(sec) bidirect off**

- "Port" specifies the port number of the direct printing port.
- The "bidirect" setting indicates whether the direct printing port is bidirectional or not.

#### ❖ **Setting timeout**

You can specify the timeout interval in use when receiving data from the network.

**msh> diprint timeout**  *[30~65535]*

# *A* Note

❒ The default is 300 seconds.

## ❖ **Bidirectional configuration for the direct printing port**

Use this setting to configure whether the direct printing port is bidirectional or not. The default is "off".

**msh> diprint bidirect {on | off}**

# *A* Note

❒ If you select **[on]**, SmartNet-Monitor for Client or Standard TCP/IP on Windows 2000 might not work correctly.

#### **Netware**

Use the " netware " command to configure the NetWare settings such as the print server name or file server name.

**msh> netware** *parameter*

| Parameter                                                  | Settings                                                                                 |
|------------------------------------------------------------|------------------------------------------------------------------------------------------|
| pname                                                      | Enter the NetWare print serv-<br>er name using up to 47 char-<br>acters.                 |
| fname                                                      | Enter the NetWare file server<br>name using up to 47 charac-<br>ters.                    |
| encap<br>[802.3/802.2]<br>$/s$ nap/<br>ethernet2/<br>autol | Select the encap type.                                                                   |
| rnum                                                       | Specify the remote printer<br>number.                                                    |
| timeout                                                    | Set the timeout.                                                                         |
| mode<br>pserver                                            | Select the print server mode.                                                            |
| mode ps                                                    |                                                                                          |
| mode<br>rprinter                                           | Select the remote printer<br>mode.                                                       |
| mode rp                                                    |                                                                                          |
| context                                                    | Specify the NDS context<br>name.                                                         |
| sap_interva                                                | Specify the SAP intervals.                                                               |
| 1                                                          | Each interval can be set to be-<br>tween 0 and 3600 seconds in<br>one-second increments. |
| login server                                               | Specify "login with a selected<br>file server" as the login mode.                        |
| login tree                                                 | Specify "login with a selected<br>NDS tree" as the login mode.                           |
| tree NDS<br>tree name                                      | Select the NDS tree to log on<br>to.                                                     |

# **SMB**

Use the "smb" command to configure or delete the NetBEUI settings such as the computer name or workgroup name.

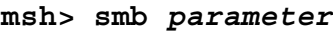

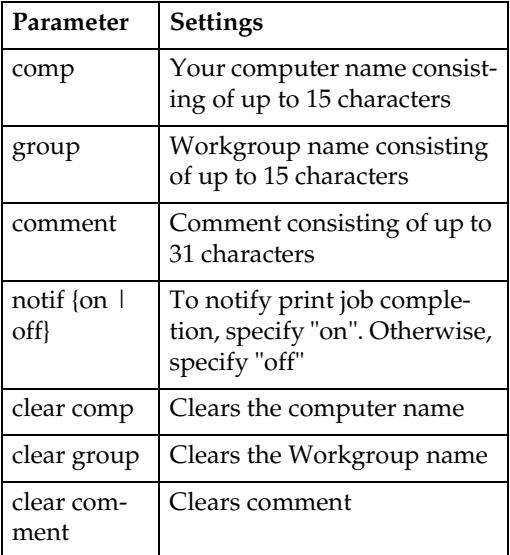

# *∜* Note

❒ You cannot use a computer name starting with "RNP" or "rnp".

## **web**

Use the "web" command to display and configure the parameters on the Web browser.

## ❖ **View Settings**

**msh> web**

# ❖ **URL Configuration**

The link address reached by pressing **[URL]** on the Web browser can be set.

**web url** *The URL or IP address you want to register.* Example:

(Xs represent the IP address.)

```
msh> web url http://
XXX.XXX.XXX.XXX/
```
# ❖ **Link Name Configuration**

You can enter the name for **[URL]** that appears on the Web browser.

**msh> web name** *Name you want to display* Example: (Xs represent the name you want to display.)

**msh> web name XXX**

# ❖ **Help URL Configuration**

The link address reached by pressing **[Help]** or "?" on the Web browser can be set.

**msh> web help Help URL or IP address** Example:

(Xs represent the IP address.)

**msh> web url http:// XXX.XXX.XXX.XXX/help/**

# **ROUTE**

Use the "route" command to control the routing table.

This command allows you to configure and display routing information. You can change the network configuration from remote computers using this command.

# *∜* Note

❒ The maximum number of routing tables is 16.

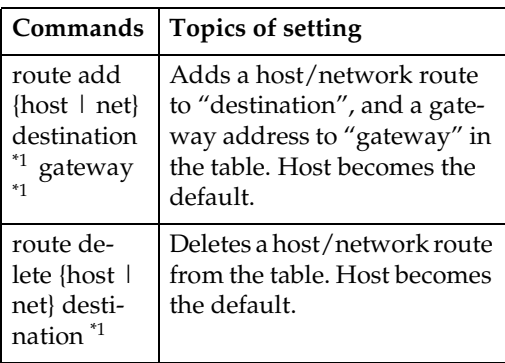

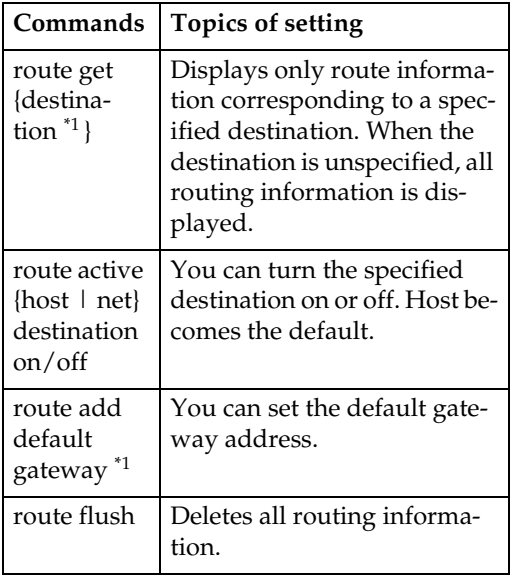

<span id="page-111-0"></span>\*1 IP address

## **SLP**

Use the "slp" command to configure SLP settings.

You can search the NetWare server using SLP in the PureIP environment of NetWare5/5.1, 6. Use the "slp" command to configure the value of TTL used by the SLP multi-cast-packet.

# **Note**

**9**

- ❒ The default value of TTL is "1". A search is executed only within a local segment. If the router does not support multi-cast, the settings are not available even if the TTL value is increased.
- $\Box$  The acceptable TTL value is 1 255. **msh> slp ttl {1 - 255}**

# **SPRINT**

Use the "sprint" command to view and configure SCSI print (SBP-2) on IEEE 1394.

# **Limitation**

❒ You can use this function when the optional IEEE 1394 interface board is installed.

# ❖ **Viewing settings**

The following command displays the current IEEE 1394 (SCSI print) settings:

**msh> sprint**

# ❖ **Bidirectional configuration for IEEE 1394 (SCSI print)**

**msh> sprint bidi {on | off}**

Use this setting to select whether IEEE 1394 (SCSI print) is bidirectional or not. The default is "on".

# **Setting IEEE 802.11b**

Use the "wiconfig" command to configure IEEE 802.11b settings.

# **Limitation**

❒ You can make settings when installing the optional IEEE 802.11b interface unit.

# ❖ **View settings**

The following command displays the current IEEE 802.11b settings.

## **msh> wiconfig**

The following command displays the IEEE 802.11b card information.

# **msh> wiconfig cardinfo**

# *∜* Note

❒ If the IEEE 802.11b interface is not working correctly, the optional IEEE 802.11b interface unit information is not displayed.

# ❖ **Configuration**

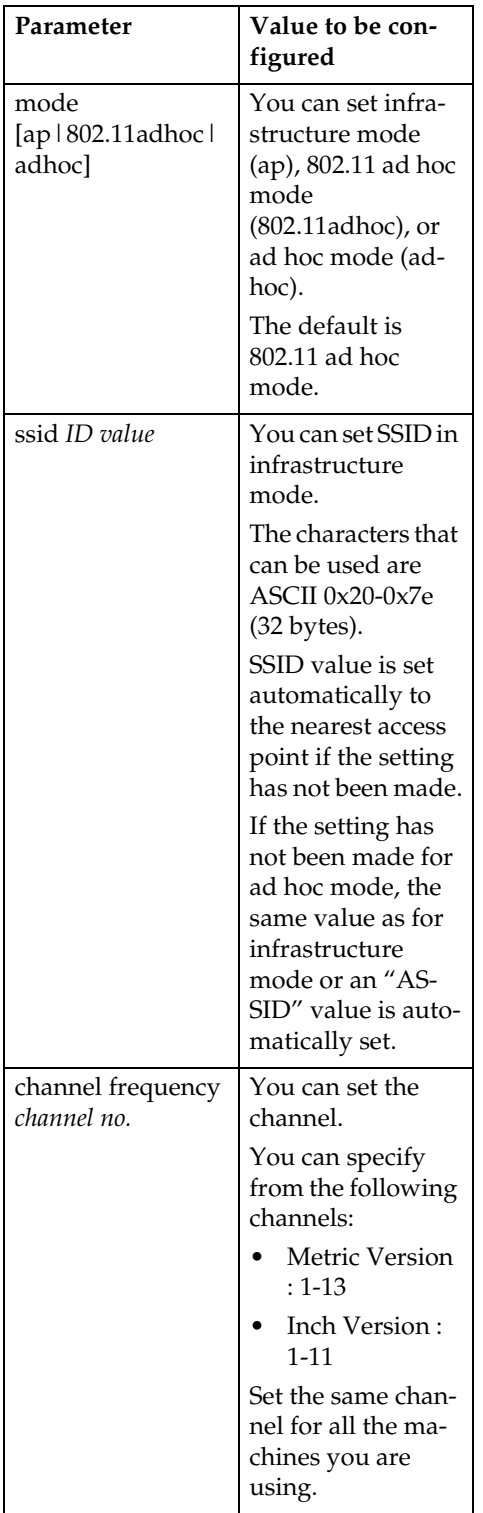

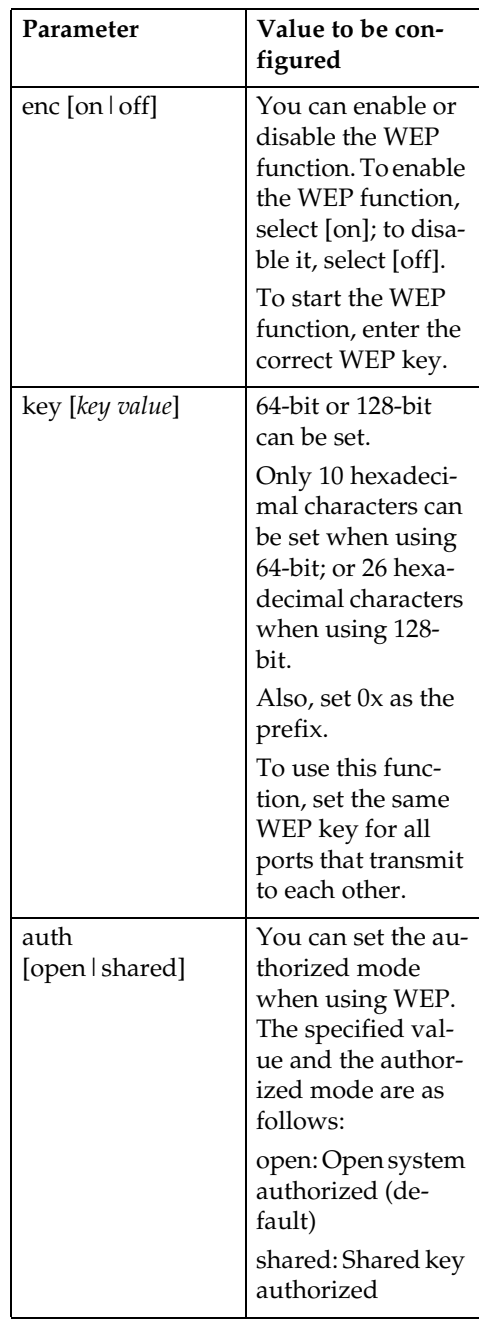

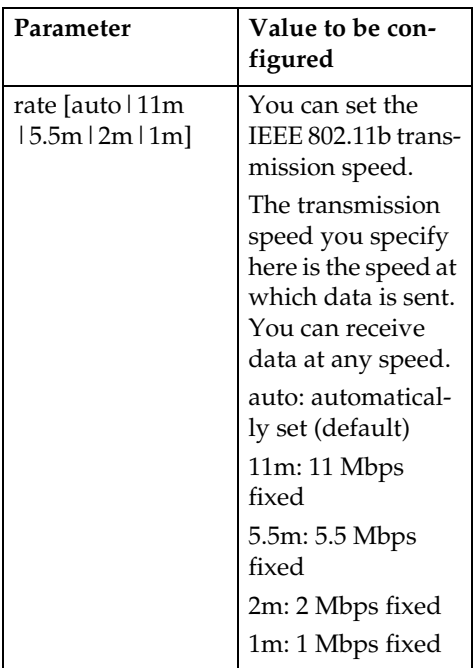

# *A* Note

- ❒ When changing the interface to IEEE 802.11b, see [p.98 "TCP/IP](#page-103-0) [address".](#page-103-0)
- ❒ When configuring the IEEE 802.11b TCP/IP, see [p.98 "TCP/IP](#page-103-0) [address".](#page-103-0)

# **Job Spool**

Use the "spoolsw" command to configure Job Spool settings.

# **Limitation**

❒ You can only specify LPR, IPP, and SMB protocol.

# *A* Note

❒ This information cannot reload automatically when you confirm Job Spool settings with the Web browser. Click **[Reload]** or **[Refresh]** on the Web browser when you want to reload this information.

# ❖ **Reference**

The Job Spool setting appears. **msh> spoolsw**

# ❖ **Job Spool setting**

**msh> spoolsw spool {on | off}**

# **Note**

❒ Select **[on]** to enable Job Spool or **[off]** to disable it.

# ❖ **Protocol configuration**

To change protocol settings, use the following command. You can specify the setting for "lpr", "ipp" or "smb".

• lpr

**msh> spoolsw lpr {on | off}**

- ipp **msh> spoolsw ipp {on | off}**
- smb **msh> spoolsw smb {on | off}**

# **Changing the host name**

Use the "hostname" command to change the printer name.

#### **msh> hostname** *interface\_name printer\_name*

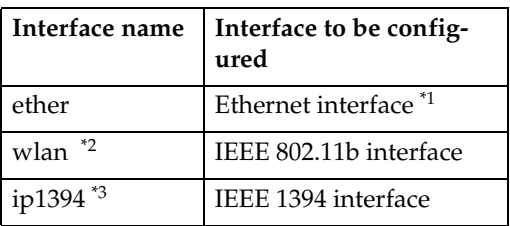

<span id="page-113-0"></span><sup>\*1</sup> If you did not enter the interface name, it will be automatically set to the Ethernet interface.

- <span id="page-113-1"></span>\*2 Available when the optional IEEE 802.11b interface unit is installed.
- <span id="page-113-2"></span>\*3 Available when the optional IEEE 1394 interface board is installed.

# **Note**

- $\Box$  Enter the printer name using up to 15 characters.
- ❒ You cannot use a printer name starting with "RNP" or "rnp".
- ❒ The Ethernet interface and IEEE 802.11b interface will have the same printer name.

# <span id="page-114-2"></span>**WINS**

Use the "wins" command to configure WINS server settings.

# ❖ **Viewing setting**

The following command displays the WINS server IP address:

# **msh> wins**

Example output:

**msh> wins WINS Configuration:** *interface\_name***: WINS: On primary server 0.0.0.0 secondary server 0.0.0.0 ScopeID Current configuration: primary server 0.0.0.0 secondary server 0.0.0.0 hostname** *host\_name* **ScopeID**

# *A* Note

❒ If the IP address obtained from DHCP differs from the WINS IP address, the DHCP address is the valid address.

# ❖ **Configuration**

Use the "set" command to make WINS active or inactive.

**msh> wins** *interface\_name* **{on | off}**

• "on" means active; "off" means inactive.

# ❖ **Setting WINS Server Address**

You can make settings for the WINS server address.

#### **msh> wins** *interface\_name* **{primary|secondary}** *IP\_address*

- "primary" is for setting the primary WINS server address.
- "secondary" is for setting the secondary WINS server address.

# ❖ **NBT scope ID setting**

You can configure the NBT scope ID.

# **Limitation**

❒ Enter a scope ID using up to 31 alphanumeric characters.

**msh> wins** *interface name* **scope** *scope ID*

# *A* Note

❒ If you receive different scope IDs from DHCP and WINS, the scope ID from DHCP takes priority.

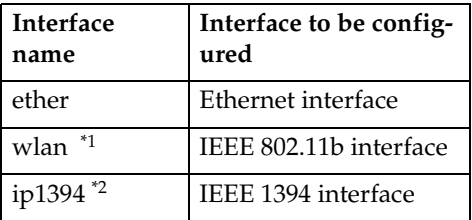

<span id="page-114-0"></span>Available when the optional IEEE 802.11b interface unit is installed.

<span id="page-114-1"></span>Available when the optional IEEE 1394 interface board is installed.

## **AutoNet**

Use the "autonet" command to configure AutoNet settings.

## ❖ **Display**

The following command displays the current AutoNet settings.

**msh> autonet**

#### ❖ **Configuration**

You can configure the AutoNet settings.

**msh> autonet [on|off]**

## *M* Note

- ❒ Select **[on]** to enable AutoNet.
- ❒ Select **[off]** to disable AutoNet.

## ❖ **Interface Priority Configuration**

You can assign priorities governing which interface obtains AutoNet parameters.

**msh> autonet priority**  *interface\_name*

# *M* Note

- ❒ Priority assignment is useful when connecting more than one interface to the machine.
- $\Box$  If an interface is not selected, the interface appears according to the currently set priority, regardless of multiple interface connections.

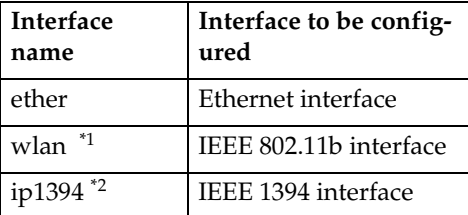

- <span id="page-115-0"></span>Available when the optional IEEE 802.11b interface unit is installed.
- <span id="page-115-1"></span>\*2 Available when the optional IEEE 1394 interface board is installed.

# $\mathscr P$ Reference

For more information about AutoNet, see [p.115 "Using Au](#page-120-0)[toNet".](#page-120-0)

### **Changing the password**

Use the "passwd" command to change the remote maintenance password.

## **【important**

❒ Be sure not to forget or lose the password.

# *A* Note

- ❒ The default password is "password".
- A **Enter "passwd".**

**msh> passwd**

- **2** Enter the current password. **Old password:**
- $\blacksquare$  Enter the new password.

**New password:**

# *A* Note

- ❒ The password must consist of three to eight alphanumeric characters and symbols. Passwords are case-sensitive. For example, "R" is different from "r".
- ❒ The password is the same as that used in configuring the network interface board with a Web browser and that used in NIB Setup Tool. If you change a password from telnet, the other passwords are also changed.

 $\blacksquare$  Enter the new password again. **Retype new password:**

# **DNS**

Use the "dns" command to configure or display DNS (Domain Name System) settings.

# ❖ **View setting**

The following command displays current DNS settings:

**msh> dns**

❖ **Using the DNS server obtained from the DHCP server**

The following command enables/disables use the DNS server obtained from the DHCP server:

#### **msh> dns dhcp {valid | invalid}**

• If you use the DNS server obtained from the DHCP server, select "valid". If not, select "invalid".

If you set "valid", the DNS server from the DHCP server is prioritized.

# ❖ **DNS server configuration**

The following command enables/disables use of the DNS server address:

#### **msh> dns** *number* **server** *server address*

The following is a sample configuration using an IP address of 192.168.15.16 on DNS 1 server:

#### **msh> dns 1 server 192.168.15.16**

- You can register up to three DNS server numbers.
- You cannot use "255.255.255.255" as the DNS server address.

# **Domain name**

Use the "domainname" command to display or configure domain name settings.

You can configure the Ethernet interface, IEEE 1394 interface, or IEEE 802.11b interface.

# ❖ **View setting**

The following command displays the current domain name:

**msh> domainname**

# ❖ **Interface domain configuration**

The following command displays or sets the Ethernet interface domain name, IEEE 1394 interface, or IEEE 802.11b interface.

#### **msh > domainname**

*interface\_name domainname* The following is a sample configuration using a domain name on the Ethernet interface:

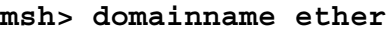

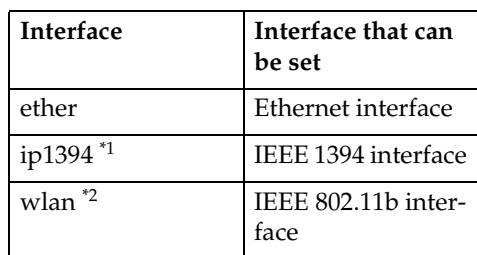

<span id="page-116-0"></span>Available when the optional IEEE 1394 interface board is installed.

<span id="page-116-1"></span>Available when the optional IEEE 802.11b interface unit is installed.

# *A* Note

❒ A domain name can consist of up to 63 alphanumeric characters.

**9**

# -**Setting Protocols**

The protocols described in this section provide various functions that can be used on the machine.

# **【Wimportant**

 $\Box$  If a protocol is disabled or inactive, functions provided by that protocol cannot be used.

# **Reference**

For more information about setting protocols, consult your network administrator.

# ❖ **TCP/IP**

- Functions using ftp, lpr, rsh/rcp, diprint, http, ipp, web, wins, ip1394, snmp  $*1$ , or smb  $*2$ <br>\*1 SNMP session using TCP/IP
	- \*1 SNMP session using TCP/IP \*2 SMB session using TCP/IP

# <span id="page-117-1"></span><span id="page-117-0"></span>*A* Note

❒ You cannot switch between protocols, but turning off or disabling TCP/IP will also disable smtp and dns.

# ❖ **AppleTalk**

• Printer function using Apple-Talk under Mac OS

# **Note**

❒ This can be configured when a module supporting PostScript 3 is installed in the machine.

# ❖ **NetWare**

• Printer function using NetWare server

# *A* Note

- ❒ In a PureIP environment, you can use only the print server even if this protocol has been turned off or disabled.
- ❒ Turning off or disabling Net-Ware will also disable the SNMP session using IPX/SPX.

# ❖ **SMB**

- Printer function using Smart-NetMonitor for Client
- Printer function using Microsoft Windows Network

# ❖ **SCSI print**

• Printer function using the IEEE 1394 interface (SCSI print)

# ❖ **IP1394**

• Printer function using the IEEE 1394 interface (IP over 1394)

# ❖ **LPR**

- Printer function using standard TCP/IP
- Printer function using the command line

# ❖ **FTP**

- Printer function using the command line
- Scanner function using the delivery server
- Function to obtain device information using the command line

# ❖ **RSH/RCP**

- Printer function using the command line
- Scanner function using the Network TWAIN Driver
- Function to obtain device information using the command line

# ❖ **DIPRINT**

• Printer function using Smart-NetMonitor for Client

# ❖ **WEB**

• Web browser function

# ❖ **SNMP**

- Bidirectional communication function using a printer driver
- Function to obtain device information using SmartNetMonitor for Client/Admin

# ❖ **IPP**

• Printer function using Smart-NetMonitor for Client

# ❖ **HTTP**

- Web browser function
- Printer function using Smart-NetMonitor for Client
- Function to obtain device information using SmartNetMonitor for Client/Admin

# *<u>* Note</u>

❒ Disabling http will also disable ipp and web.

**9**

# **Using DHCP**

You can use the printer in a DHCP environment. You can also register the printer NetBIOS name on a WINS server when it is running.

If you connect an Ethernet interface and IEEE 1394 (IP over 1394) interface simultaneously, pay attention to the following:

## ❖ **When a static IP address is set for both interfaces**

- IP Address: If interface IP addresses overlap, the Ethernet interface is selected.
- Subnet Mask: If interface subnet masks overlap, the Ethernet interface is selected.
- Gateway Address: The selected value is applied.

# *A* Note

- ❒ Make the gateway address setting inside the subnet set in the interface.
- $\Box$  If a value is beyond the range of the subnet selected by the interface, the machine operates using "0.0.0.0".

# ❖ **When obtaining addresses from the DHCP server**

• IP Address, Subnet Mask: you can configure addresses assigned by a DHCP server.

# *√* Note

- ❒ If IP addresses overlap or the same subnet IP addresses are selected, the effective value is assigned only to the prioritized interface.
- ❒ Ethernet has default interface priority.

• AutoNet: A temporary IP address starting with 169.254 and not used on the network, is assigned to the prioritized interface.

# *A* Note

- ❒ Default interface priority is IEEE 1394 (IP over 1394).
- Gateway Address, DNS Server Address, and Domain Name: You can configure the addresses assigned by DHCP to the prioritized interface.

If the gateway address is beyond the range of the subnet selected for the interface, the machine operates using "0.0.0.0".

# *A* Note

- ❒ Ethernet has default interface priority.
- ❖ **When there are static IP addresses and addresses assigned by DHCP**
	- IP Address and subnet mask: if a static IP address is the same as an address assigned by DHCP, or the static subnet mask address and the subnet mask address assigned by DHCP overlap, the machine uses the static IP address interface.

# **Note**

- ❒ The interface with the DHCP setting is set by default.
	- Gateway Address: operates using the address entered manually.

**9**

# **Note**

 $\Box$  If a static address is not selected. or is set to 0.0.0.0, the interface using the address assigned by DHCP is used.

# *A* Note

- ❒ Printers that register the printer NetBIOS name on a WINS server must be configured for the WINS server. See [p.109 "WINS".](#page-114-2)
- ❒ Supported DHCP servers are Microsoft DHCP Server included with Windows 2000 Server, Windows Server 2003, and Windows NT 4.0, and the DHCP server included with NetWare and UNIX.
- $\Box$  If you do not use the WINS server, reserve the printer's IP address in the DHCP server so the same IP address is assigned every time.
- ❒ To use the WINS server, change the WINS server setting to "active" using the control panel.
- ❒ Using the WINS server, you can configure the host name via the remote network printer port.
- ❒ DHCP relay-agent is not supported. If you use DHCP relay-agent on a network via ISDN, it will result in increased line charges. This is because your computer connects to the ISDN line whenever a packet is transferred from the printer.
- ❒ If there is more than one DHCP server, use the same setting for all servers. The machine operates using data from the DHCP server that responds first.

# <span id="page-120-0"></span>**Using AutoNet**

If the printer IP address is not automatically assigned by the DHCP server, a temporary IP address starting with 169.254 and not used on the network can be automatically selected by the printer.

# *M* Note

- ❒ The IP address assigned by the DHCP server is given priority over that selected by AutoNet.
- ❒ You can confirm the current IP address on the configuration page. For more information about the configuration page, see *Printer Reference 2*.
- ❒ When AutoNet is running, the NetBIOS name is not registered on the WINS server.
- ❒ The machine cannot communicate with devices that do not have the AutoNet function.

# **SNMP**

The machine is equipped with an SNMP (Simple Network Management Protocol) agent that operates under UDP and IPX on the Ethernet/wireless LAN interface, and UDP on the IEEE 1394 (IP over 1394) interface. Using the SNMP manager you can get information about the machine.

The default community names are "public" and "admin". You can get MIB information using these community names.

# **Important**

❒ If you change the machine's community name to one different from the default, use SNMP Setup Tool to change the setting for the computer. For more information, see SNMP Setup Tool Help.

# *A* Note

❒ Follow the procedure below to start SNMP Setup Tool:

- Before using SNMP Setup Tool, install SmartNetMonitor for Admin.
- Windows 95/98/Me/2000, Windows NT 4.0: On the **[Start]** menu, point to **[Programs]**, point to **[SmartNetMonitor for Admin]**, and then click **[SNMP Setup Tool]**.
- Windows XP, Windows Server 2003: On the **[Start]** menu, point to **[All Programs]**, point to **[SmartNetMonitor for Admin]**, and then click **[SNMP Setup Tool]**.

# ❖ **Supported MIBs**

- MIB-II
- PrinterMIB
- HostResourceMIB
- RicohPrivateMIB

# **Single-line Messages on the Display Panel**

This section describes the most common network-related messages that appear on the display panel. If a message not described here appears, act according to that message.

# **Messages without Code Numbers**

# **Reference**

Before turning the main power off, see "Turning On the Power", *General Settings Guide*.

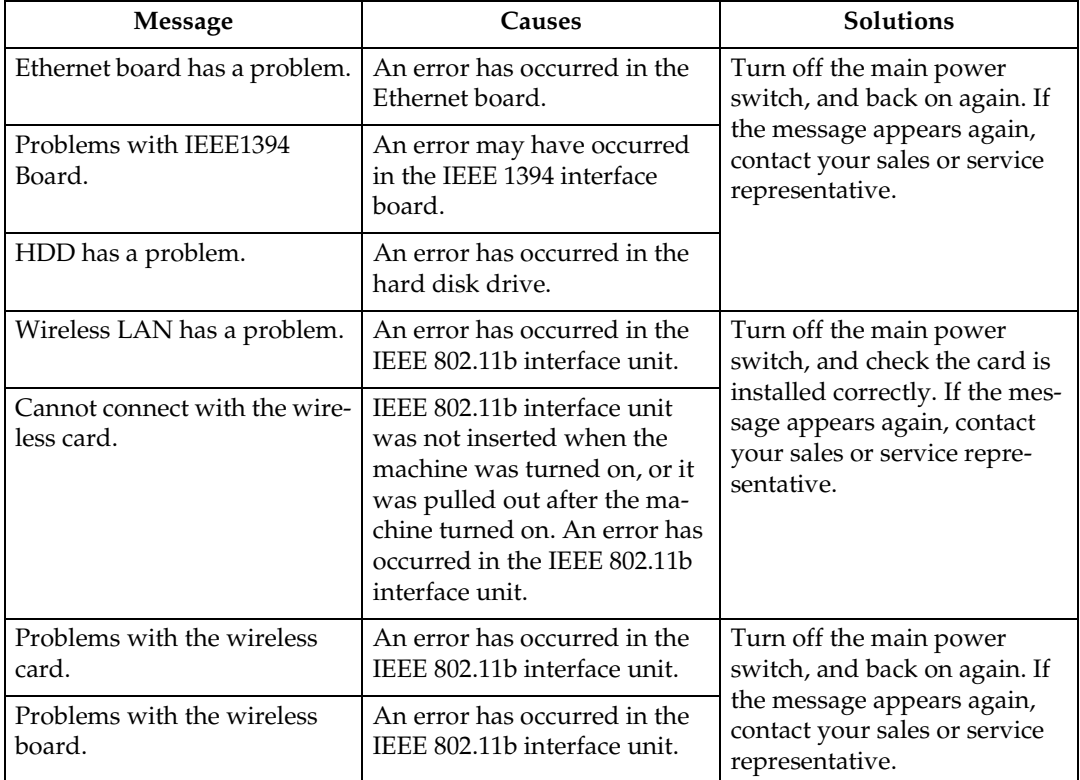

# **Messages with Code Numbers**

# **Note**

❒ A message reporting an error appears on the display panel as shown.

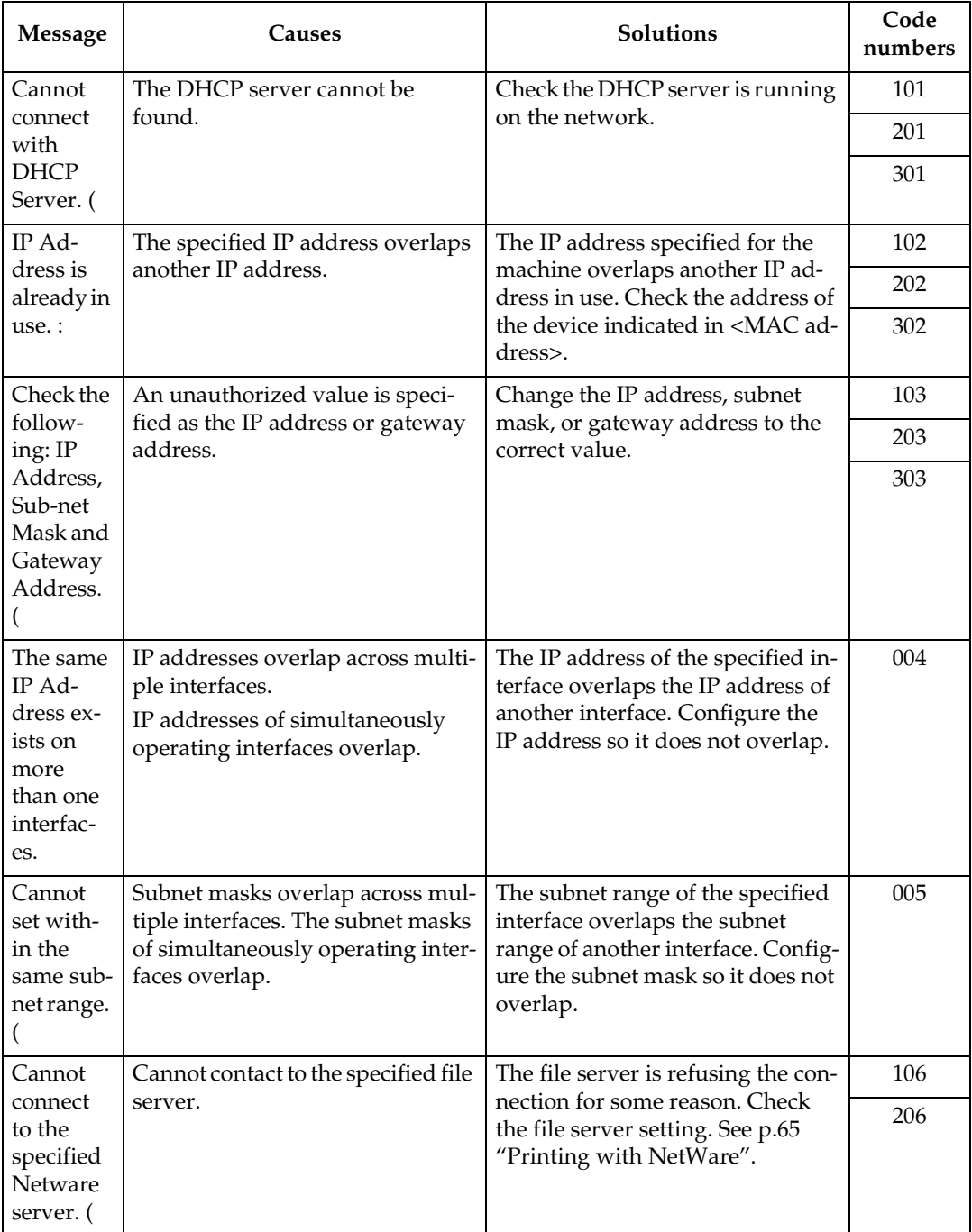

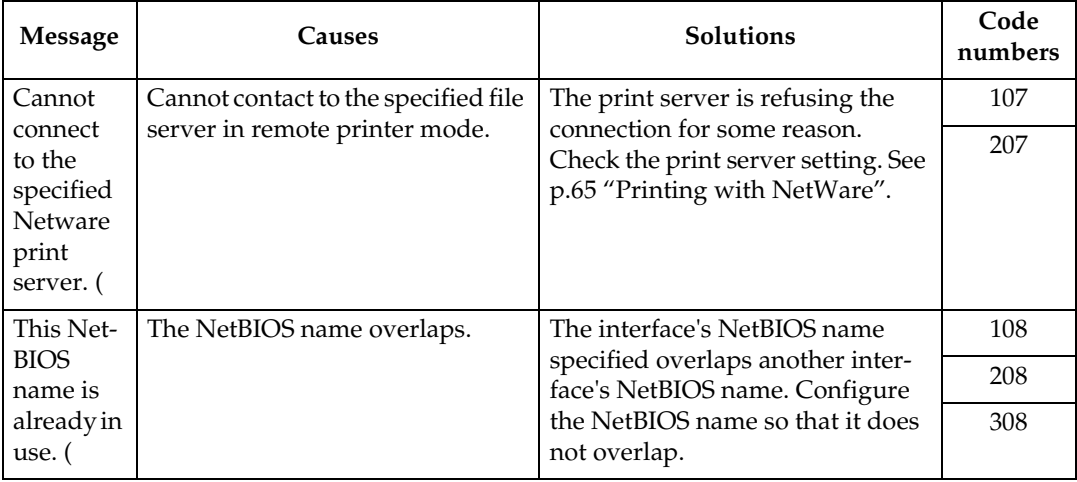

# ❖ **Code Numbers**

The problem interface is displayed.

- 1XX: Ethernet
- 2XX: IEEE 802.11b
- 3XX: IEEE 1394
- 0XX: Independent of interface

# ❖ **Order of priority of messages (when multiple errors occur)**

Order of interface priority

- 1.Ethernet
- 2.IEEE 802.11b
- 3.IEEE 1394

## Order of protocol priority

- 1.TCP/IP
- 2.NetWare
- 3.NetBEUI
- 4.AppleTalk

# *A* Note

❒ When messages for the same protocol appear, they are displayed ascending in code order.

# **Understanding Displayed Information**

This section describes how to read the status information returned by the network interface board.

# **Print Job Information**

Print job status can be viewed using the following commands:

• telnet : Use the "status" command. See [p.101 "Printer status"](#page-106-0).

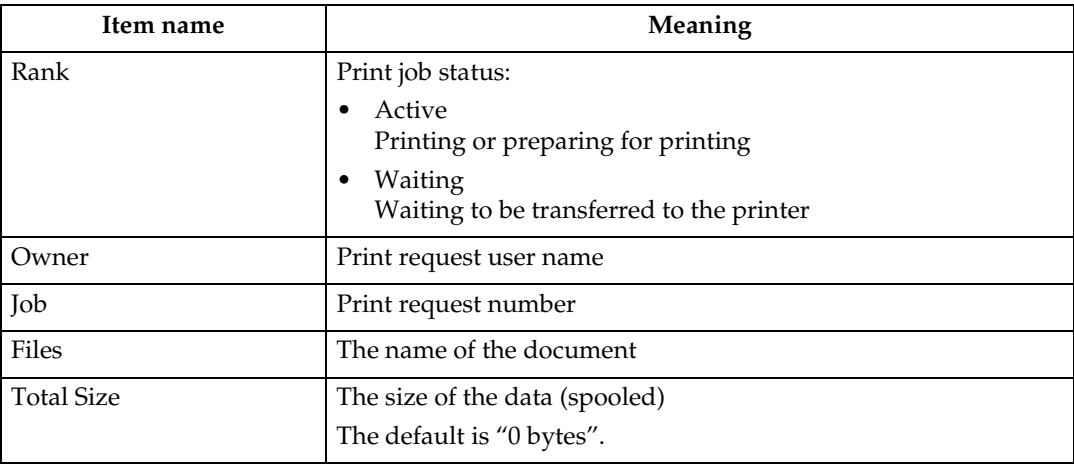

# **Print Log Information**

This is a record of the most recent 50 jobs printed.

This log can be displayed with the following commands:

• telnet : Use the "prnlog" command. See [p.101 "Printer status"](#page-106-0).

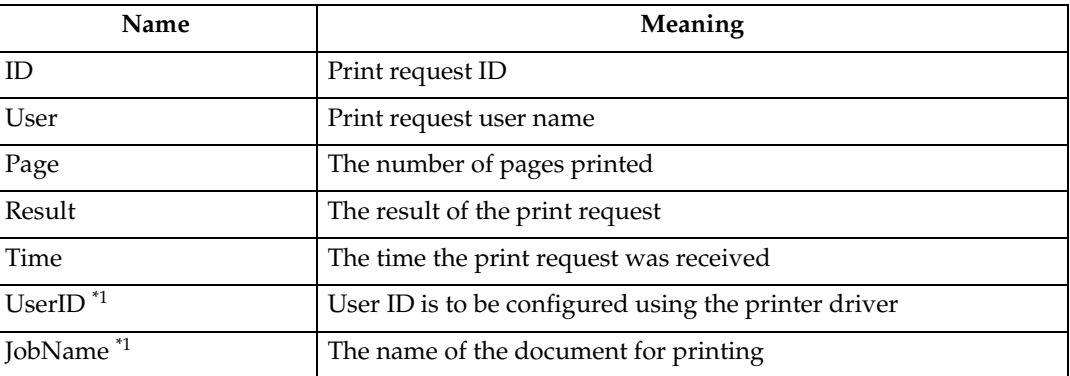

<span id="page-125-0"></span>\*1 Displays UserID and JobName information when entering the "prnlog" command using the ID.

# **Machine Status and Configuration**

You can check the machine status and configuration using telnet or UNIX.

## ❖ **telnet**

Use the "info" or "status" command.

## ❖ **UNIX**

Use the "lpr" or "lpstat" command, or "stat", "info" parameter of rsh, rcp, or ftp.

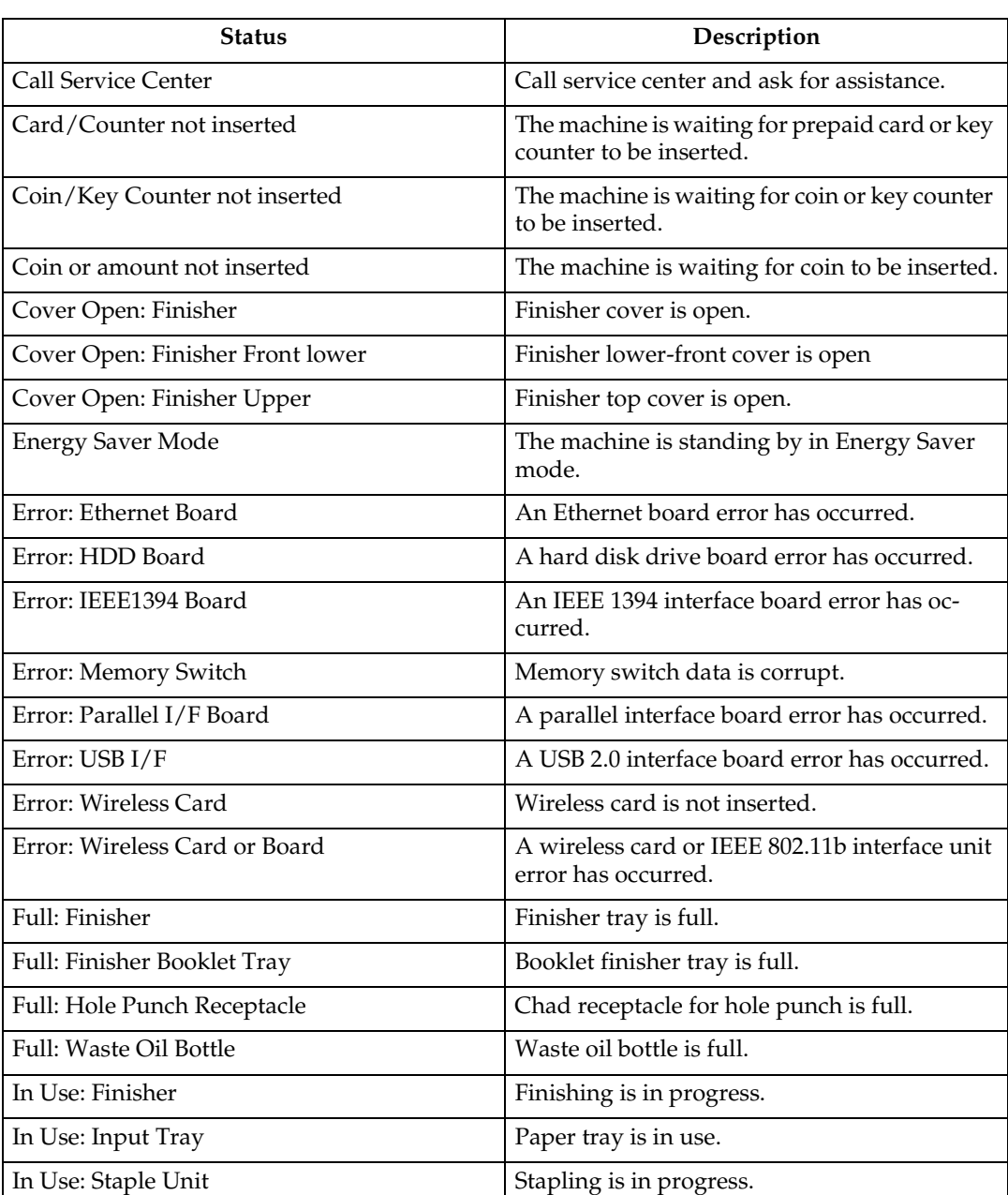

**Machine status**

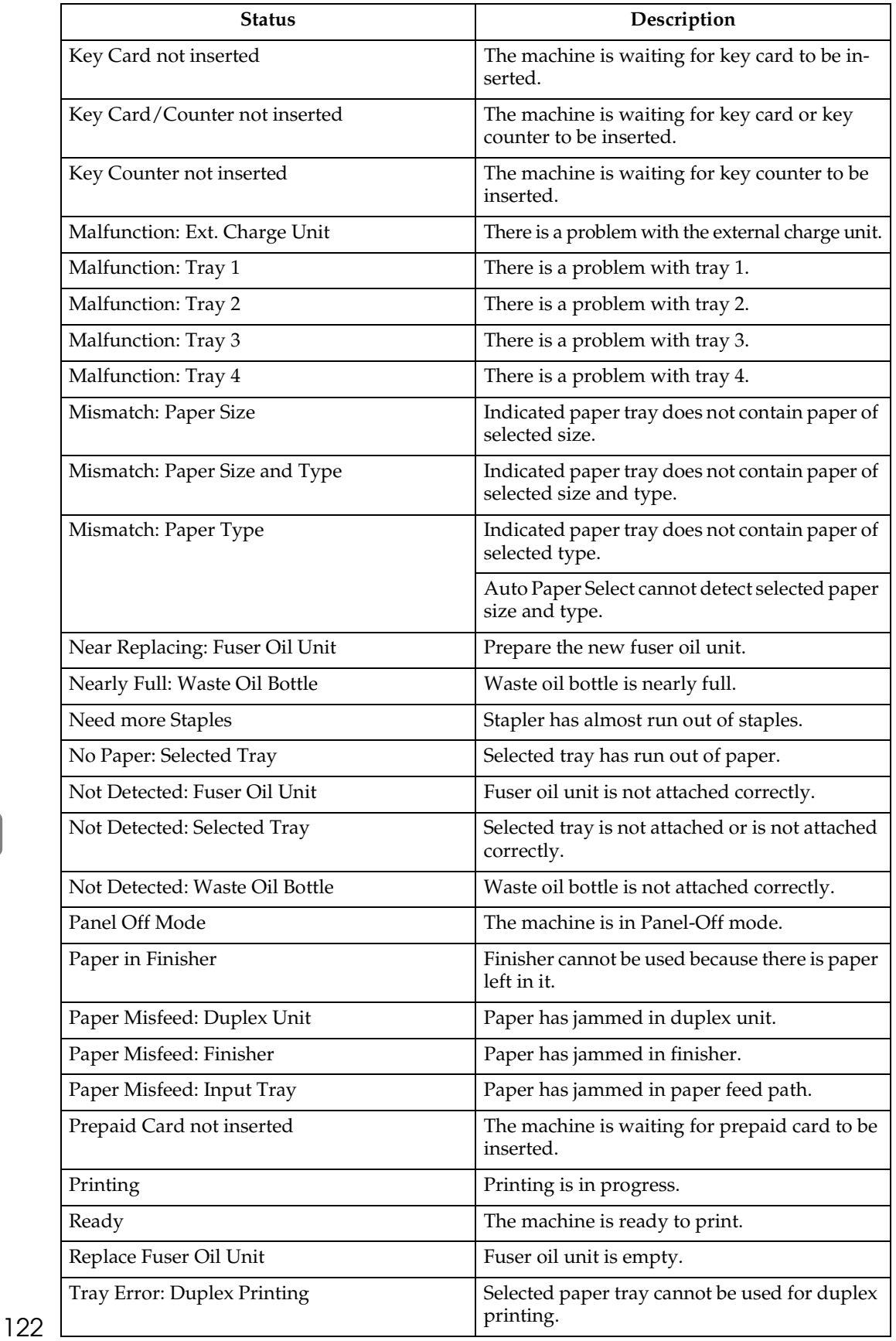

# **Machine configuration**

# **Note**

 $\Box$  "\*" (asterisk) is displayed with the current setting.

❒ Regarding \*1-\*5, see table below.

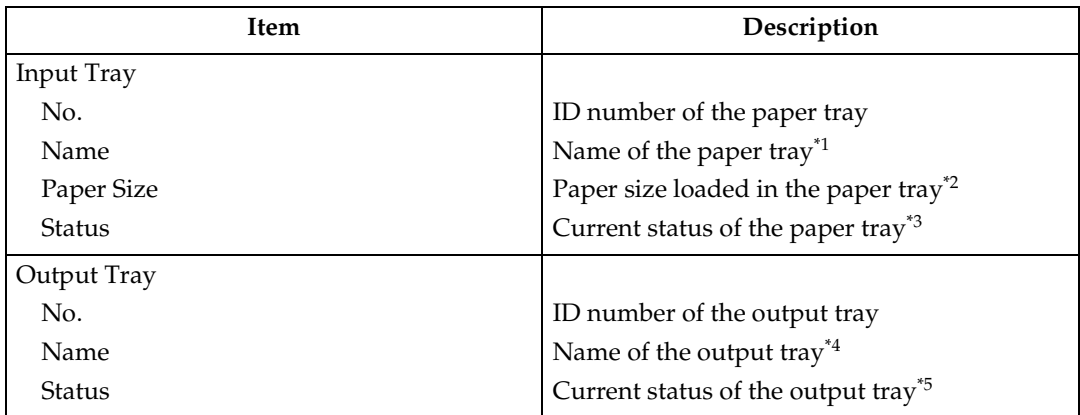

# ❖ **\*1 Input Tray: Name**

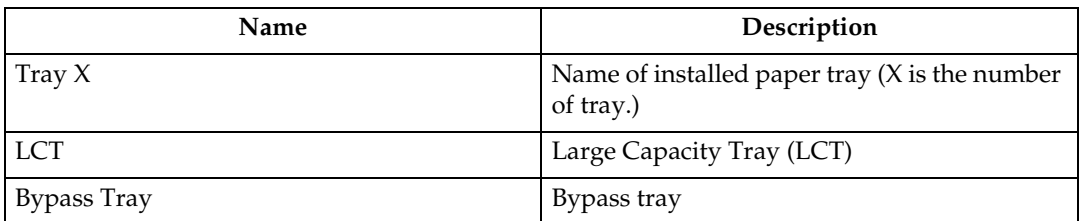

# ❖ **\*2 Input Tray: Paper Size**

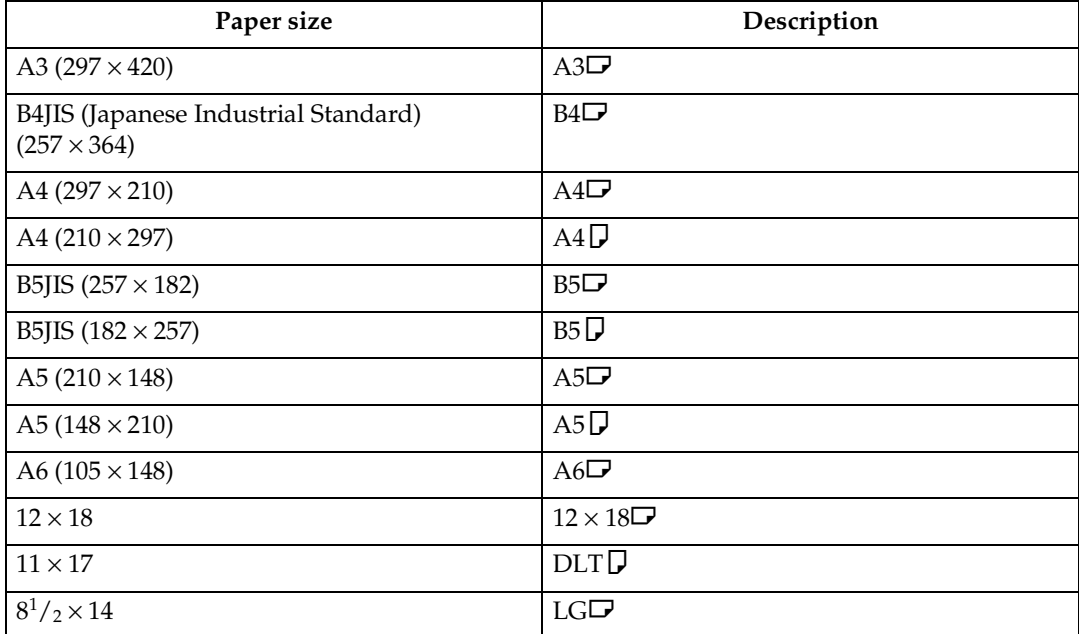

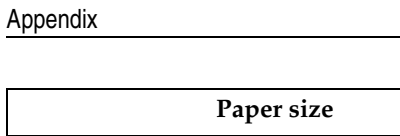

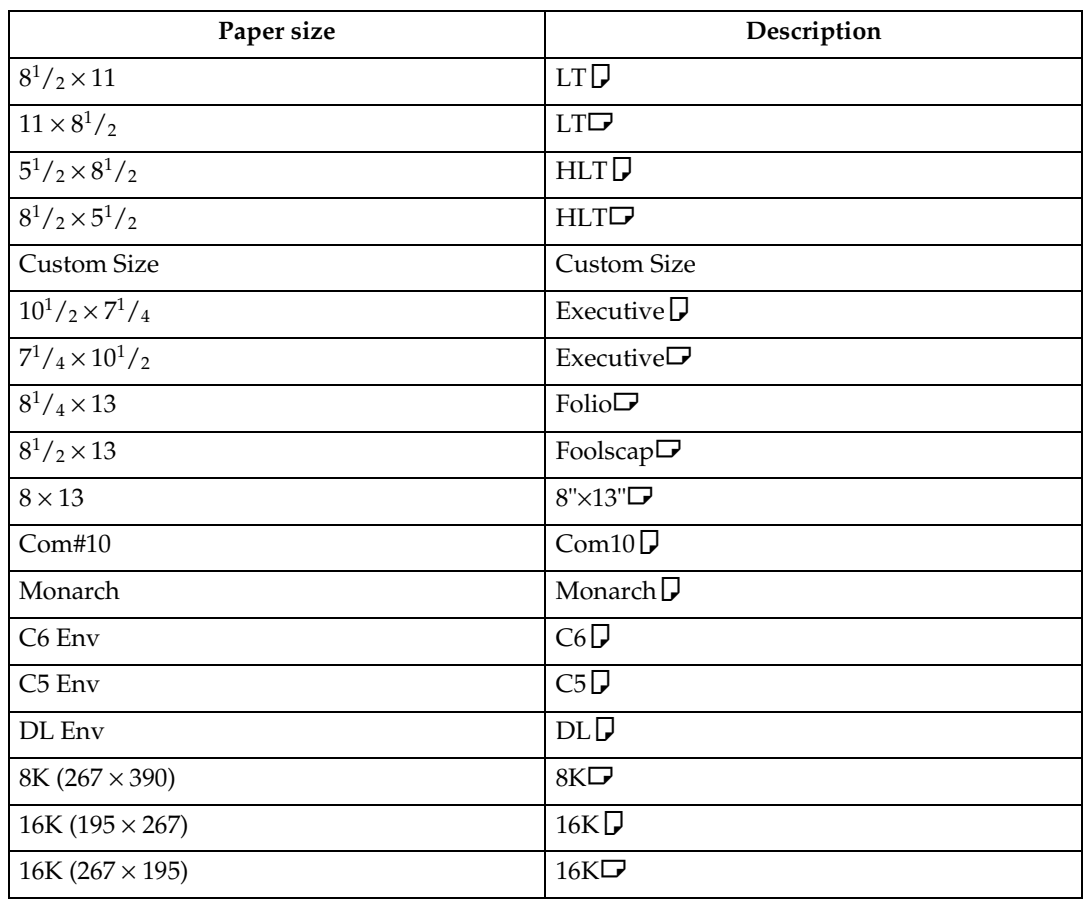

# ❖ **\*3 Input Tray: Status**

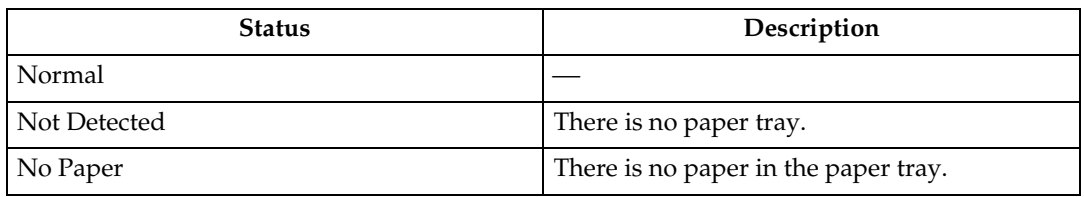

# ❖ **\*4 Output Tray: Name**

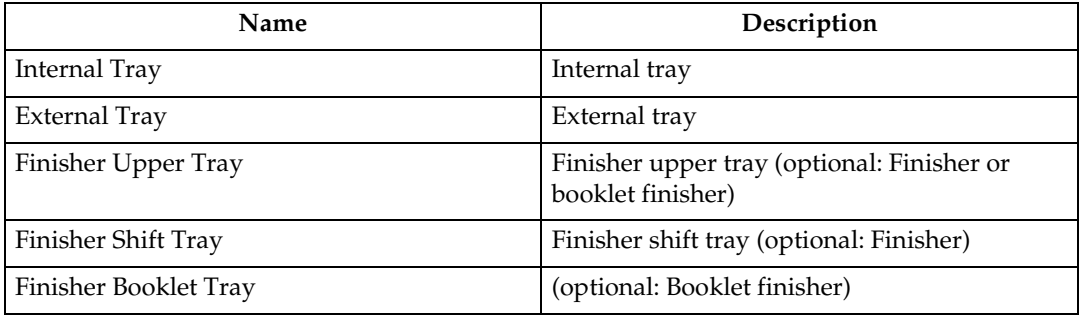

# ❖ **\*5 Output Tray: Status**

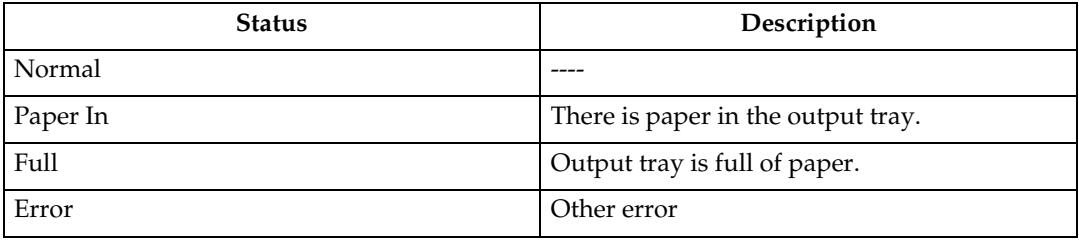

# **Configuring the Network Interface Board**

The network interface board settings can be displayed using the commands below.

• telnet : Use the "show" command. See [p.101 "Network interface board config](#page-106-1)[uration settings information".](#page-106-1)

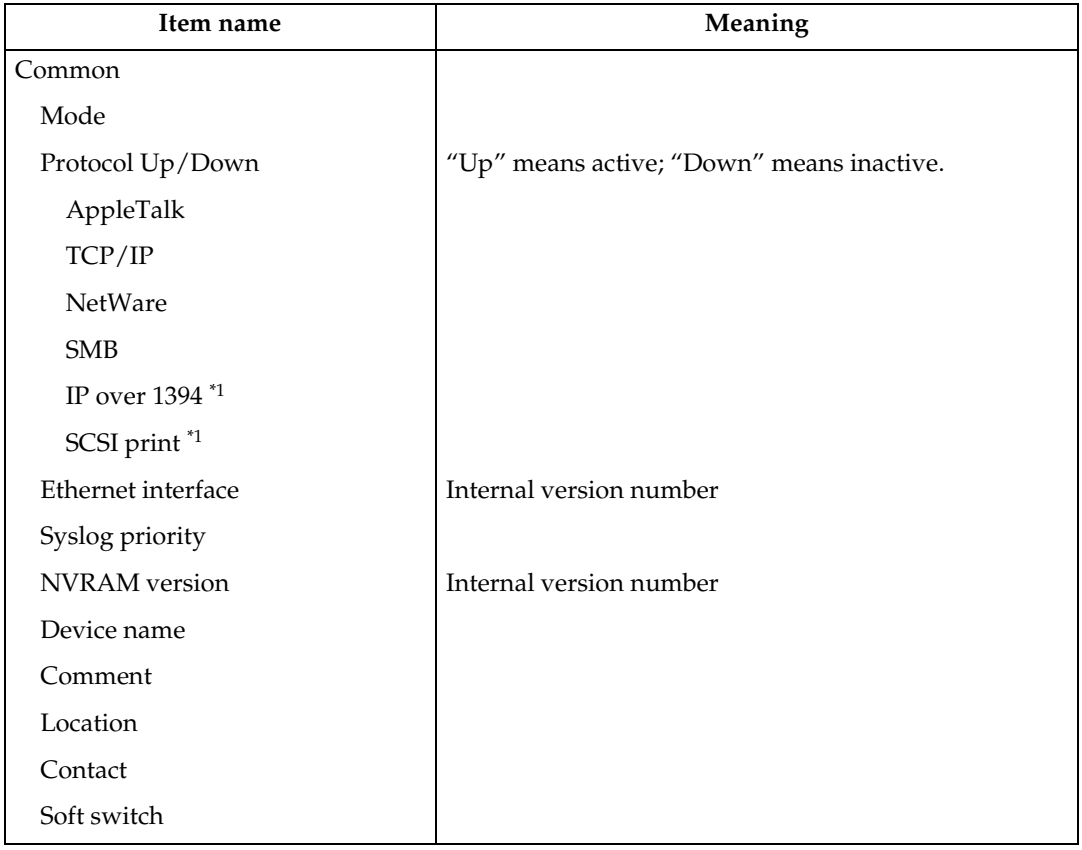

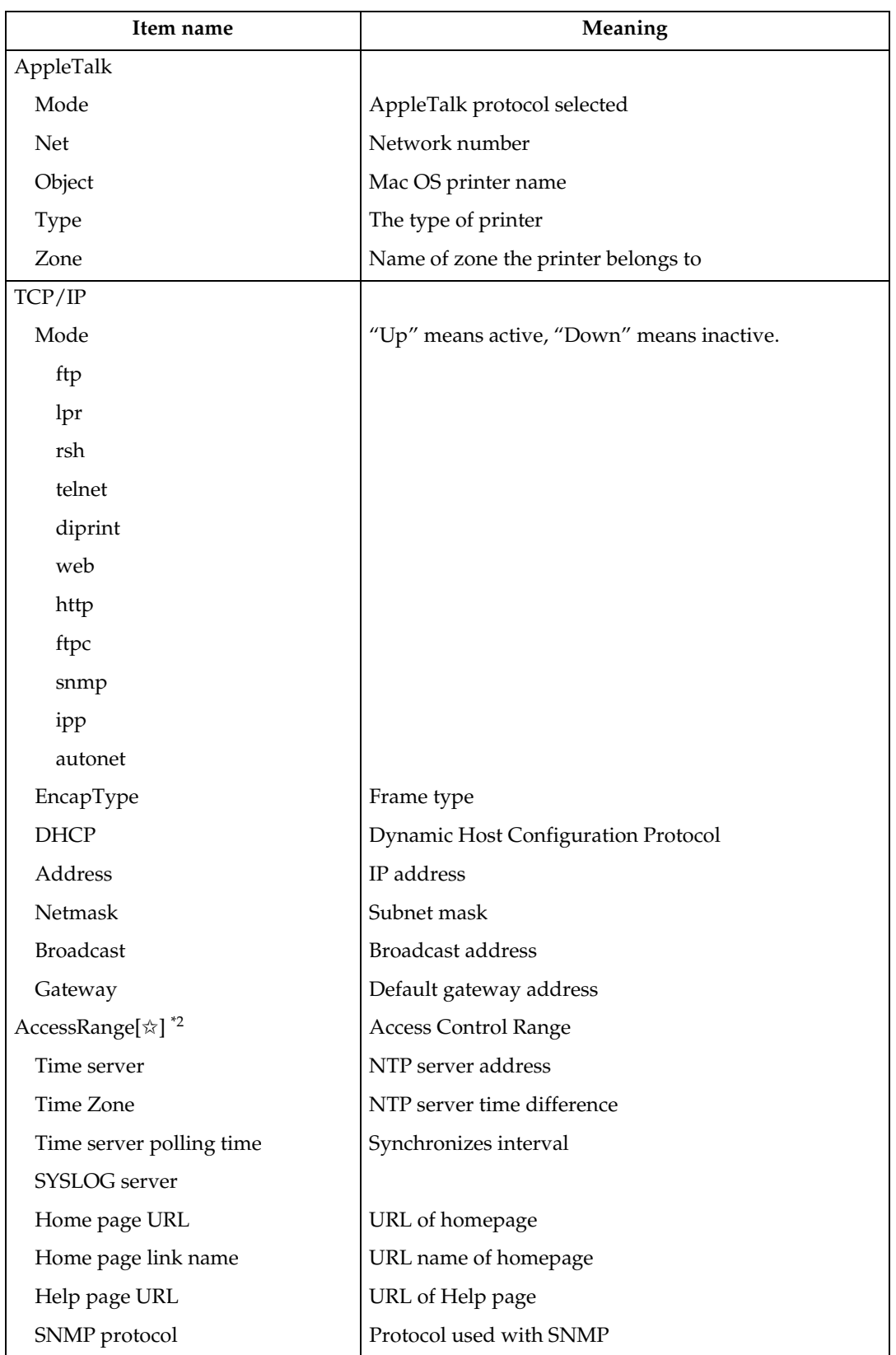

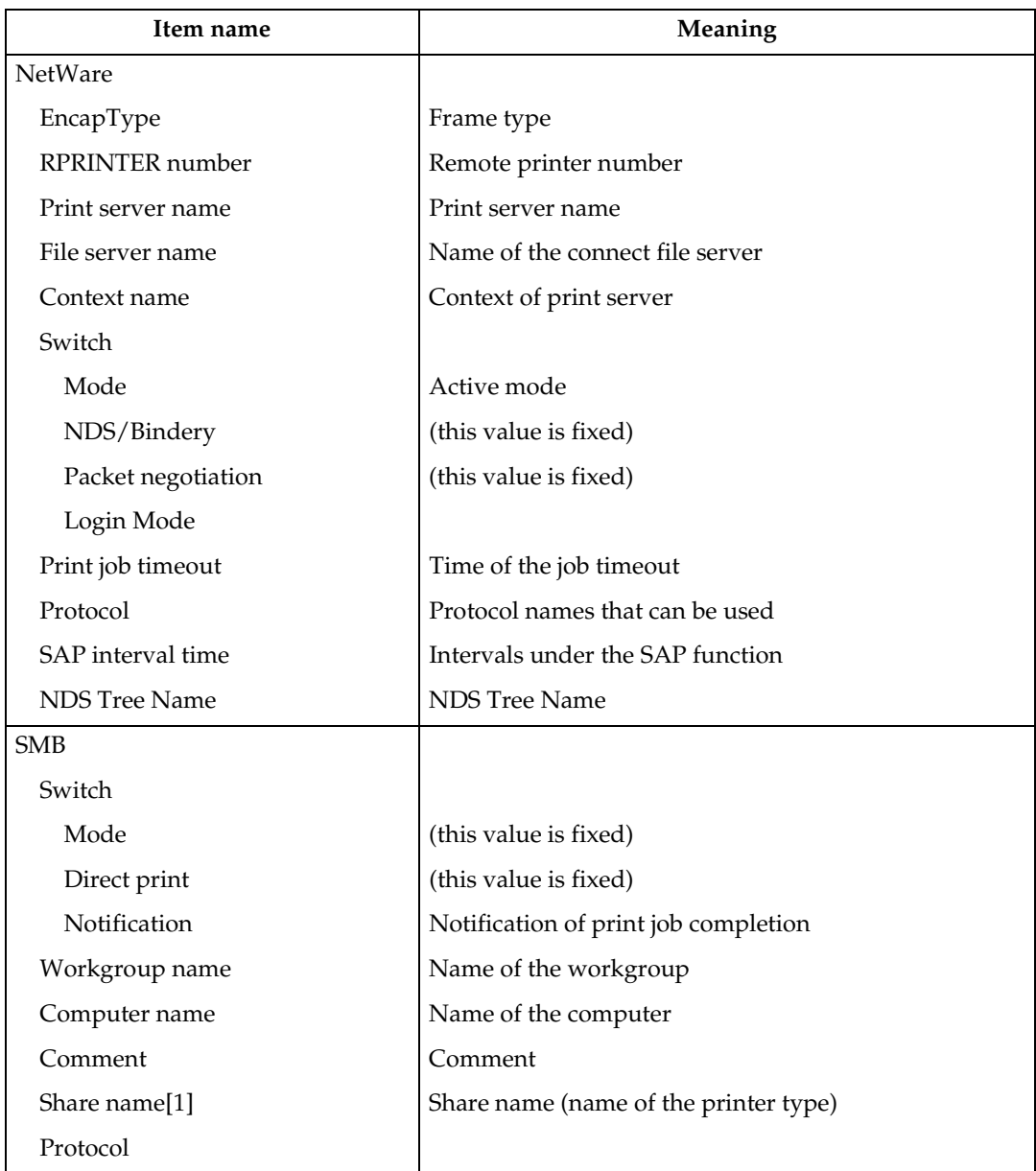

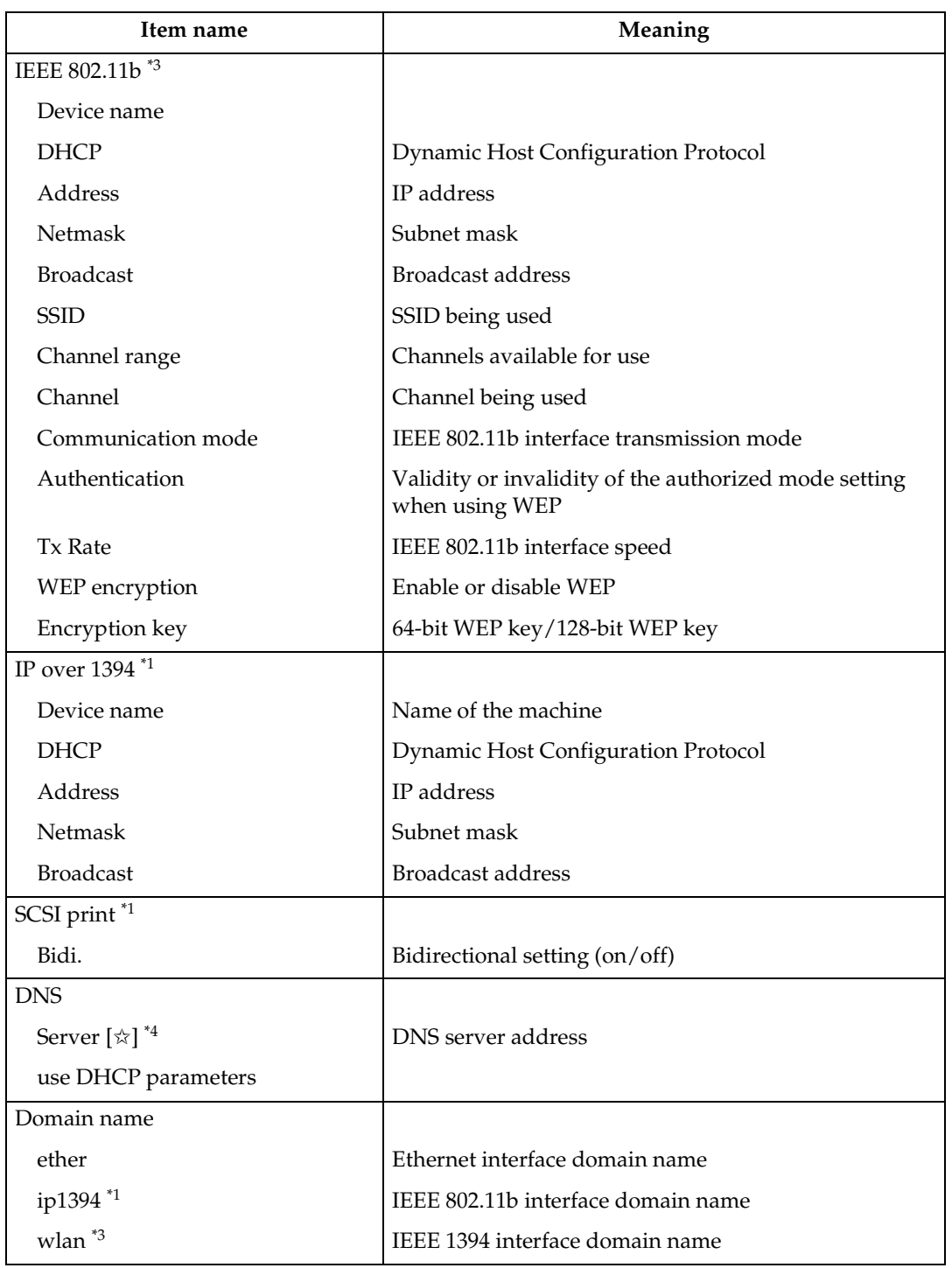

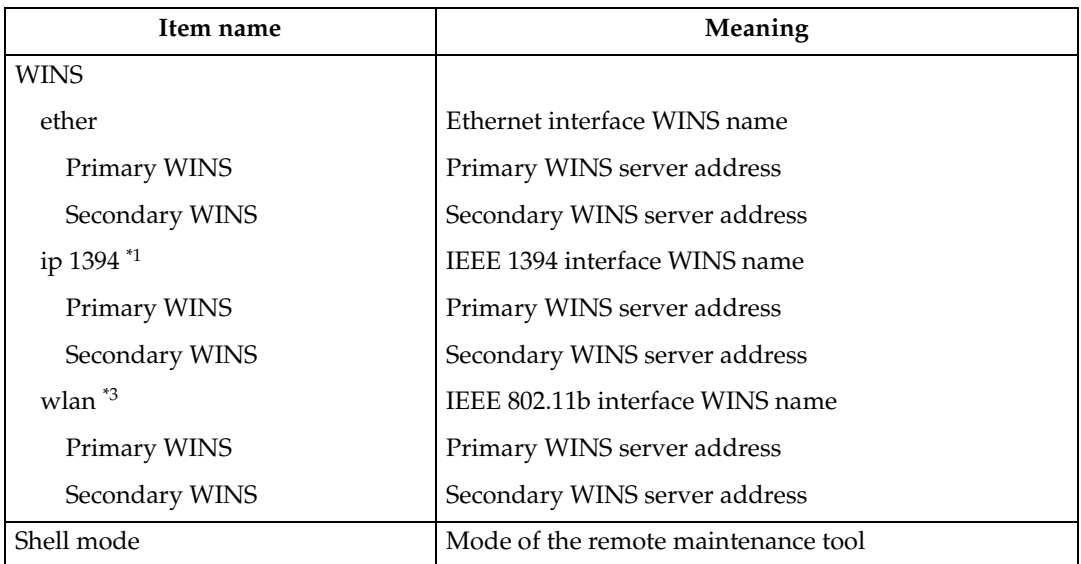

<span id="page-134-0"></span> $\frac{1}{1}$  You can display these item names when installing the optional IEEE 1394 interface

<span id="page-134-1"></span>board.<br>
<sup>\*2</sup>  $\dot{\varpi}$  represents a target number between 1 and 5.

<span id="page-134-2"></span>\*3 You can display these item names when installing the optional IEEE 802.11b interface unit.

<span id="page-134-3"></span><sup>\*4</sup>  $\star$  represents a target number between 1 and 3.

# **Message List**

This is a list of messages written to the machine's system log. The system log can be viewed using the "syslog" command.

# **System Log Information**

You can use the following methods to view the system log:

• telnet : Use the "syslog" command. See [p.101 "System log information"](#page-106-2).

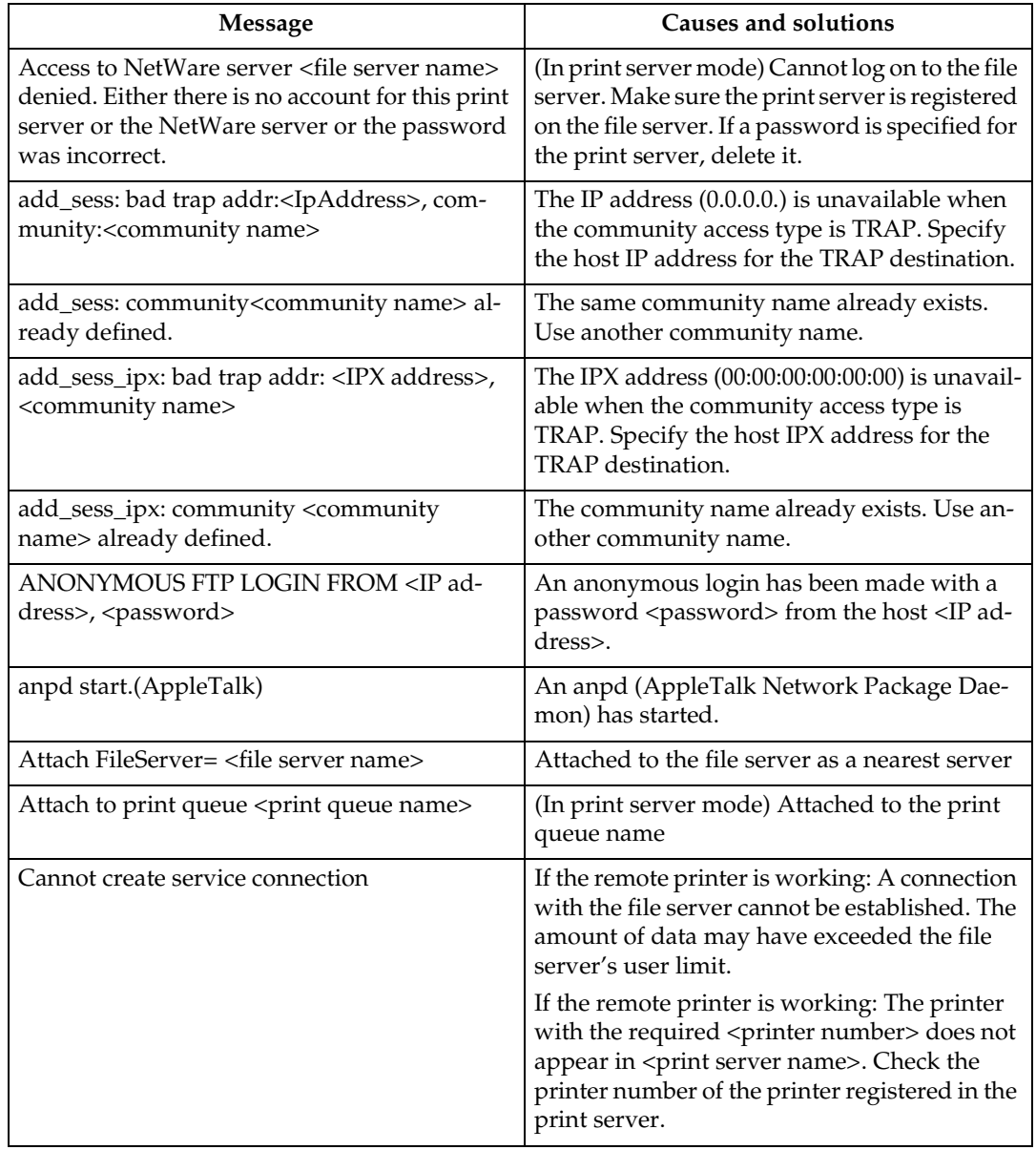

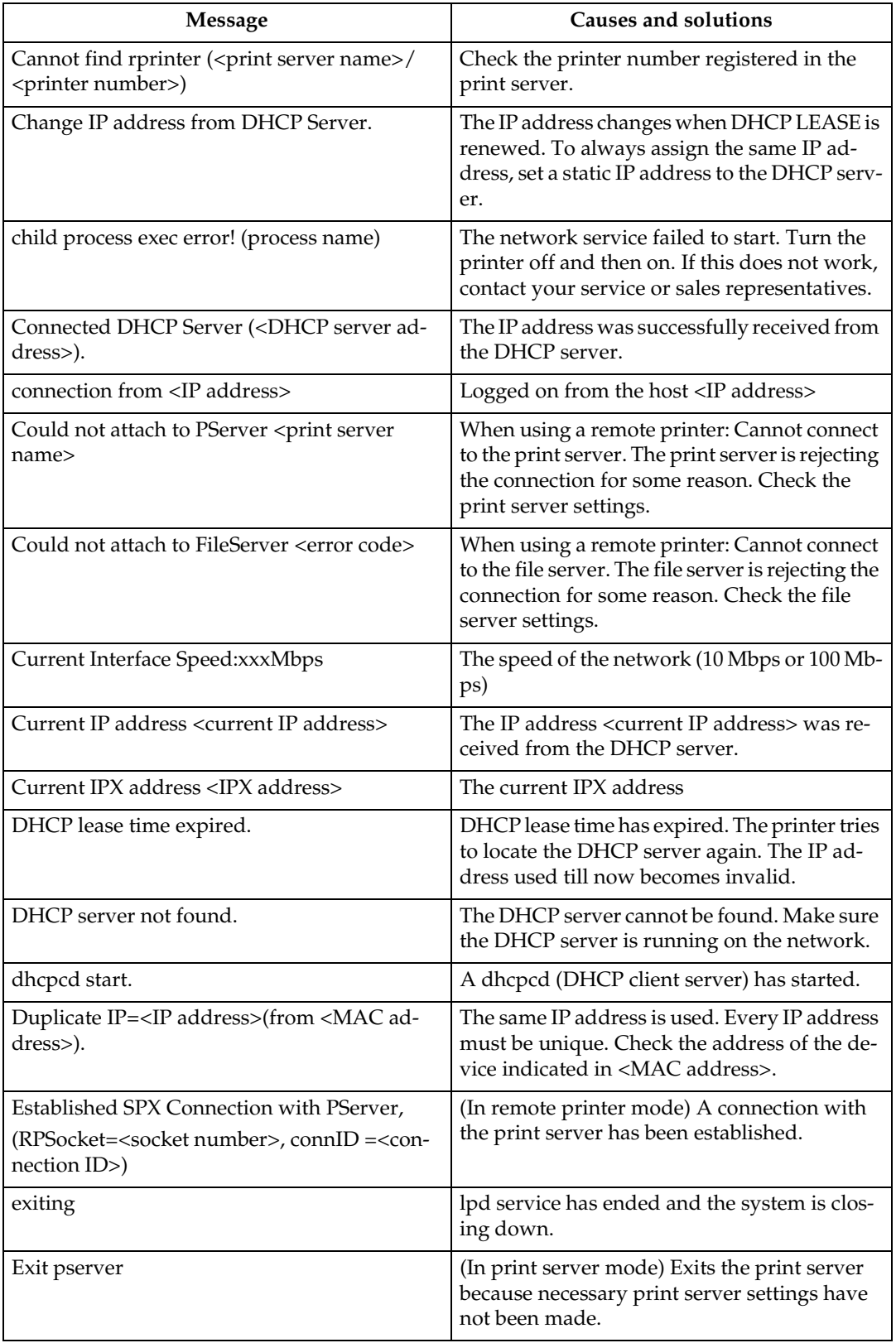

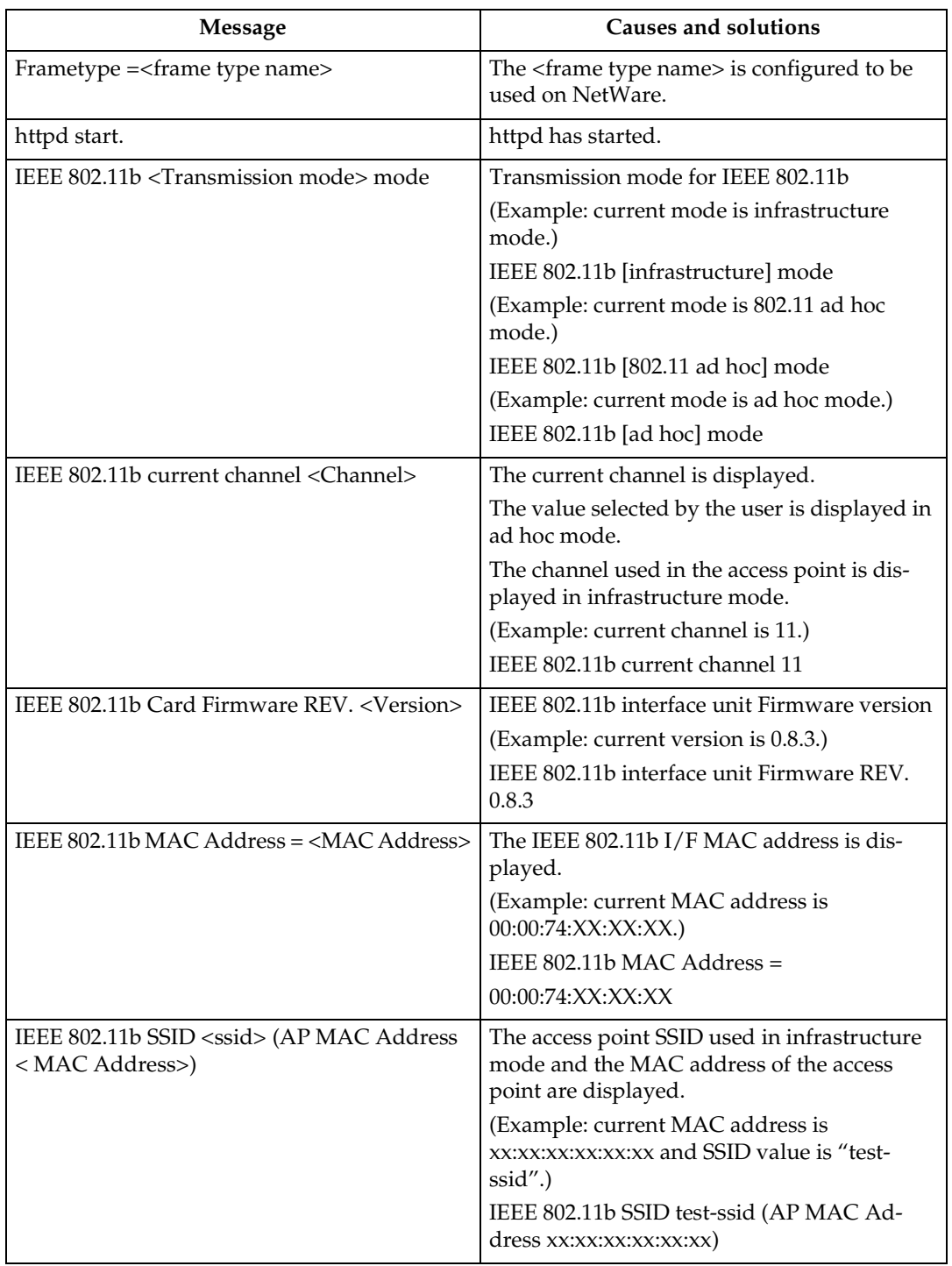

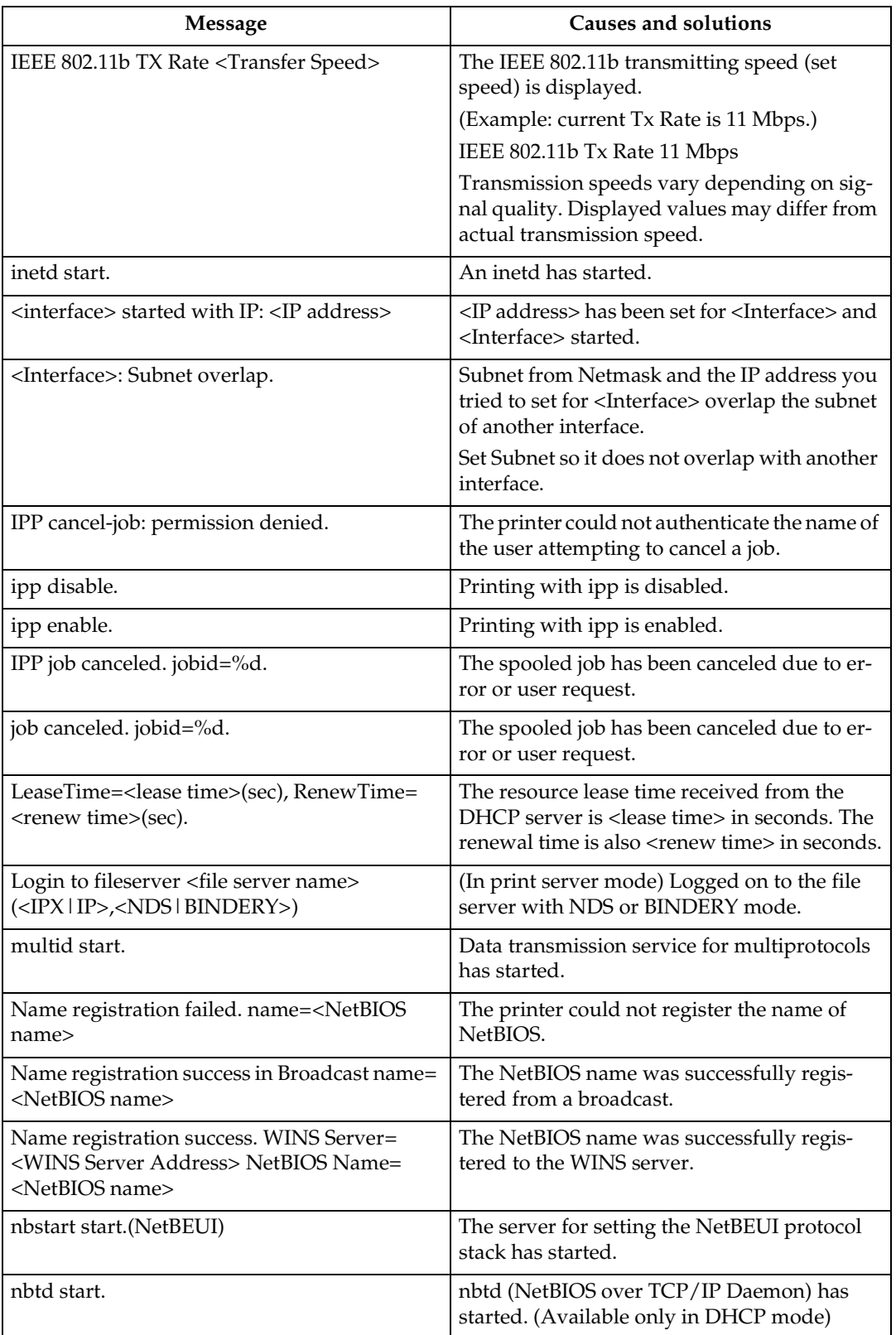

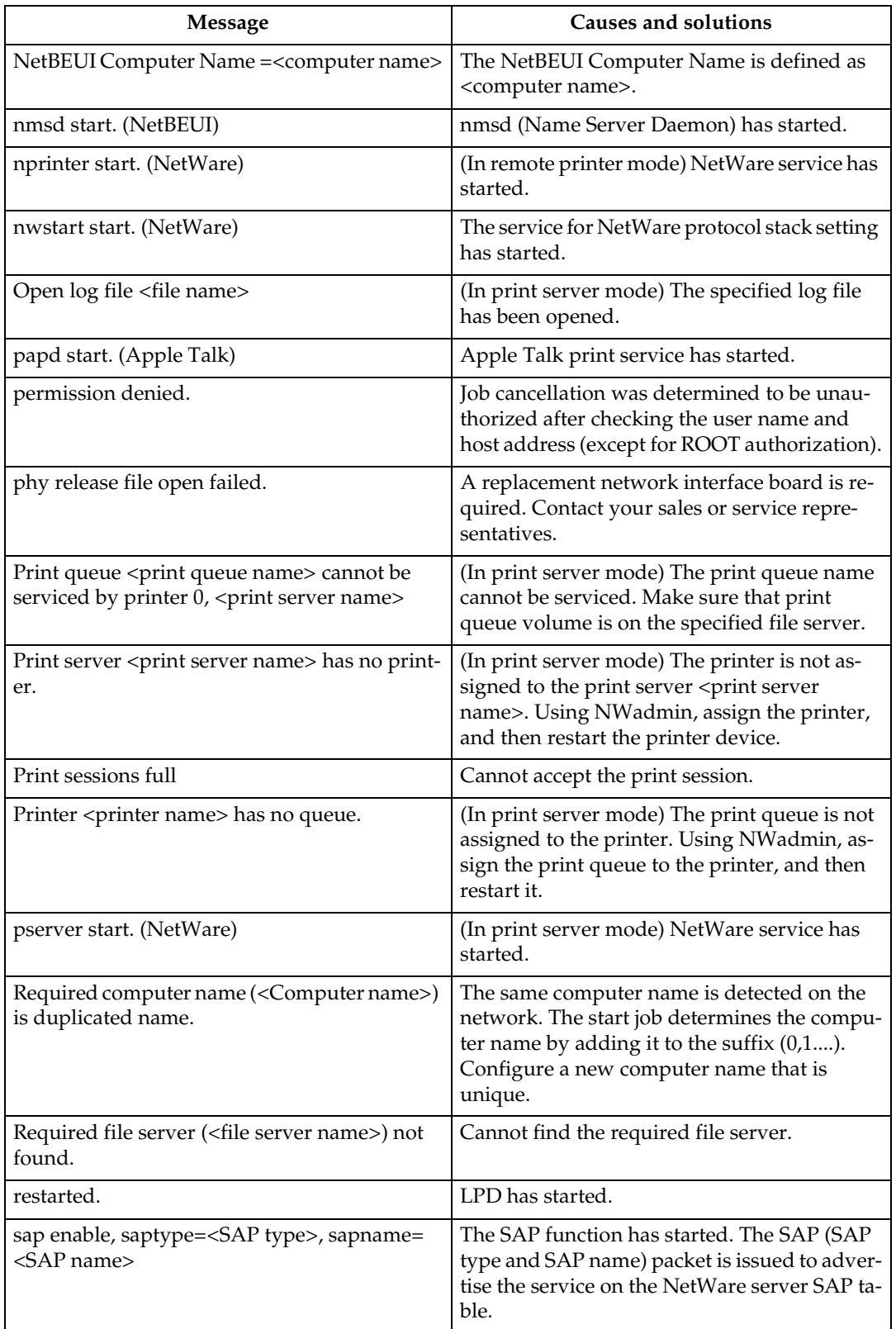

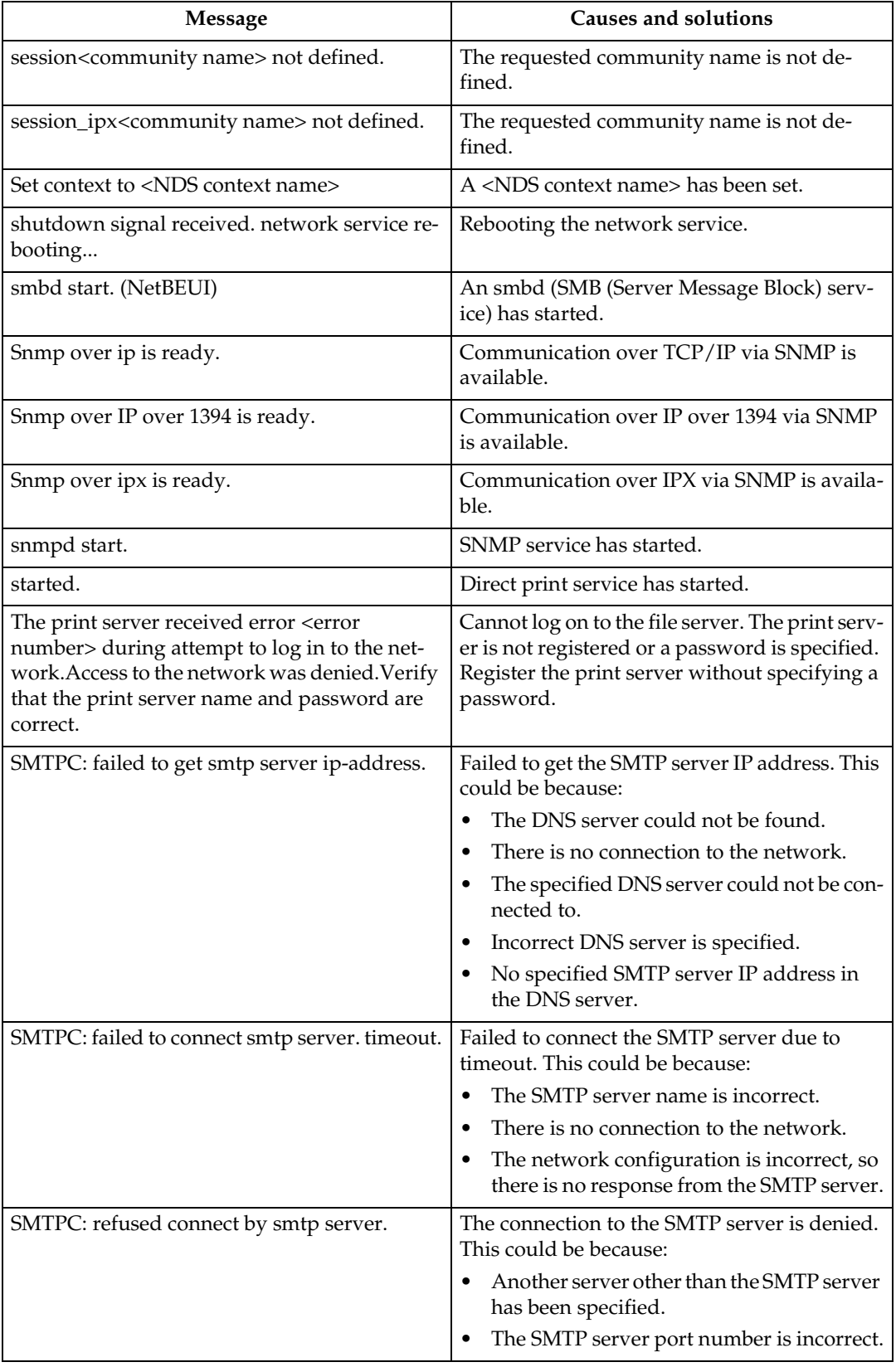

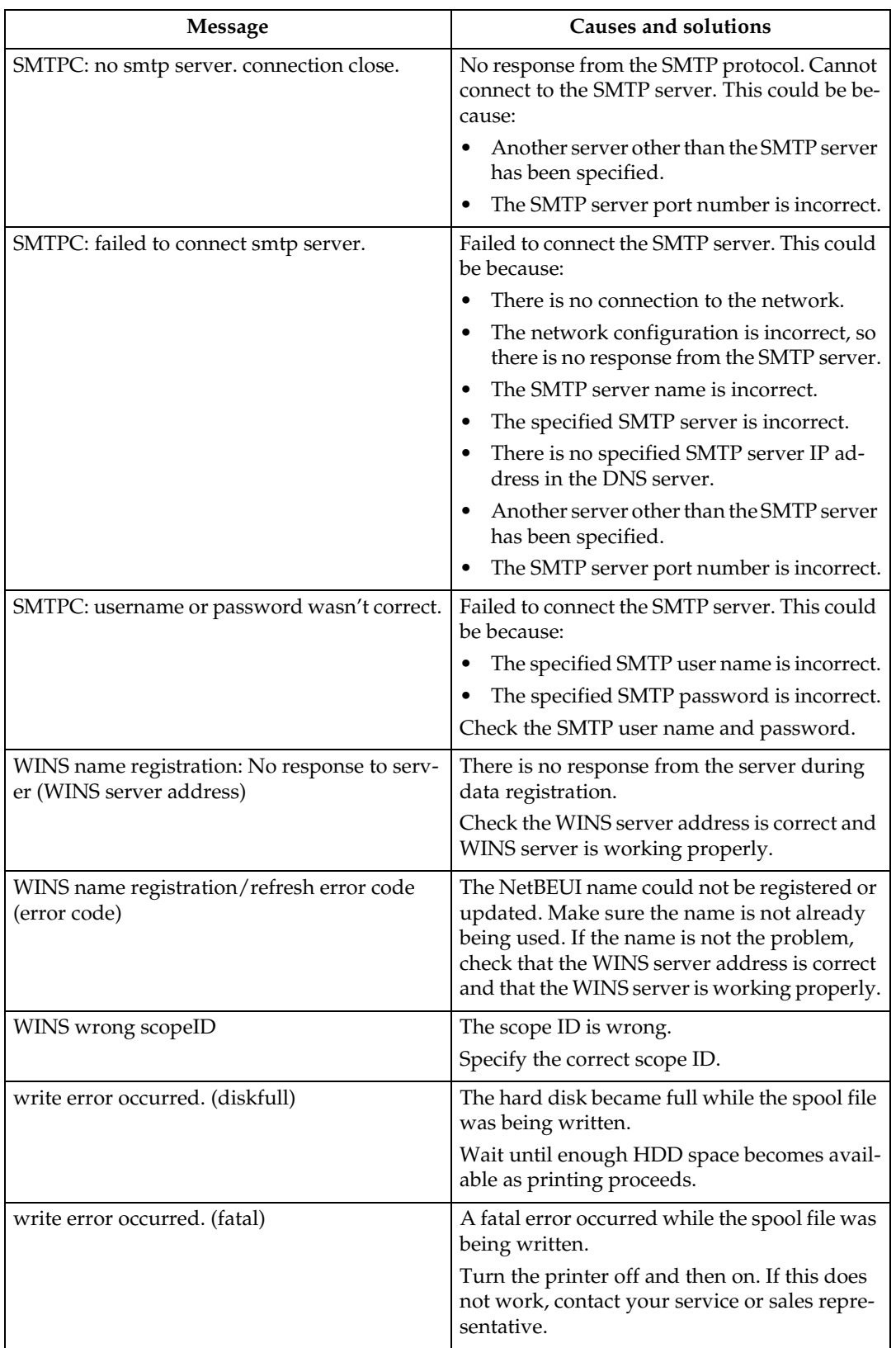

# ❖ **LDAP error messages**

# *A* Note

❒ See the description corresponding to the error message. The number in the error message is the RFC error number.

LDAP errors appear thus:

## **<Status>:<LDAP error message>**

- Status
	- init Error during LDAP initialization.
	- bind Error during LDAP binding.
	- search Error during LDAP search.
- LDAP error message

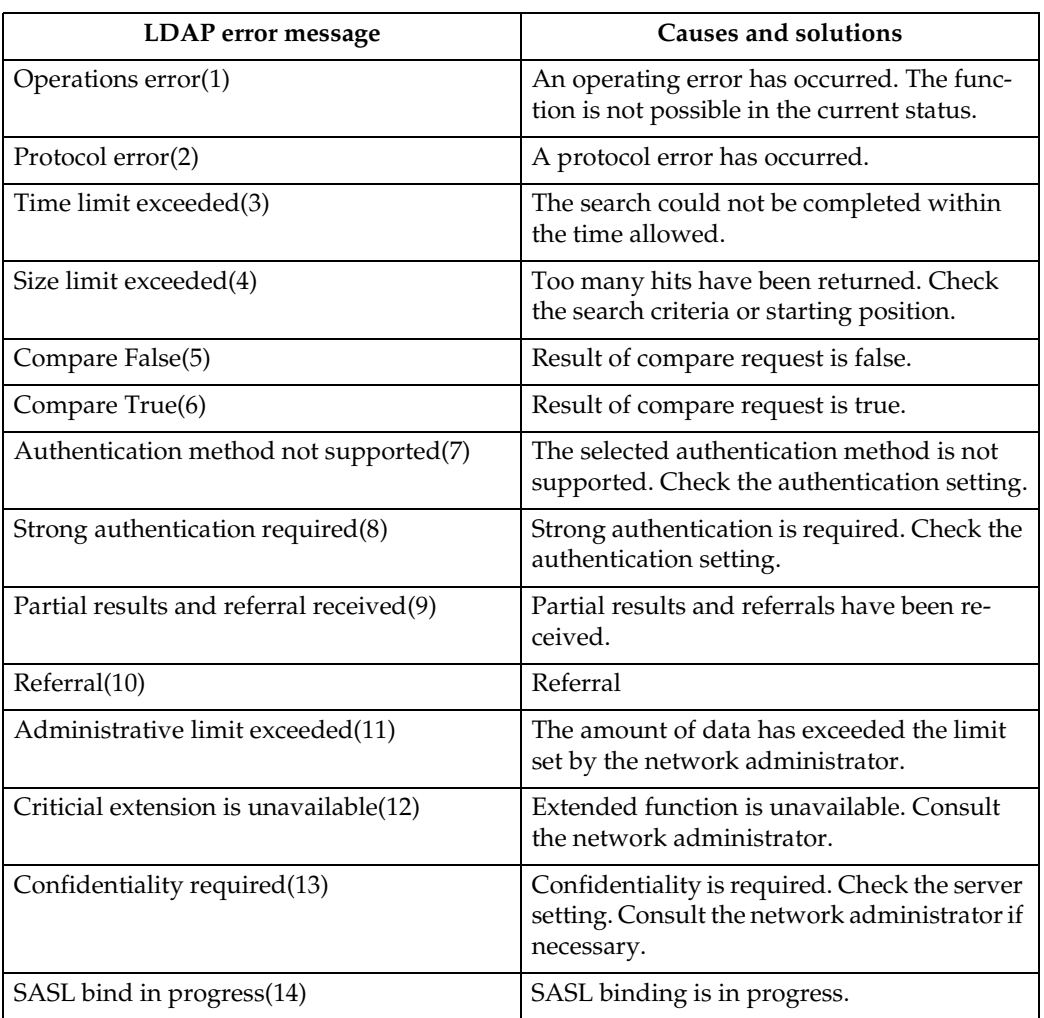

**9**

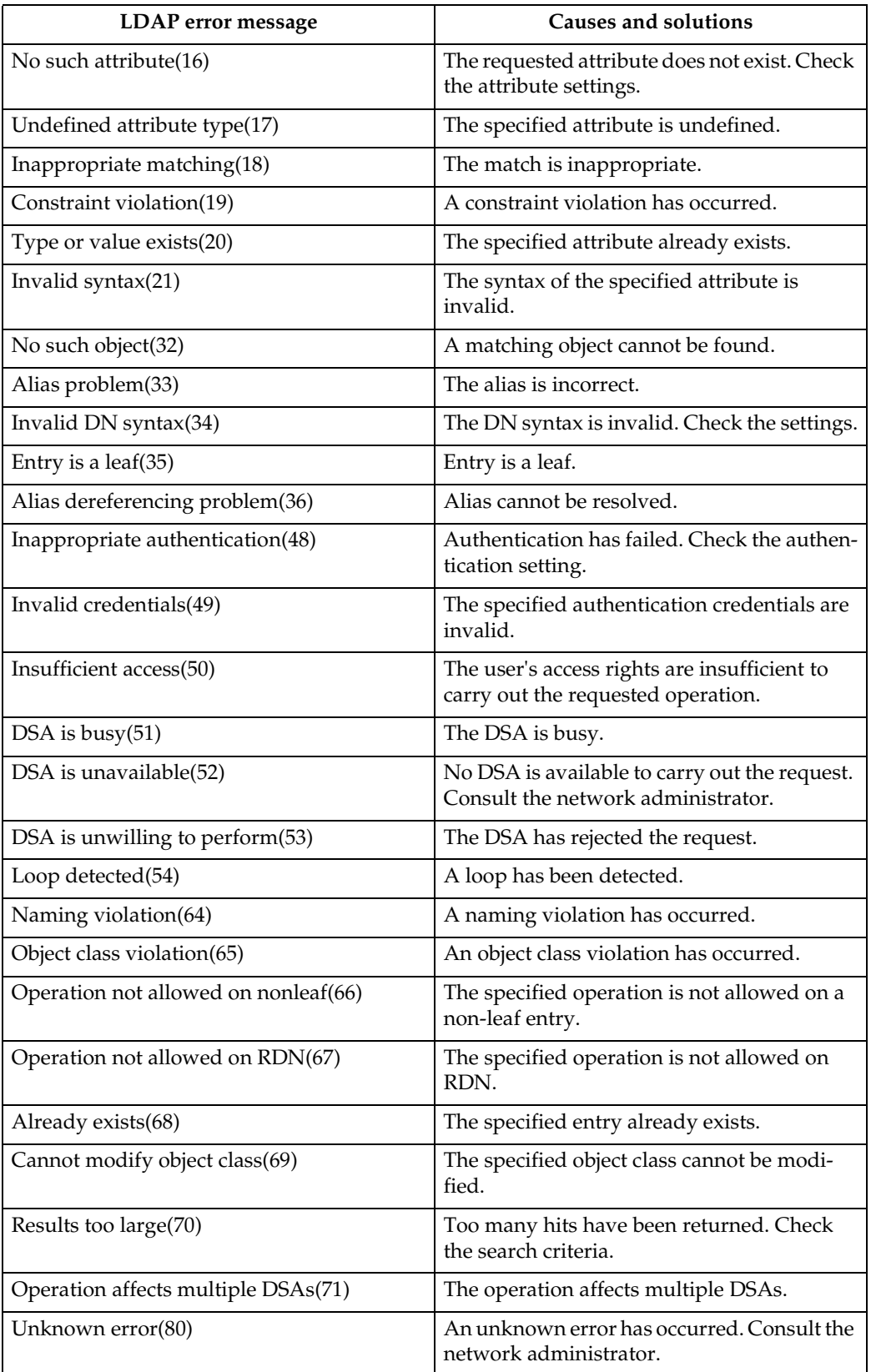
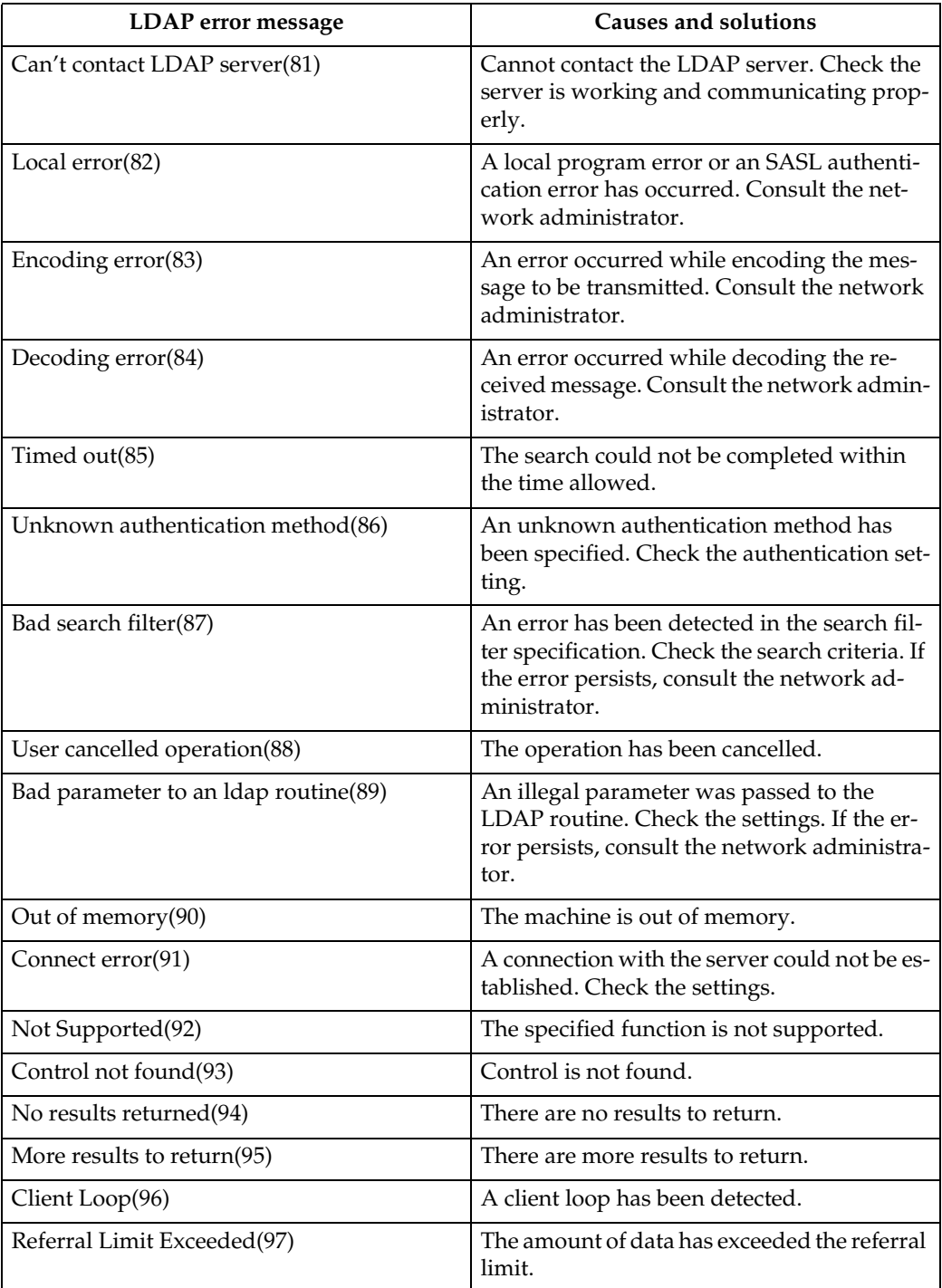

# **When Using Windows Terminal Service/MetaFrame**

# **Operating Environment**

The following combinations of operating system and MetaFrame are supported:

- ❖ **Windows NT Server 4.0 Terminal Server Edition**
	- MetaFrame 1.8 SP3/FR1 SP3
	- MetaFrame XP 1.0 SP1/SP2/FR1
- ❖ **Windows 2000 Server /Advanced Server** 
	- MetaFrame 1.8 SP3/FR1 SP3
	- MetaFrame XP 1.0 SP1/SP2/ FR1/FR2

# **Supported Printer Drivers**

- ❖ **When Windows Terminal Service is operating**
	- PCL5c
	- PostScript 3

## *A* Note

- ❒ The RPCS printer driver is not supported.
- ❒ Some RPCS printer driver functions do not work if Windows Terminal Service is installed, even if it is not operating.

# **Limitation**

The following restrictions apply in the Windows Terminal Service environment.

These restrictions are due to the way Windows Terminal Service or Meta-Frame works.

❖ **When printing (Windows Terminal Service)**

When printing a file containing a large number of bitmap images or fonts, some images or font settings may be lost. We strongly recommend testing this function under your network environment before applying it to actual jobs.

❖ **When using [Auto-creating client printers] (MetaFrame)**

**[Auto-creating client printers]** can select a logical printer created by copying the client's local printer data to the MetaFrame server. We strongly recommend testing this function under your network environment before applying it to actual jobs.

• The settings for optional equipment, such as the finisher or Large Capacity Tray, will not be stored in the server after the equipment is disconnected. The settings for optional items will return to default values each time the client computer logs on to the server.

- When printing a large number of bitmap images or using the server in a WAN environment over dial-up lines such as ISDN, depending on the data rate, printing may be disabled or errors may occur.
- When using MetaFrame XP 1.0 or later versions, we recommend configuring **[Client Printer bandwidth ]** available from **[Citrix Management Console ]**, according to the environment.
- If a printing error occurs on the server and the print job or **[Autocreating client printers]** cannot be deleted, we recommend doing the following:
	- MetaFrame 1.8 SP3, Meta-Frame XP 1.0 SP1/FR1 Configure the **[Delete unfinished print jobs]** settings in the registry. For more information, see the Readme file provided with MetaFrame.
	- MetaFrame XP 1.0 FR2 Configure the **[Delete pending print jobs at logout ]** settings in **[Printer Properties Management ]** of the Citrix Management Console.
- ❖ **When using [Printer driver replication] (MetaFrame)**

**[Printer driver replication]** is designed to distribute printer drivers across all servers in a server farm. We strongly recommend testing this function under your network environment before applying it to actual jobs.

• If the printer drivers are not properly copied, we recommend installing them directly onto each server.

**9**

# <span id="page-147-1"></span>**Precautions**

Please pay attention to the following when using the network interface board. When configuration is necessary, follow the appropriate procedures below.

# <span id="page-147-0"></span>**Connecting a Dial-Up Router to a Network**

### **When using NetWare (file server)**

If the NetWare file server and printer are on opposite sides of a router, packets are sent back and forth continuously, possibly incurring communications charges. Because packet transmission is a feature of NetWare, you need to change the configuration of the router. If the network you are using does not allow you to configure the router, configure the machine instead.

#### ❖ **Configuring the router**

Filter packets so they do not pass over the dial-up router.

### *A* Note

- ❒ The MAC address of the filtering printer is printed on the printer configuration page. For more information about printing a configuration page, see *Printer Reference 2*.
- ❒ For more information about configuring the printer if the router cannot be configured, see the following instructions.

Configuring the printer with **NetWare** 

A **Following the setup method described earlier in this manual, configure the file server.**

B **Set the frame type for NetWare environment.**

## **Reference**

For more information about selecting a frame type, see [p.19](#page-24-0) ["Setting Up the Machine on a](#page-24-0) [Network"p.19 "Setting Up the](#page-24-0) [Machine on a Network".](#page-24-0)

Configuring the printer without **NetWare** 

A **When not printing, the network interface board sends packets over the network. Set NetWare to "inactive".**

## $\mathscr P$ Reference

For more information about selecting a protocol, see  $\Rightarrow$  [p.19](#page-24-0) ["Setting Up the Machine on a](#page-24-0) [Network"](#page-24-0).

### **When Using Network Utility**

If the machine is connected to a network, observe the following points when setting up the machine or changing settings:

For more details, see the operating instructions and Help for ScanRouter V2 Lite/Professional and DeskTop-Binder V2 Lite/Professional.

### ❖ **When a dial-up router is connected in a network environment**

The settings for the delivery server to be connected must be made appropriately for the machine with ScanRouter V2 Lite/Professional, Auto Document Link, or DeskTop-Binder V2 Lite/Professional. In addition, set up connected devices using the I/O settings of Scan-Router V2 Administration Utility. If the network environment changes, make the necessary changes for the delivery server using the machine, the administration utility of client computers, Auto Document Link, and DeskTopBinder V2 Lite/Professional. Also, set the correct information for the connected devices using the I/O settings of ScanRouter V2 Administration Utility.

### **Important**

 $\Box$  If the machine is set up to connect to the delivery server via a dial-up router, the router will dial and go online whenever a connection to the delivery server is made. Telephone charges may be incurred.

### ❖ **When connected to a computer that uses dial-up access**

- Do not install ScanRouter V2 Lite/Professional on a computer which uses dial-up access.
- When using ScanRouter V2 Lite/Professional, DeskTop-Binder V2 Lite/Professional, Auto Document Link, or a TWAIN driver on a computer with dial-up access, a dial-up connection may be performed when connecting to the delivery server and other equipment, depending on the setup. If the computer is set up to connect to the Internet automatically, the confirmation dialog box will not appear, and telephone charges may be incurred without your being aware of it. To prevent unnecessary connections, the computer should be set up so the confirmation dialog box always appears before establishing a connection. Do not make unnecessary connections when using the above listed software.

# **NetWare Printing**

### **Form feed**

You should not configure form feed on NetWare. Form feed is controlled by the printer driver on Windows. If NetWare form feed is configured, the printer might not work properly. If you want to change form feed settings, always configure them using Windows.

- Under Windows 95/98/Me, clear the **[Form feed]** check box on the **[Printer Settings]** tab in the printer properties dialog box.
- Under Windows 2000/XP and Windows Server 2003, clear the **[Form feed]** check box on the **[Net-Ware Settings]** tab in the printer properties dialog box.
- Under Windows NT 4.0, clear the **[Form feed]** check box on the **[Net-Ware Settings]** tab in the printer properties dialog box.

### **Banner page**

You should not configure a banner page on NetWare. If you want to change the banner page setting, always configure it using Windows.

- Under Windows 95/98/Me, clear the **[Enable banner]** check box on the **[Printer Settings]** tab in the printer properties dialog box.
- Under Windows 2000/XP and Windows Server 2003, clear the **[Enable banner]** check box on the **[NetWare Settings]** tab in the printer properties dialog box.
- Under Windows NT 4.0, clear the **[Enable banner]** check box on the **[NetWare Settings]** tab in the printer properties dialog box.

### **Printing after resetting the machine**

After resetting the remote printer, the connection from the print server will be cut off for about 30-40 seconds before re-connecting. Depending on the NetWare specification, print jobs may be accepted, but they will not be printed during this interval.

When using the machine as a remote printer, wait about two minutes after resetting before attempting to print.

# <span id="page-149-0"></span>**When Using IPP with SmartNetMonitor for Client**

When using IPP with SmartNetMonitor for Client, note the following:

- The network printer can only receive one print job from SmartNet-Monitor for Client at a time. While the network printer is printing, another user cannot access it until the job is finished. In this case, Smart-NetMonitor for Client tries to access the network printer until the retry interval expires.
- If SmartNetMonitor for Client cannot access the network printer and times out, it will stop sending the print job. In this case, you should cancel the paused status from the print queue window. SmartNet-Monitor for Client will resume access to the network printer. You can delete the print job from the print queue window, but canceling a print job printed by the network printer might cause the next job sent from another user to be incorrectly printed.
- If a print job sent from SmartNet-Monitor for Client is interrupted and the network printer cancels the job because something went wrong, send the print job again.
- Print jobs sent from another computer do not appear in the print queue window, regardless of protocol.
- If various users send print jobs using SmartNetMonitor for Client to network printers, the printing order might not be the same as that in which the jobs were sent.
- An IP address cannot be used for the IPP port name because the IP address is used for the SmartNet-Monitor for Client port name.

# **When the optional IEEE 802.11b interface unit Is Installed**

When using the wireless LAN interface on the network, note the following:

### ❖ **When moving the machine**

Detach the antennas when relocating the machine locally.

After moving the machine, reattach the antennas, ensuring that:

- The antennas are positioned clear of obstacles.
- There is 40 to 60 mm between the antennas, so that they do not touch.
- The exposure glass cover and the Auto Document Feeder (ADF) do not knock the antennas.

### ❖ **If the network area provides poor radio environment**

Where radio wave conditions are bad, the network may not function due to interrupted or failed connections. When checking the wireless LAN signal and the access point, follow the procedure below to improve the situation:

- Position the access point nearer to the machine.
- Clear the space between access point and machine of obstructions.
- Move radio wave generating appliances, such as microwaves, away from the machine and access point.

# **Reference**

For information about how to check radio wave status, see [p.17](#page-22-0) ["Checking the machine's radio](#page-22-0) [wave status".](#page-22-0)

For more information about access point radio wave conditions, refer to the access point manual.

# <span id="page-151-6"></span>**Specifications**

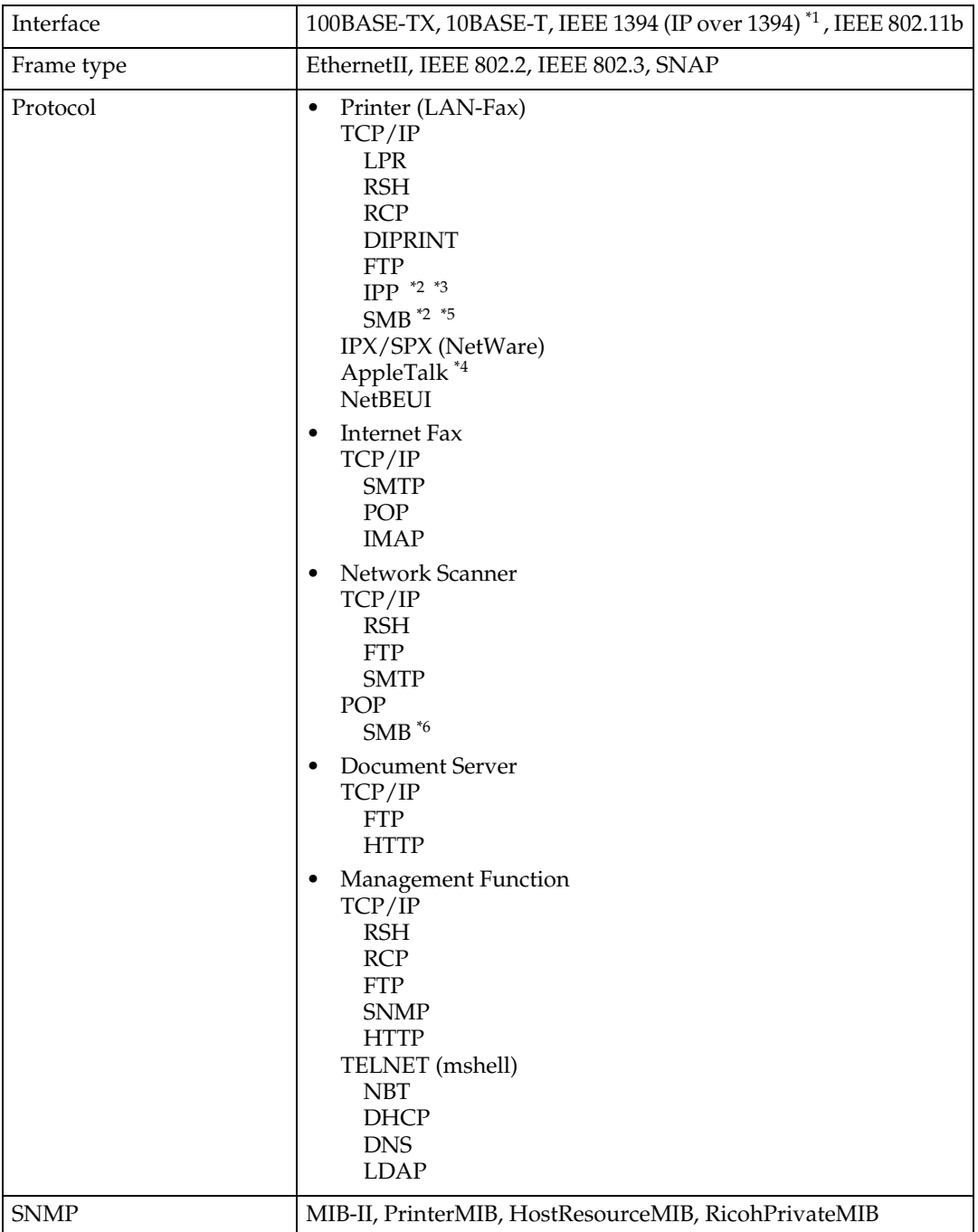

<span id="page-151-2"></span><span id="page-151-1"></span>

<span id="page-151-0"></span><sup>\*1</sup> The optional IEEE 1394 interface board supports only TCP/IP.<br><sup>\*2</sup> Use the SmartNetMonitor for Client port.<br><sup>\*3</sup> To use IPP under Windows XP, Windows Server 2003, use the Standard IPP port. Note, in SmartNetMonitor for Client however, this port does not support digest ac-

- <span id="page-151-4"></span>cess authentication.<br><sup>\*4</sup> This can be used when the PostScript 3 module is installed.
- <span id="page-151-5"></span><span id="page-151-3"></span> $*5$  Under Windows, this function can be used with TCP/IP and NetBEUI.

# **INDEX**

## **A**

Access Control, [99](#page-104-0) access type, [102](#page-107-0) AutoNet, [110](#page-115-0), [115](#page-120-0)

### **B**

Bidirectional SCSI print, [40](#page-45-0) Broadcast address, [99](#page-104-1)

## **C**

Channel, [40](#page-45-1) Communication Mode, [40](#page-45-2) community name, [102](#page-107-1) configuration *access type*, [102](#page-107-0) *community name*, [102](#page-107-1) *Network Interface Board configuration*, [125](#page-130-0) *Web Browser*, [89](#page-94-0)

### **D**

Delivery Option, [41](#page-46-0) DHCP, [100,](#page-105-0) [114](#page-119-0) dial-up router, [142](#page-147-0) Direct Printing Port, [104](#page-109-0) DNS, [111](#page-116-0) DNS Configuration, [37](#page-42-0) Domain Name, [38,](#page-43-0) [40](#page-45-3) Domainname, [111](#page-116-1)

### **E**

Effective Protocol, [38](#page-43-1) Energy saver mode, [87](#page-92-0) Ethernet Speed, [38](#page-43-2) EtherTalk *Mac OS*, [63](#page-68-0)

## **F**

File Transfer, [41](#page-46-1)

### **G**

Gateway Address, [37](#page-42-1)

### **H**

Host Name, [38](#page-43-3), [40](#page-45-4), [108](#page-113-0)

## **I**

IEEE 802.11b, [106](#page-111-0) *setting*, [15](#page-20-0) information *Network Interface Board configuration*, [101](#page-106-0) *print job*, [120](#page-125-0) *print log*, [120](#page-125-1) *system log*, [101](#page-106-1), [130](#page-135-0) Interface Settings/IEEE 1394, [39](#page-44-0) Interface Settings/IEEE 802.11b, [40](#page-45-5) Interface Settings/Network, [37](#page-42-2) IP Address, [37](#page-42-3), [39](#page-44-1) IP address, [98](#page-103-0) IP over 1394, [39](#page-44-2) IPP, [103](#page-108-0), [144](#page-149-0)

### **J**

Job Spool, [108](#page-113-1)

## **L**

LAN Type, [38](#page-43-4)

### **M**

Machine configuration, [121,](#page-126-0) [123](#page-128-0) Machine status, [121](#page-126-0) Mac OS *EtherTalk*, [63](#page-68-0) *printer name*, [64](#page-69-0) *zone*, [64](#page-69-1) message, [130](#page-135-1) MIB, [116](#page-121-0)

### **N**

NBT scope ID setting, [109](#page-114-0) Number of Scanner Recalls, [45](#page-50-0) NW Frame Type, [37](#page-42-4)

### **P**

password, [110](#page-115-1) precautions, [142](#page-147-1) printer name *Mac OS*, [64](#page-69-0) printer status, [101](#page-106-2) **R**

remote maintenance *telnet*, [97](#page-102-0) Return to Defaults, [41](#page-46-2) ROUTE, [105](#page-110-0)

### **S**

Scanner Recall Interval Time, [45](#page-50-1) SCSI print (SBP-2), [40](#page-45-6) SLP, [106](#page-111-1) SmartNetMonitor for Client, [144](#page-149-0) SMB, [105](#page-110-1) SMTP Server, [42](#page-47-0) SNMP, [101](#page-106-3), [116](#page-121-0) specifications, [146](#page-151-6) SPRINT, [106](#page-111-2) SSID Setting, [40](#page-45-7) subnet mask, [99](#page-104-2) system Log, [130](#page-135-0) system log *information*, [101](#page-106-1)

### **T**

Telnet, [121](#page-126-0) telnet *remote maintenance*, [97](#page-102-0) *using*, [97](#page-102-1) Transmission Speed, [41](#page-46-3)

### **U**

UNIX, [121](#page-126-0)

### **W**

Web Browser, [89](#page-94-0) WEP (Encryption) Setting, [41](#page-46-4) WINS, [109](#page-114-1) Wireless LAN Signal, [41](#page-46-5)

## **Z**

zone *Mac OS*, [64](#page-69-1)

148 GB GB GB EN USA) B149-7515

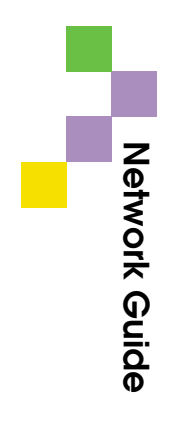